**IBM® WebSphere® Commerce Solaris<sup>™</sup> Operating Environment software 版** 

TBM

# 安装指南

用于 Oracle 数据库

版本 5.4

**IBM® WebSphere® Commerce Solaris<sup>™</sup> Operating Environment software 版** 

TBM

# 安装指南

用于 Oracle 数据库

版本 5.4

#### **"b:**

在使用本资料及其支持的产品之前, 请阅读第[197](#page-204-0) 页的 『 声明 』 中的一般信息。

#### **Z;f(2002 j 3 B)**

本版本适用于 IBM® WebSphere Commerce 专业版和商务版 Solaris Operating Environment software 版的版本 5.4 及所有 后续发行版和修订版, 直到在新版本中另有声明为止。确认您正在使用本产品级别的正确版本。

通过您当地的 IBM 代表或 IBM 分部可订购出版物。(以下地址不备有出版物。)

IBM 欢迎您提出宝贵意见。您可以将意见通过以下任何一种方式发送给我们:

1. 发送电子邮件到下面的电子邮件地址。如果需要答复, 请在电子邮件中提供您完整的网络地址。

因特网: torrcf@ca.ibm.com

2. 发送普通邮件至以下地址:

IBM Canada Ltd. Laboratory B3/KB7/8200/MKM 8200 Warden Avenue Markham, Ontario, Canada L6G 1C7

当您发送信息给 IBM 后, 即授予 IBM 非专有权, IBM 可以它认为合适的任何方式使用或分发此信息, 而无须对您承担任 何责任。

**© Copyright International Business Machines Corporation 1996, 2002. All rights reserved.**

# 目录

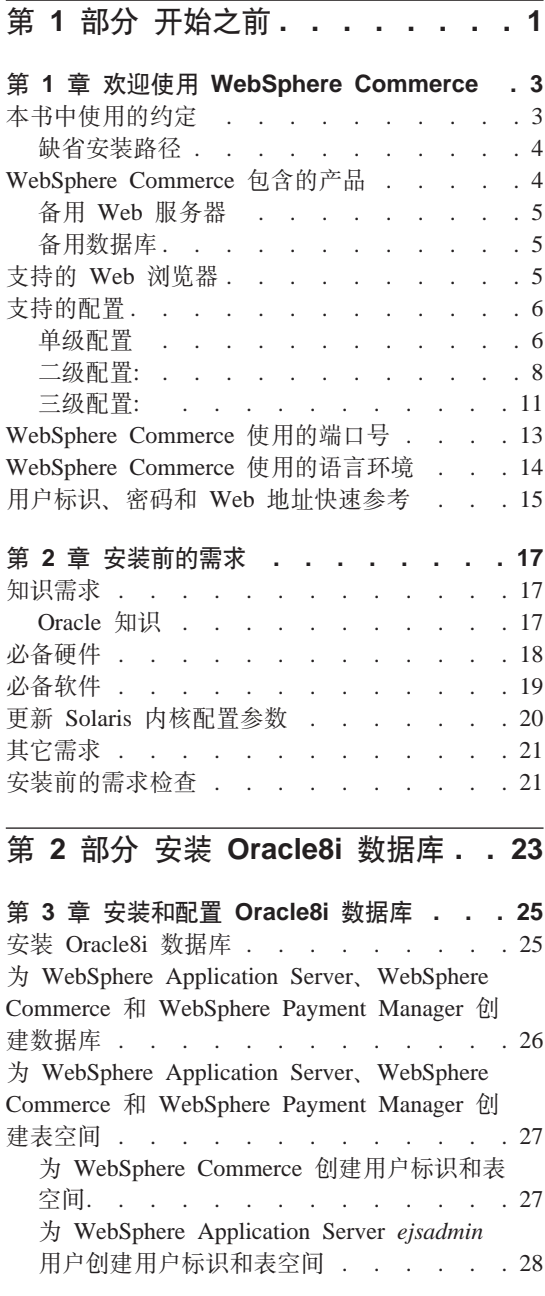

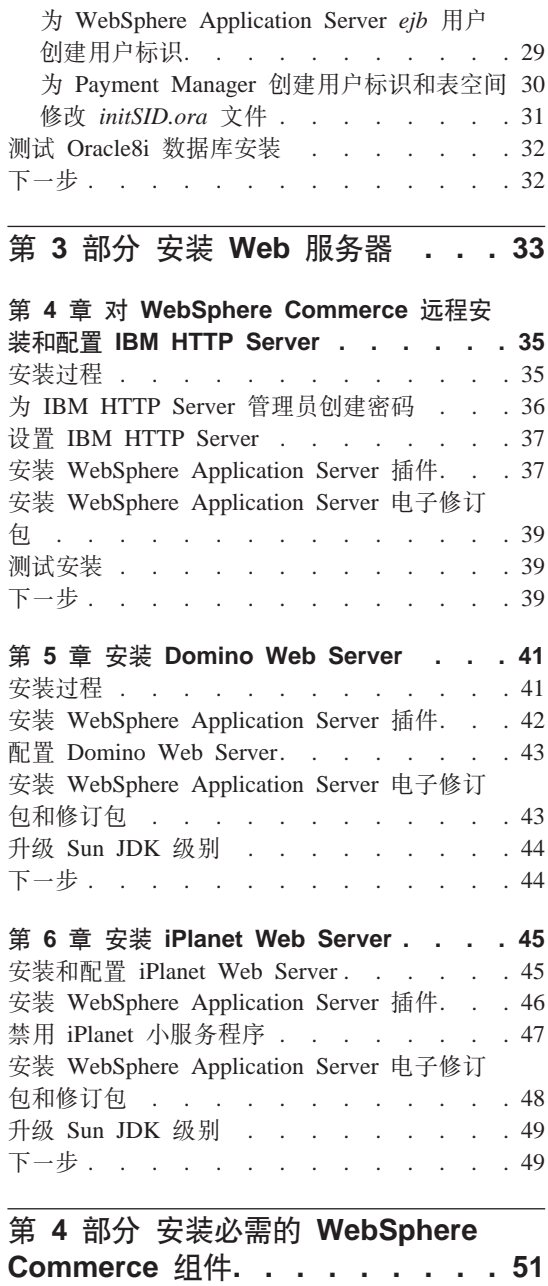

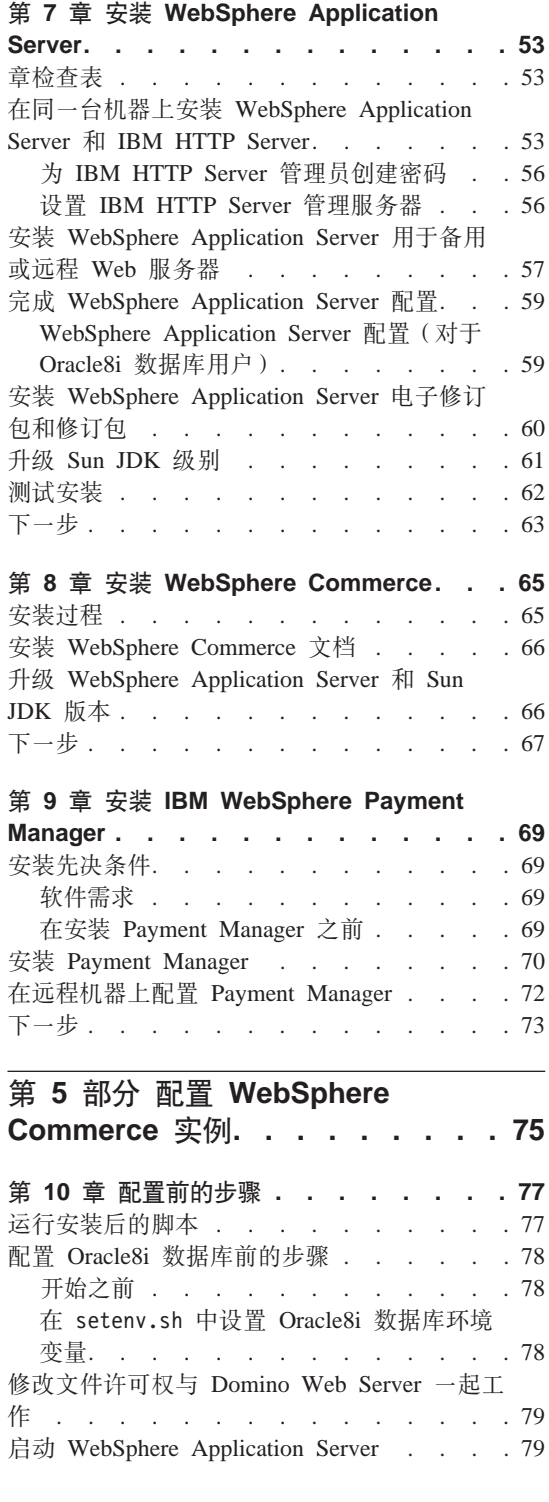

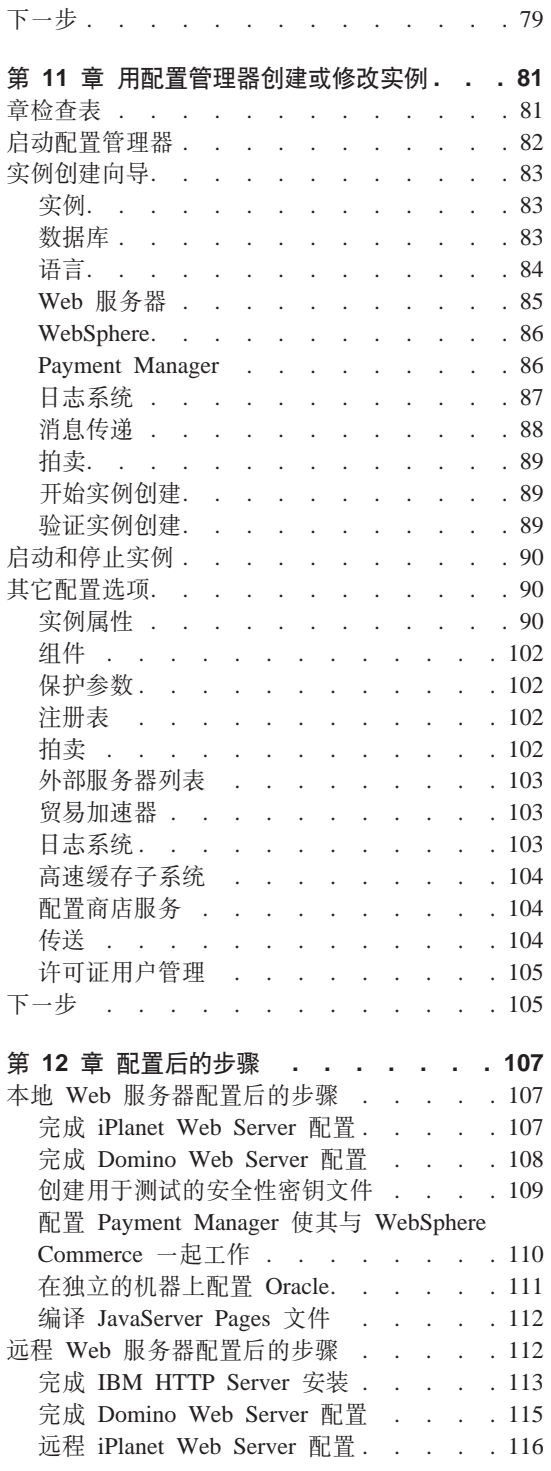

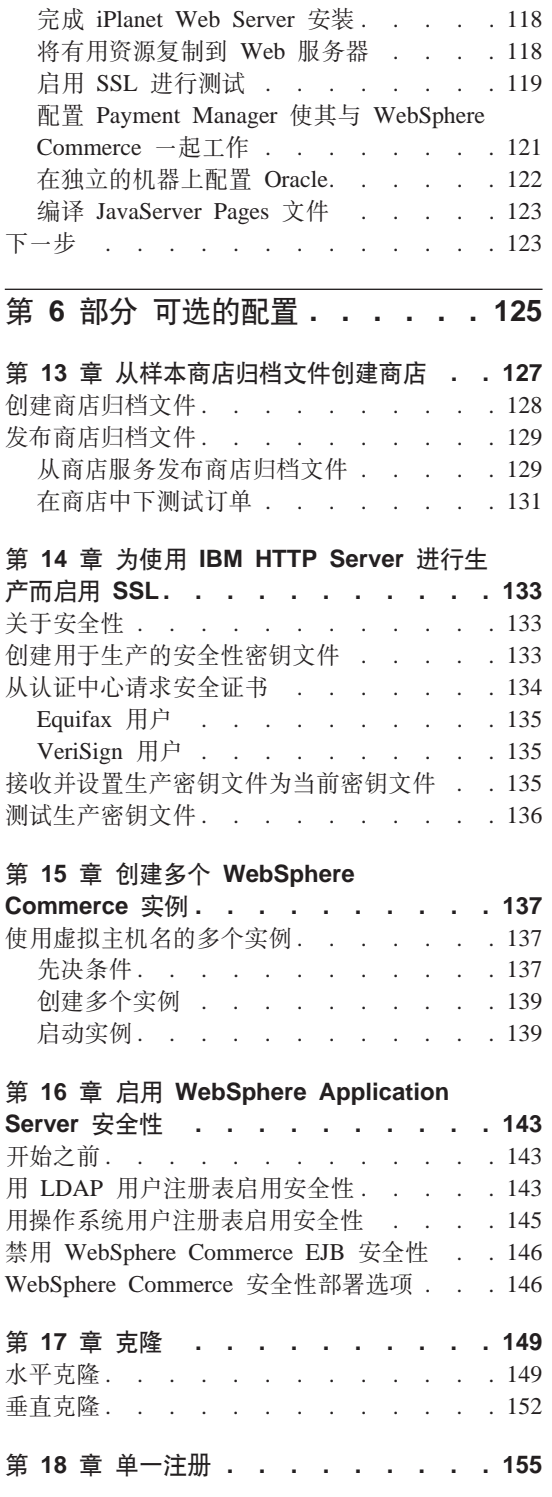

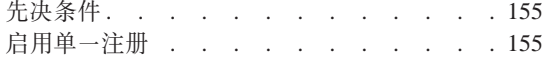

# 第 7 部分 管理任务. . . . . . . 157

# 第 19 章 启动和停止 WebSphere

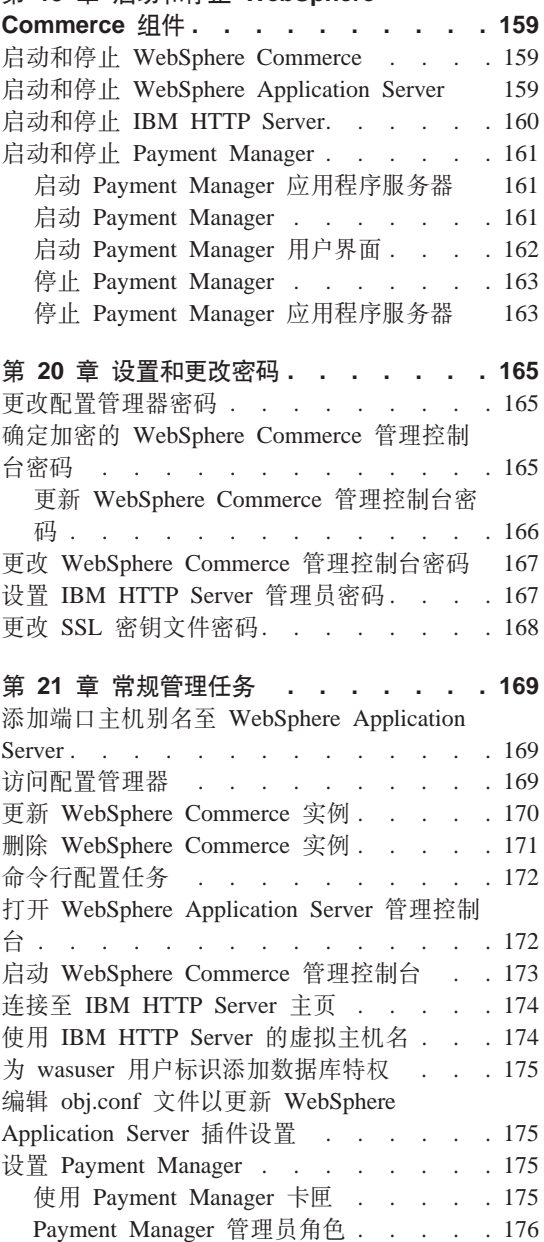

设置 Payment Manager 机器 . . . . . 176

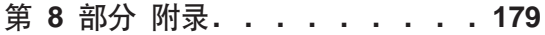

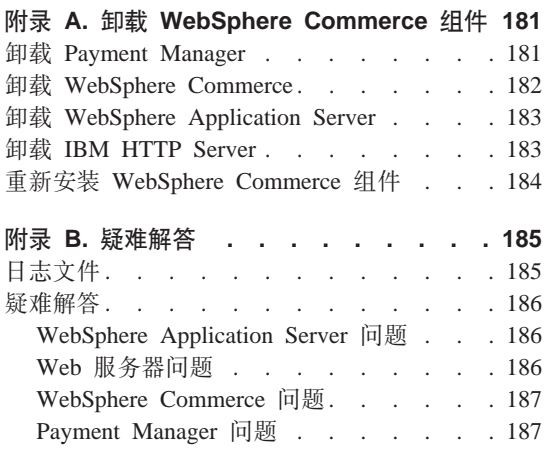

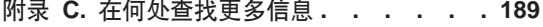

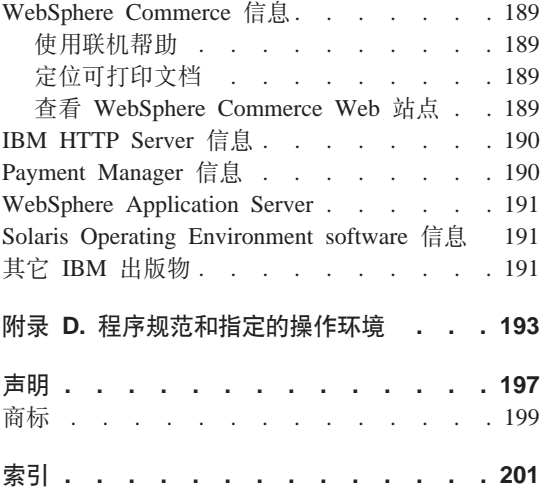

# <span id="page-8-0"></span>第 1部分 开始之前

本部分中的各章提供了 WebSphere Commerce 的基本描述, 并描述了成功完成 WebSphere Commerce 安装所需的必备硬件、软件、知识需求和用户权限。确保您 的系统符合这些章节中规定的所有要求将会极大地改进安装过程的简易性。

在试图安装 WebSphere Commerce 的任何组件之前, 必须完成以下各章:

- 第3页的第 1 章, 『欢迎使用 WebSphere Commerce』
- 第17页的第 2 章, 『安装前的需求』

# <span id="page-10-0"></span>**Z 1 B 6-9C WebSphere Commerce**

本书描述如何安装和配置 WebSphere Commerce 5.4 Solaris™ Operating Environment™ software 版, 用于 Oracle 数据库。它适用于系统管理员或负责执行 安装和配置任务的任何其他人员。

如果已安装 WebSphere Commerce Suite 版本 5.1, 则需遵循 《WebSphere Commerce 迁移指南》中所描述的迁移步骤。此书可从 WebSphere Commerce Web 页面的 Technical Library 部分获取。

要了解对产品的最新更新、请参阅 WebSphere Commerce Disk 1 CD 根目录中的 自述文件。另外,还可以从以下 WebSphere Commerce Web 站点的 Library → Technical Library 部分, 获取本书 PDF 文件格式的副本以及任何更新版本:

• 商务版:

http://www.ibm.com/software/webservers/commerce/wc\_be/lit-tech-general.html

• 专业版:

http://www.ibm.com/software/webservers/commerce/wc\_pe/lit-tech-general.html

# **>iP9CD<(**

本书使用以下突出显示的约定:

- 里体字表示命今或者诸如字段名, 图标或菜单选项之类的图形用户界面 (GUI) 控件.
- 等宽字表示完全按显示原样输入的文本示例、文件名以及目录路径和名称。
- 斜体字用于强调词语 斜体还表示必须用相应系统值替代的名称 当看到以下 名称时, 请按如下所述使用系统值予以替换:

*host\_name*

WebSphere Commerce Web 服务器的全限定主机名 (例如, server1.torolab.ibm.com 是全限定的)

*instance\_name*

您正在处理的 WebSphere Commerce 实例名称。

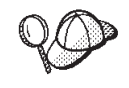

此图标用于标记一个技巧 - 可帮助您完成任务的附加信息。

## <span id="page-11-0"></span>**重要信息**

这些部分突出显示特别重要的信息。

#### 警告

这些部分突出显示用于保护数据的信息。

# 缺省安装路径

当本书提及安装路径时, 使用以下缺省路径名:

/opt/WebSphere/CommerceServer

WebSphere Commerce 安装路径。

/opt/IBMHTTPD

IBM HTTP Server 1.3.19.1 安装路径。

/opt/WebSphere/AppServer

WebSphere Application Server 4.0.2 安装路径。

/opt/PaymentManager

IBM WebSphere Payment Manager 3.1.2 安装路径。

注: WebSphere Commerce 仅在缺省目录中受支持。

## **WebSphere Commerce |,Dz7**

以下产品是 WebSphere Commerce 的封装软件:

- WebSphere Commerce 组件
	- WebSphere Commerce Server
	- WebSphere 贸易加速器
	- WebSphere Catalog Manager
	- WebSphere Commerce 管理控制台
	- 产品顾问
	- Blaze Rules Server M Blaze Innovator Runtime
	- Macromedia LikeMinds 客户机
- IBM DB2 通用数据库 7.1.0.55
- <span id="page-12-0"></span>• IBM DB2 Extenders 7.2
- IBM HTTP Server 1.3.19.1
- WebSphere Application Server 4.0.2
- IBM WebSphere Payment Manager 3.1.2, 它包含:
	- Payment Manager SET Cassette 3.1.2
	- Payment Manager Cassette for CyberCash 3.1.2
	- Payment Manager Cassette for VisaNet 3.1.2
	- Payment Manager Cassette for BankServACH 3.1.2
- IBM WebSphere Commerce Analyzer 5.4
- Brio Broadcast Server 6.2
- IBM SecureWay Directory Server 3.2.1
- Segue SilkPreview  $1.0^{m}$
- WebSphere Commerce 5.4 推荐引擎 (由 LikeMinds 提供支持)™

#### 备用 Web 服务器

尽管 IBM HTTP Server 是与 WebSphere Commerce 一起提供的 Web 服务器, 但是 iPlanet Web Server 企业版 4.1.8 和 Lotus Domino Web Server 5.0.5、5.0.6 和 5.0.8 也受支持。

#### 各用数据库

尽管 IBM DB2 通用数据库 7.1.0.55 企业版是与 WebSphere Commerce 一起提供 的数据库,但也可以使用 Oracle Database 8.1.7 企业版或标准版 (也称为 Oracle 8i 发行版 3)。如果选择使用 DB2 通用数据库而不是 Oracle Database 8.1.7 企业 版或标准版, 则需要参阅《IBM WebSphere Commerce 安装指南: 安装 WebSphere *Commerce 5.4 用于 DB2 数据库*》。

### **'VD Web /@w**

您只能使用与 WebSphere Commerce 机器处于同一网络并运行 Windows® 操作系 统的机器上的 Microsoft® Internet Explorer 5.5 访问 WebSphere Commerce 工具 和联机帮助。必须使用来自 Microsoft 最新关键安全性更新的 Internet Explorer 完 全版 5.50.4522.1800 (也称为 Internet Explorer 5.5 Service Pack 1 和 Internet 工 具)或更高版本 — 先前的版本不支持 WebSphere Commerce 工具的全部功能。

购物者可以使用以下任何 Web 浏览器访问 Web 站点,所有这些浏览器都已经过 WebSphere Commerce 测试:

- <span id="page-13-0"></span>• Netscape Communicator 4.6 或更高版本支持的任何 Netscape Navigator 版本, 包括 Netscape Navigator 4.04 和 4.5
- Netscape Navigator Macintosh 版 3.0 和 4.0 或更高版本
- Microsoft Internet Explorer 4 和 5 或更高版本
- AOL 5 和 6 或更高版本

## 支持的配置

WebSphere Commerce、其组件和受支持的备用软件可以安装在各种配置中。以下 配置是受支持的,本书描述了这些配置。

#### **%6dC**

在这些配置中、将在单一机器上安装 WebSphere Commerce 的所有组件。要安装 此配置,请对 Web 服务器完成以下概括的步骤:

#### **IBM HTTP Server**

- 1. 如第25 页的第 3 章, 『安装和配置 [Oracle8i](#page-32-0) 数据库』中所述安装数据库, 确 保在安装数据库服务器的同一机器上安装数据库客户机,且遵循在本地创建数 据库的指导。
- 2. 如第 53 页的 『 在同一台机器上安装 [WebSphere Application Server](#page-60-0) 和 IBM HTTP [Server](#page-60-0) I 中所述通过 WebSphere Application Server 安装程序安装 IBM HTTP Server 和 WebSphere Application Server.
- 3. 如第 65 页的第 8 章, 『安装 [WebSphere Commerce](#page-72-0)』中所述安装 WebSphere Commerce。请确保运行 wc54efixunix.sh 脚本来升级软件级别并应用所有必要 的修订。
- 4. 如第 69 页的第 9 章, 『安装 [IBM WebSphere Payment Manager](#page-76-0)』中所述安装 Payment Manager,
- 5. 完成第 77 页的第 10 章, 『配置前的步骤』中的以下任务:
	- 运行 wcpostinstall.sh 脚本
	- Oracle 配置前的步骤
	- 启动 WebSphere Application Server
- 6. 如第 81 页的第 11 章, 『用配置管理器创建或修改实例』中所述创建 WebSphere Commerce 实例.
- 7. 完成第107 页的第 12 章, 『配置后的步骤』的"本地 Web 服务器配置后的步 骤"部分中的以下任务:
	- 启用 SSL 以便讲行测试
	- 配置 Payment Manager 与 WebSphere Commerce 一起工作

• 编译 JavaServer Pages™ 文件

#### **iPlanet Web Server**

- 1. 如第25 页的第 3 章, 『安装和配置 [Oracle8i](#page-32-0) 数据库』中所述安装数据库, 确 保在安装数据库服务器的同一机器上安装数据库客户机, 且遵循在本地创建数 据库的指导。
- 2. 如第 45 页的第 6 章, 『安装 [iPlanet Web Server](#page-52-0)』中所述安装 iPlanet Web Server.
- 3. 如第 57 页的 『 安装 [WebSphere Application Server](#page-64-0) 用于备用或远程 Web 服务 器』中所述安装 WebSphere Application Server。
- 4. 如第 65 页的第 8 章, 『安装 [WebSphere Commerce](#page-72-0)』中所述安装 WebSphere Commerce。请确保运行 wc54efixunix.sh 脚本来升级软件级别并应用所有必要 的修订。
- 5. 如第 69 页的第 9 章, 『安装 [IBM WebSphere Payment Manager](#page-76-0) 』中所述安装 Payment Manager,
- 6. 完成第 77 页的第 10 章, 『配置前的步骤』中的以下任务:
	- 运行 wcpostinstall.sh 脚本
	- Oracle 配置前的步骤
	- 启动 WebSphere Application Server
- 7. 如第 81 页的第 11 章, 『用配置管理器创建或修改实例』中所述创建 WebSphere Commerce  $\mathfrak{\ddot{A}}$   $\mathfrak{M}$ .
- 8. 完成第107 页的第 12 章, 『配置后的步骤』的"本地 Web 服务器配置后的步 骤"部分中的以下任务:
	- 完成 iPlanet Web Server 配置
	- 启用 SSL 进行测试 (使用作为准则提供的指导 必须遵循 Web 服务器文 档中提供的指导启用 SSL)
	- 配置 Payment Manager 与 WebSphere Commerce 一起工作
	- 编译 JavaServer Pages 文件

#### **Domino Web Server**

- 1. 如第 25 页的第 3 章, 『安装和配置 [Oracle8i](#page-32-0) 数据库』中所述安装数据库, 确 保在安装数据库服务器的同一机器上安装数据库客户机,且遵循在本地创建数 据库的指导。
- 2. 如第 41 页的第 5 章, 『安装 [Domino Web Server](#page-48-0)』中所述安装 Domino Web **Server**
- 3. 如第 57 页的 『 安装 [WebSphere Application Server](#page-64-0) 用于备用或远程 Web 服务 器』中所述安装 WebSphere Application Server。
- <span id="page-15-0"></span>4. 如第 65 页的第 8 章, 『安装 [WebSphere Commerce](#page-72-0)』中所述安装 WebSphere Commerce。请确保运行 wc54efixunix.sh 脚本来升级软件级别并应用所有必要 的修订。
- 5. 如第 69 页的第 9 章, 『安装 [IBM WebSphere Payment Manager](#page-76-0)』中所述安装 Payment Manager,
- 6. 完成第 77 页的第 10 章, 『配置前的步骤』中的以下任务:
	- 运行 wcpostinstall.sh 脚本
	- 修改 Domino Web Server 的文件许可权
	- Oracle 配置前的步骤
	- 启动 WebSphere Application Server
- 7. 如第 81 页的第 11 章, 『用配置管理器创建或修改实例』中所述创建 WebSphere Commerce 实例.
- 8. 完成第 107 页的第 12 章, 『配置后的步骤』的"本地 Web 服务器配置后的步 骤"部分中的以下任务:
	- 完成 Domino Web Server 配置
	- 启用 SSL 进行测试 (使用作为准则提供的指导 必须遵循 Web 服务器文 档中提供的指导启用 SSL)
	- 配置 Payment Manager 与 WebSphere Commerce 一起工作
	- 编译 JavaServer Pages 文件

#### **~6dC:**

在这些配置中,数据库服务器安装在与所有其它 WebSphere Commerce 组件不同 的机器上。要安装此配置, 请对 Web 服务器完成以下概括的步骤:

#### **IBM HTTP Server**

- 1. 如第25 页的第 3 章, 『安装和配置 [Oracle8i](#page-32-0) 数据库』中所述安装数据库, 确 保在与安装数据库服务器不同的机器上安装数据库客户机,且遵循在远程创建 数据库的指导。
- 2. 如第 53 页的 『 在同一台机器上安装 [WebSphere Application Server](#page-60-0) 和 IBM HTTP [Server](#page-60-0) I 中所述通过 WebSphere Application Server 安装程序安装 IBM HTTP Server 和 WebSphere Application Server。请确保运行 wc54wasefixunix.sh 和 wc54jdkefixsun.sh 脚本来升级软件级别并应用所有必要的修订。
- 3. 如第 65 页的第 8 章, 『安装 [WebSphere Commerce](#page-72-0)』中所述安装 WebSphere Commerce.
- 4. 如第 69 页的第 9 章, 『安装 [IBM WebSphere Payment Manager](#page-76-0)』中所述安装 Payment Manager.
- 5. 完成第 77 页的第 10 章,『配置前的步骤』中的以下任务:
- 运行 wcpostinstall.sh 脚本
- Oracle 配置前的步骤
- 启动 WebSphere Application Server
- 6. 如第 81 页的第 11 章, 『用配置管理器创建或修改实例』中所述创建 WebSphere Commerce  $\tilde{\mathcal{F}}$  $\emptyset$ .
- 7. 完成第 107 页的第 12 章, 『配置后的步骤』的"本地 Web 服务器配置后的步 骤"部分中的以下任务:
	- 启用 SSL 以便进行测试
	- 配置 Payment Manager 与 WebSphere Commerce 一起工作
	- 完成远程 Oracle 安装
	- 编译 JavaServer Pages 文件

#### **iPlanet Web Server**

- 1. 如第 25 页的第 3 章, 『安装和配置 [Oracle8i](#page-32-0) 数据库』中所述安装数据库, 确 保在与安装数据库服务器不同的机器上安装数据库客户机、且遵循在远程创建 数据库的指导。
- 2. 如第 45 页的第 6 章, 『安装 [iPlanet Web Server](#page-52-0)』中所述安装 iPlanet Web Server.
- 3. 如第 57 页的 『 安装 [WebSphere Application Server](#page-64-0) 用于备用或远程 Web 服务 器』中所述通过 WebSphere Application Server 安装程序安装 IBM HTTP Server 和 WebSphere Application Server。请确保运行 wc54wasefixunix.sh 和 wc54jdkefixsun.sh 脚本来升级软件级别并应用所有必要的修订。
- 4. 如第 65 页的第 8 章, 『安装 [WebSphere Commerce](#page-72-0)』中所述安装 WebSphere Commerce.
- 5. 如第 69 页的第 9 章, 『安装 [IBM WebSphere Payment Manager](#page-76-0)』中所述安装 Payment Manager.
- 6. 完成第 77 页的第 10 章, 『配置前的步骤』中的以下任务:
	- 运行 wcpostinstall.sh 脚本
	- Oracle 配置前的步骤
	- 启动 WebSphere Application Server
- 7. 如第 81 页的第 11 章. 『用配置管理器创建或修改实例』中所述创建 WebSphere Commerce 实例.
- 8. 完成第107 页的第 12 章, 『配置后的步骤』的"本地 Web 服务器配置后的步 骤"部分中的以下任务:
	- 完成 iPlanet Web Server 配置
- 启用 SSL 进行测试 (使用作为准则提供的指导 必须遵循 Web 服务器文 档中提供的指导启用 SSL)
- 配置 Payment Manager 与 WebSphere Commerce 一起工作
- 完成远程 Oracle 安装
- 编译 JavaServer Pages 文件

#### **Domino Web Server**

- 1.如第 25 页的第 3 章,『安装和配置 [Oracle8i](#page-32-0) 数据库』中所述安装数据库,确 保在与安装数据库服务器不同的机器上安装数据库客户机,且遵循在远程创建 数据库的指导。
- 2. 如第 41 页的第 5 章, 『安装 [Domino Web Server](#page-48-0)』中所述安装 Domino Web Server.
- 3. 如第 57 页的 『 安装 [WebSphere Application Server](#page-64-0) 用于备用或远程 Web 服务 器』中所述通过 WebSphere Application Server 安装程序安装 IBM HTTP Server 和 WebSphere Application Server 请确保运行 wc54wasefixunix.sh 和 wc54jdkefixsun.sh 脚本来升级软件级别并应用所有必要的修订。
- 4. 如第 65 页的第 8 章, 『安装 [WebSphere Commerce](#page-72-0)』中所述安装 WebSphere Commerce.
- 5. 如第 69 页的第 9 章, 『安装 [IBM WebSphere Payment Manager](#page-76-0)』中所述安装 Payment Manager,
- 6. 完成第 77 页的第 10 章, 『配置前的步骤』中的以下任务:
	- 运行 wcpostinstall.sh 脚本
	- 修改 Domino Web Server 的文件许可权
	- Oracle 配置前的步骤
	- 启动 WebSphere Application Server
- 7. 如第 81 页的第 11 章, 『用配置管理器创建或修改实例』中所述创建 WebSphere Commerce  $\tilde{\mathcal{F}}$ 例.
- 8. 完成第 107 页的第 12 章,『配置后的步骤』的"本地 Web 服务器配置后的步 骤"部分中的以下任务:
	- 完成 Domino Web Server 配置
	- 启用 SSL 进行测试 (使用作为准则提供的指导 必须遵循 Web 服务器文 档中提供的指导启用 SSL)
	- 配置 Payment Manager 与 WebSphere Commerce 一起工作
	- 完成远程 Oracle 安装
	- 编译 JavaServer Pages 文件

<span id="page-18-0"></span>**三级配置:** 

在这些配置中,数据库服务器和 Web 服务器分别安装在与 WebSphere Commerce Server 和 WebSphere Application Server 不同的机器上。要安装此配置, 请对 Web 服务器完成以下概括的步骤:

#### **IBM HTTP Server**

- 1. 如第 25 页的第 3 章, 『安装和配置 [Oracle8i](#page-32-0) 数据库 』中所述安装数据库, 确 保在与安装数据库服务器不同的机器上安装数据库客户机。且遵循在远程创建 数据库的指导。
- 2. 如第 35 页的第 4 章, 『 对 [WebSphere Commerce](#page-42-0) 远程安装和配置 IBM HTTP [Server](#page-42-0) I 中所述通过 WebSphere Application Server 安装程序安装 IBM HTTP Server 请确保运行 wc54wasefixunix.sh 和 wc54jdkefixsun.sh 脚本来升级 软件级别并应用所有必要的修订。
- 3. 如第 57 页的 『 安装 [WebSphere Application Server](#page-64-0) 用于备用或远程 Web 服务 器』中所述通过 WebSphere Application Server 安装程序安装 WebSphere Application Server。请确保运行 wc54wasefixunix.sh 和 wc54jdkefixsun.sh 脚 本来升级软件级别并应用所有必要的修订。
- 4. 如第 65 页的第 8 章, 『安装 [WebSphere Commerce](#page-72-0)』中所述安装 WebSphere Commerce.
- 5. 如第 69 页的第 9 章, 『安装 [IBM WebSphere Payment Manager](#page-76-0)』中所述安装 Payment Manager.
- 6. 完成第 77 页的第 10 章, 『配置前的步骤』中的以下任务:
	- 运行 wcpostinstall.sh 脚本
	- Oracle 配置前的步骤
	- 启动 WebSphere Application Server
- 7. 如第 81 页的第 11 章, 『用配置管理器创建或修改实例』中所述创建 WebSphere  $Commerce \ \mathfrak{F}/\mathfrak{m}$
- 8. 完成第107 页的第 12 章, 『配置后的步骤』的"远程 Web 服务器配置后的步 骤"部分中的以下任务:
	- 完成 IBM HTTP Server 安装
	- 将有用资源复制到 Web 服务器
	- 启用 SSL 以便进行测试
	- 配置 Payment Manager 与 WebSphere Commerce 一起工作
	- 完成远程 Oracle 安装
	- 编译 JavaServer Pages 文件

#### **iPlanet Web Server**

- 1. 如第 25 页的第 3 章, 『安装和配置 [Oracle8i](#page-32-0) 数据库』中所述安装数据库, 确 保在与安装数据库服务器不同的机器上安装数据库客户机,且遵循在远程创建 数据库的指导。
- 2. 如第 45 页的第 6 章, 『安装 [iPlanet Web Server](#page-52-0)』中所述安装 iPlanet Web Server 请确保运行 wc54wasefixunix.sh 和 wc54jdkefixsun.sh 脚本来升级 软件级别并应用所有必要的修订。
- 3. 如第 57 页的 『 安装 [WebSphere Application Server](#page-64-0) 用于备用或远程 Web 服务 器』中所述通过 WebSphere Application Server 安装程序安装 IBM HTTP Server 和 WebSphere Application Server。请确保运行 wc54wasefixunix.sh 和 wc54jdkefixsun.sh 脚本来升级软件级别并应用所有必要的修订。
- 4. 如第 65 页的第 8 章, 『安装 [WebSphere Commerce](#page-72-0)』中所述安装 WebSphere Commerce.
- 5. 如第 69 页的第 9 章, 『安装 [IBM WebSphere Payment Manager](#page-76-0) 』中所述安装 Payment Manager,
- 6. 完成第 77 页的第 10 章, 『配置前的步骤』中的以下任务:
	- 运行 wcpostinstall.sh 脚本
	- Oracle 配置前的步骤
	- 启动 WebSphere Application Server
- 7. 如第 81 页的第 11 章, 『用配置管理器创建或修改实例』中所述创建 WebSphere Commerce 实例.
- 8. 完成第107 页的第 12 章, 『配置后的步骤』的"远程 Web 服务器配置后的步 骤"部分中的以下任务:
	- 远程 iPlanet Web Server 配置
	- 完成 iPlanet Web Server 配置
	- 将有用资源复制到 Web 服务器
	- 启用 SSL 进行测试 (使用作为准则提供的指导 必须遵循 Web 服务器文 档中提供的指导启用 SSL)
	- 配置 Payment Manager 与 WebSphere Commerce 一起工作
	- 完成远程 Oracle 安装
	- 编译 JavaServer Pages 文件

#### **Domino Web Server**

1. 如第 25 页的第 3 章, 『安装和配置 [Oracle8i](#page-32-0) 数据库』中所述安装数据库, 确 保在与安装数据库服务器不同的机器上安装数据库客户机、且遵循在远程创建 数据库的指导。

- <span id="page-20-0"></span>2. 如第 41 页的第 5 章, 『安装 [Domino Web Server](#page-48-0)』中所述安装 Domino Web Server 请确保运行 wc54wasefixunix.sh 和 wc54jdkefixsun.sh 脚本来升级 软件级别并应用所有必要的修订。
- 3. 如第 57 页的 『 安装 [WebSphere Application Server](#page-64-0) 用于备用或远程 Web 服务 器』中所述通过 WebSphere Application Server 安装程序安装 IBM HTTP Server 和 WebSphere Application Server。请确保运行 wc54wasefixunix.sh 和 wc54jdkefixsun.sh 脚本来升级软件级别并应用所有必要的修订。
- 4. 如第 65 页的第 8 章, 『安装 [WebSphere Commerce](#page-72-0)』中所述安装 WebSphere Commerce.
- 5. 如第 69 页的第 9 章, 『安装 [IBM WebSphere Payment Manager](#page-76-0)』中所述安装 Payment Manager.
- 6. 完成第 77 页的第 10 章, 『配置前的步骤』中的以下任务:
	- 运行 wcpostinstall.sh 脚本
	- 修改 Domino Web Server 的文件许可权
	- Oracle 配置前的步骤
	- 启动 WebSphere Application Server
- 7. 如第 81 页的第 11 章, 『用配置管理器创建或修改实例』中所述创建 WebSphere Commerce 实例.
- 8. 完成第107 页的第 12 章, 『配置后的步骤』的"远程 Web 服务器配置后的步 骤"部分中的以下任务:
	- 完成 Domino Web Server 配置
	- 将有用资源复制到 Web 服务器
	- 启用 SSL 进行测试 (使用作为准则提供的指导 必须遵循 Web 服务器文 档中提供的指导启用 SSL)
	- 配置 Payment Manager 与 WebSphere Commerce 一起工作
	- 完成远程 Oracle 安装
	- 编译 JavaServer Pages 文件

## **WebSphere Commerce** 使用的端口号

以下是 WebSphere Commerce 或其组件产品使用的缺省端口号列表。请确保 WebSphere Commerce 应用程序以外的其它程序都没有使用这些端口。如果在系统 中配置了防火墙、请确保您可以访问这些端口。

#### **KZE 9CTs**

**80** IBM HTTP Server 非安全 Web 服务器

<span id="page-21-0"></span>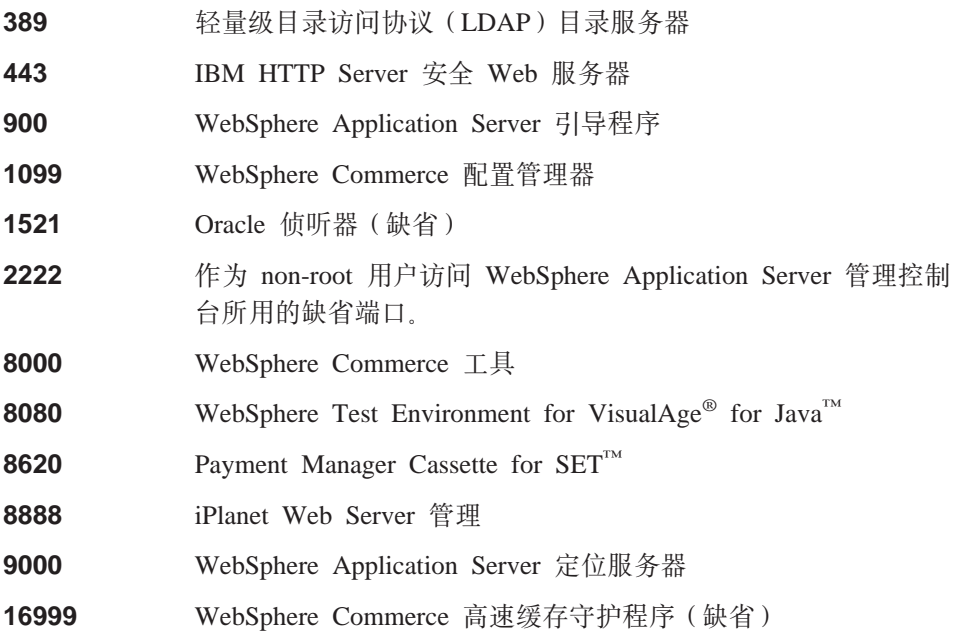

# WebSphere Commerce 使用的语言环境

WebSphere Commerce 仅使用有效的 Java 语言环境。确保系统安装了与您的语言 相应的语言环境。请确保已设置所有与语言环境相关的环境变量, 使其包含 WebSphere Commerce 支持的语言环境。下表显示了 WebSphere Commerce 支持 的语言环境代码。

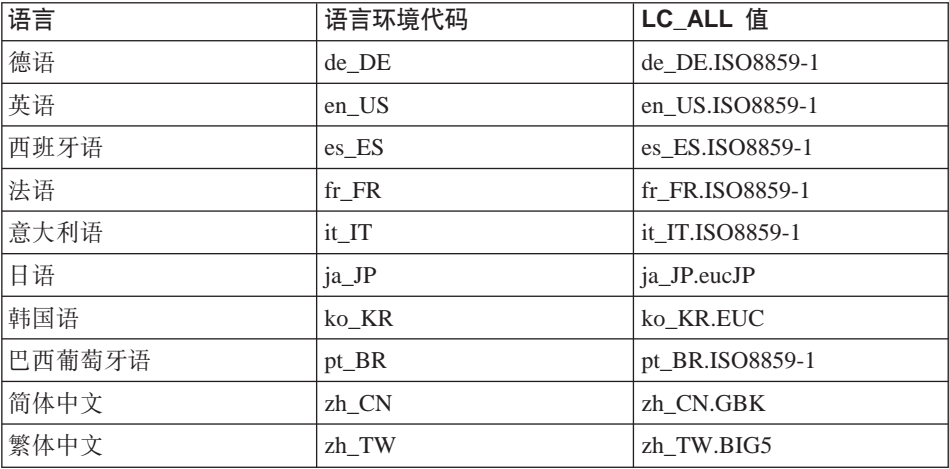

要确定您的语言环境,请运行以下命令:

<span id="page-22-0"></span>echo \$LANG

如果不支持您的语言环境,请以 root 用户的身份运行以下命令来更改语言环境属 性:

LANG=xx\_XX export LANG

其中, xx XX 是上表显示的大小写相同的四字母语言环境代码。

#### 用户标识、密码和 Web 地址快速参考

在 WebSphere Commerce 环境中执行管理操作需要各种不同的用户标识。以下列 表描述了这些用户标识以及它们必须必备的权限。对于 WebSphere Commerce 用 户标识,还标识了缺省密码。

#### **dC\mwC'j6**

配置管理器工具的图形界面使您能够修改 WebSphere Commerce 的配置方 式。缺省的配置管理器用户标识和密码是 webadmin 和 webibm。可以从 WebSphere Commerce 机器或者与 WebSphere Commerce 在同一网络上的 任何机器访问配置管理器。

#### **IBM HTTP Server** 用户标识

如果正在使用 IBM HTTP Server,则可以通过打开 Web 浏览器并输入以  $\overline{\mathrm{F}}$  Web 地址访问 Web 服务器主页:

http://*host\_name*

如果已经定制过 Web 服务器、则可能需要在主机名后面输入 Web 服务器 首页的名称。

#### **WebSphere Commerce 5}\m1**

实例管理员用户标识和密码适用于以下 WebSphere Commerce 工具:

• WebSphere 贸易加速器。要从运行 Windows 操作系统的远程机器上访 问 WebSphere 贸易加速器, 请打开 Internet Explorer Web 浏览器, 并 输入以下 Web 地址:

https://*host\_name*:8000/accelerator

• WebSphere Commerce 管理控制台。要从运行 Windows 操作系统的远 程机器上访问 WebSphere Commerce 管理控制台, 请打开 Internet Explorer Web 浏览器, 并输入以下 Web 地址:

https://*host\_name*:8000/adminconsole

• 商店服务。可以通过打开 Web 浏览器并输入以下 Web 地址访问您的 "商店服务"页面。

https://*host\_name*:8000/storeservices

• 组织管理控制台。可以通过打开 Web 浏览器并输入以下 Web 地址访 问组织管理控制台:

https://*host\_name*:8000/orgadminconsole

缺省的实例管理员用户标识是 wcsadmin, 缺省密码是 wcsadmin。

注: 切勿除去 wcsadmin 用户标识, 且此用户标识应一直具有实例管理员 权限。

WebSphere Commerce 要求用户标识和密码遵循以下规则:

- 密码长度必须至少为 8 个字符。
- 密码必须包含至少 1 个数字。
- 密码中同一字符不能出现超过 4 次。
- 密码中同一字符不能重复超过 3 次。

#### **Payment Manager \m1**

当安装 Payment Manager 时, WebSphere Commerce 管理员标识 wcsadmin 自动指定成 Payment Manager 管理员角色。如果 Payment Manager 域类 未更改为 WCSRealm, 请遵循第 69 页的第 9 章, 『安装 [IBM WebSphere](#page-76-0) [Payment Manager](#page-76-0) 』中的指导进行更改。

Payment Manager 管理员角色使用户标识能够控制和管理 Payment Manager.

# <span id="page-24-0"></span>**Z 2 B 200Dhs**

本章描述在安装 WebSphere Commerce 前需要执行的步骤。要执行本出版物中描 述的步骤, 必须具有 root 用户访问权限。

# **知识需求**

要安装和配置 WebSphere Commerce, 需要具备以下方面的知识:

- 操作系统
- 因特网
- Web 服务器的操作和维护
- Oracle 数据库
- 基本的操作系统命令

要创建和定制商店或购物中心, 您需要以下方面的知识:

- WebSphere Application Server
- Oracle 数据库
- HTML 和 XML
- 结构化查询语言(SQL)
- Java 编程

有关定制商店或购物中心的更多信息、请参阅《WebSphere Commerce 程序员指 南》。WebSphere Commerce 和 WebSphere Commerce Studio 中都包含了此书的 副本。

## **Oracle** 知识

此部分列出了在将 Oracle 与 WebSphere Commerce 一起使用之前, 必须了解的一 些重要的 Oracle 概念。在与 Oracle 系统一起提供的 Oracle 8i Concepts 文档中 可以找到关于这些概念的信息。在安装和设置 Oracle 系统时, 强烈建议您阅读和 理解在购买 Oracle 时提供的 Oracle 文档, 尤其是"概念"、"管理"和"安装" 信息。

在配置 Oracle 系统以与 WebSphere Commerce 一起使用之前需要了解的一些概念 **句括:** 

• Oracle 实例

- <span id="page-25-0"></span>• 数据库结构和空间管理。这包含:
	- 数据库的逻辑结构
		- 表空间
		- 模式和模式对象。
		- 数据块、数据范围和数据段。
	- 数据库的物理结构
		- 数据文件
		- 重做日志文件
		- 控制文件
- 结构化查询语言(SQL)
- 内存结构和讲程
	- 系统全局区域 (SGA)
	- 程序全局区域 (PGA)
	- 包含服务器和后台进程的 Oracle 进程体系结构
- 通信软件和 Net8
- 程序界面
- 数据库管理员用户名
	- SYS
	- SYSTEM
- 系统标识 (SID)
- 数据库、表空间和数据文件
	- SYSTEM 表空间
	- 使用多个表空间
	- 表空间中的空间管理
	- 联机和脱机表空间
	- 临时表空间
	- 数据文件

### **X82~**

在安装 WebSphere Commerce 5.4 之前, 必须保证满足以下最小硬件需求:

- 任何支持 Solaris 8 Operating Environment (SPARC 平台版) software 的处理器, 例如 Sun SPARC 或 UltraSPARC 站, 并具备以下配置:
	- 400 MHz 处理器。
- <span id="page-26-0"></span>– 每个处理器至少 1GB 随机存取存储器 (RAM)。
- 每个 WebSphere Commerce 实例附加 512 MB RAM.
- 至少 6 GB 可用磁盘空间 (如果安装所有必需和可选组件), 推荐的分配文 件大小如下:
	- $-$  /opt: 4 GB
	- /export:1 GB
	- 临时目录: 1 GB
- 每个处理器至少 1 GB 交换空间。
- 使用 TCP/IP 协议堆栈进行网络连接的通信硬件。
- CD-ROM 驱动器.
- 图形功能监视器。
- 注: WebSphere Commerce 不支持 Solaris 8 Operating Environment (Intel 平台  $f(x)$  software

# **X8m~**

在安装 WebSphere Commerce 之前, 必须保证满足以下最小软件需求:

- 请确保在系统上已安装 Web 浏览器。
- WebSphere Commerce 仅在 32 位方式中是受支持的。不采用 64 位方式, 64 位 系统上的 32 位兼容方式尚未测试。
- 请确保安装了具有至少维护更新 5 (MU5) 和最新 Solaris 补丁集的 Solaris 8 Operating Environment (SPARC  $\mathbb{F}$  $\oplus$   $\mathbb{K}$ ) software.
- 请确保在指示的级别或更高级别安装了以下 Solaris 补丁:
	- $-108940-14$
	- $-108652 27$
	- 108921-11
	- $-108434-01$
	- $-109147-06$
	- $-108827-01$

可以使用 showrev -p 命令检查补丁级别。关于使用 showrev -p 命令的信息, 请参阅 Solaris 文档。

# <span id="page-27-0"></span>**•** 更新 Solaris 内核配置参数

#### 董要信息 =

必须如下图表所述设置 Solaris 内核文件。如果正在使用多级配置, 则所有的 机器必须都已设置这些参数。

一旦设置了 Solaris 核心文件参数, 必须重新启动机器使更改生效。

以用户标识 root 登录, 并使用文本编辑器将以下参数添加到 Solaris 内核文件 /etc/system。要设置内核参数, 如下在 /etc/system 文件末尾添加一行:

set *parameter-name*=*value*

请在输入到内核文件的任何语句后不要留任何空格。根据适用于系统的配置选择 以下参数的值。

|                        | 物理内存                     |                    |                    |               |
|------------------------|--------------------------|--------------------|--------------------|---------------|
| 内核配置参数                 | 64 MB - 128<br><b>MB</b> | 128 MB -<br>256 MB | 256 MB -<br>512 MB | 512 MB+       |
| msgsys:msginfo_msgmax  | 65535(1)                 | 65535(1)           | 65535(1)           | 65535(1)      |
| msgsys:msginfo_msgmnb  | 65535(1)                 | 65535(1)           | 65535(1)           | 65535(1)      |
| msgsys:msginfo_msgmap  | 130                      | 258                | 258                | 258           |
| msgsys:msginfo_msgmni  | 128                      | 256                | 256                | 256           |
| msgsys:msginfo_msgssz  | 16                       | 16                 | 16                 | 16            |
| msgsys:msginfo_msgtql  | 256                      | 512                | 1024               | 1024          |
| msgsys:msginfo_msgseg  | 8192                     | 16384              | 32767 (2)          | 32767 (2)     |
|                        |                          |                    |                    |               |
| shmsys:shminfo_shmmax  | 134217728 (3)            | 268435456(3)       | 536870912(3)       | 4294967295(3) |
| shmsys:shminfo_shmseg  | 16                       | 16                 | 16                 | 16            |
| shmsys:shminfo_shmmni  | 256                      | 256                | 256                | 256           |
|                        |                          |                    |                    |               |
| semsys:seminfo_semmni  | 300                      | 300                | 300                | 300           |
| semsys:seminfo_semmsl  | 250                      | 250                | 250                | 250           |
| semsys:seminfo_semmns  | 256                      | 512                | 1024               | 2048          |
| semsys:seminfo_semopm  | 200                      | 200                | 200                | 200           |
| semsys:seminfo_seminfo | 32767                    | 32767              | 32767              | 32767         |

表 1. Solaris 内核配置参数 (建议值)

<span id="page-28-0"></span>以上显示的值是 Oracle 和 Payment Manager 的最低要求。如果需要, 可以将它们 调整为大一点的值。。

**":**

- 1. 参数 msgsys:msginfo msgmnb 和 msgsys:msginfo msgmax 必须设置为 65535 或更大的值。
- 2. msgsys:msginfo\_msgseg 参数必须设置为大于 32767 的值。
- 3. 参数 shmsys:shminfo shmmax 应当设置为上面图表中建议的值, 或者物理内存 的 200% (按字节), 取这两个值中较高的。例如, 如果系统具有 256 MB 物 理内存, 则将 shmsys:shminfo shmmax 参数设置为 536870912(256\*1024\*1024\*2)#

注: 在更新 Solaris 内核参数后, 必须重新启动机器。

# **其它需求**

您还必须执行以下操作:

- 1. 如果正在机器上运行 Lotus® Notes™ 或任何其它服务器, 请停止该服务器。如 果机器上有一个 Web 服务器当前正在使用端口 80、端口 443 或端口 8000, 请禁用此 Web 服务器。
- 2. 由于 WebSphere Commerce 同时使用 IP 地址和主机名, 因此系统上的 IP 地 址必须解析得到主机名。要确定 IP 地址, 请打开命令窗口并输入以下命令: nslookup *host\_name*

期望的结果是带有正确的 IP 地址的应答。

3. 如果正在使用 IBM HTTP Server 作为 Web 服务器、请确保 Web 服务器的 主机名不包含下划线 (\_)。IBM HTTP Server 不支持主机名中有下划线的机 器.

## **200Dhsli**

在 WebSphere Commerce Disk 2 CD 上有一个可用的脚本, 用来检查系统以确定 是否具有正确的操作系统、必备软件和预先安装的软件。您应当在开始安装之前 运行此脚本,以确定系统是否符合 WebSphere Commerce 的所有要求。也可以在 安装过程的各个阶段运行此脚本、以确保软件包安装正确。

要运行此脚本,请执行以下步骤:

- 1. 以用户标识 root 登录。
- 2. 如果有必要,请挂装 WebSphere Commerce Disk 2 CD。要这样做,请输入 mount *CDROM\_dir*

其中 CDROM\_dir 是您想要指定为挂装 CD 的目录。

- 3. 转至 CD 的 Software\_Patches 目录。
- 4. 输入以下命令运行此脚本:

./wc54sunpreq.sh

# <span id="page-30-0"></span> $E$  2 部分 安装 Oracle8i 数据库

WebSphere Commerce 支持 DB2<sup>®</sup> 和 Oracle 数据库。本书描述如何安装 WebSphere Commerce 用于 Oracle 数据库; 关于安装 WebSphere Commerce 用于 DB2 的信 息, 请参阅《安装 WebSphere Commerce 用于 DB2 数据库》。在安装其它 WebSphere Commerce 组件之前, 必须先安装数据库。数据库可以与其它 WebSphere Commerce 组件安装在相同的机器上, 或者可以安装在远程机器上。选 择适当的章节来安装数据库, 然后继续第 33 页的第 3 部分, 『安装 Web 服务 器 !:

• 第25 页的第 3 章, 『安装和配置 [Oracle8i](#page-32-0) 数据库 』

# <span id="page-32-0"></span>第 3 章 安装和配置 Oracle8i 数据库

本章提供了关于如何使用 Oracle8i 数据库创建 WebSphere Commerce 数据库模式 的信息。但不提供如何安装 Oracle8i 数据库的详细信息。

**":**

1. WebSphere Commerce 5.4 只支持 Oracle Database 8.1.7.2.1 企业版或标准版。 将 Oracle 8.1.7 的级别提升至 8.1.7.2.1 所必需的补丁可以从此位置找到:

ftp://oracle-ftp.oracle.com/server/patchsets/

- 2. 您需要具备 Oracle 的高级知识(DBA 级), 以遵循本章中的指导信息。
- 3. 关于 Oracle 的更多信息, 请访问 http://www.oracle.com。您可以从 http://docs.oracle.com 获取 Oracle 文档的副本。要获取 Oracle 软件、请参 阅 http://technet.oracle.com。 本章中 Oracle 安装和配置信息仅作为指南提 供。
- 4. 关于 Oracle 的术语和概念的附加信息、请参阅购买 Oracle 时提供的 Oracle 8i *Concepts* 文档。

# **20 Oracle8i }]b**

如果希望使用 Oracle 替代 DB2 作为数据库管理系统, 必须执行以下步骤:

- 1. 当从 Oracle CD-ROM 安装 Oracle 时, 请选择定制安装, 并安装以下 Oracle 产品 (推荐):
	- 对于在单机上的一级 Oracle 安装:
		- Net8
		- Oracle8 Enterprise Server
		- Oracle  $UNIX^{\circledR}$  Installer
		- SQL\*Plus
		- TCP/IP 协议活配器
		- JDBC™ 瘦驱动程序
		- JDBC/OCI 驱动程序
	- 对于二级或三级安装中的 Oracle 服务器:
		- Net8
		- Oracle8 Enterprise Server
		- Oracle UNIX Installer
- <span id="page-33-0"></span>- SQL\*Plus
- TCP/IP 协议适配器
- JDBC 瘦驱动程序
- JDBC/OCI 驱动程序
- 对于二级或三级安装中的 Oracle 客户机 ( WebSphere Commerce 服务器 ) :
	- Oracle8 Enterprise Client
	- SOL\*Plus
	- JDBC 瘦驱动程序
	- JDBC/OCI 驱动程序

有许多可选组件可以安装。请参考 Oracle 安装文档或 DBA, 查看是否有任何 可选组件对于满足您的需要是必需的。

注: 鉴于性能原因、建议您在安装时选择"专用服务器"选项。

2. 如果正在从 WebSphere Commerce 的其余部分远程安装 Oracle 数据库、需要 在 WebSphere Commerce 机器上安装 Oracle 客户机。

# 为 WebSphere Application Server, WebSphere Commerce 和 WebSphere Payment Manager 创建数据库

创建一个或多个用于 WebSphere Application Server、WebSphere Commerce 和 Payment Manager 的数据库。每个应用程序可以有自己的数据库、也可以共享一个 数据库。创建的数据库个数取决于系统和您的需求。要共享数据库、请在按照如 下步骤创建表空间时连接到相同的数据库 SID。

用于 WebSphere Application Server, WebSphere Commerce 和 Payment Manager 的所有数据库必须符合以下要求:

- 必须使用 UTF-8 字符集
- 必须将"兼容参数"设置为 8.1.0

以下是用于 WebSphere Application Server、WebSphere Commerce 和 Payment Manager 的所有开发数据库的推荐设置:

- 共享池大小: 67108864
- 块缓冲区: 16384
- 块大小: 4096
- Cursor\_sharing: force

<span id="page-34-0"></span>以下是用于 WebSphere Application Server、WebSphere Commerce 和 Payment Manager 的所有生产数据库的推荐设置:

- 检查点间隔: 10000000
- 共享池大小: 67108864
- 块缓冲区: 16384
- 日志缓冲区大小: 524288
- 捷大小: 4096
- 讲程数: 150
- 重做日志文件大小: 10MB

#### **":**

- 1. 要获取命名约定和字符限定的信息, 请参阅 Oracle 文档。
- 2. 记下您在此步骤中创建的每个数据库实例的 Oracle 系统标识 (SID)。在稍后的 步骤中将需要 SID。
- 3. WebSphere Commerce 数据库的全局数据库名和 Oracle 系统标识 (SID) 必须 相同, 或采用 SID.domain\_name 的形式, 其中 domain\_name 是 Oracle 服务 器的全限定域名。
- 4. 当创建数据库时, Oracle 将在目录 \$ORACLE BASE/admin/SID/pfile 中为每个 数据库创建一个名为 init.SID 或 initSID.ora 的文件。init.SID 是为创建 的第一个数据库创建的, initSID.ora 是为后来创建的每个数据库创建的。

**\* WebSphere Application Server"WebSphere Commerce M WebSphere Payment Manager** 创建表空间

#### **\* WebSphere Commerce 4(C'j6MmUd**

为 WebSphere Commerce 创建 WebSphere Commerce Oracle 用户标识和表空间。 以下步骤中显示的设置仅仅是建议。您的 WebSphere Commerce 安装需要的设置 可能与这里使用的不同。

以下变量在此步骤的命令部分中使用:

#### *full\_path\_to\_wc\_datafile*

WebSphere Commerce 数据库的数据文件的全限定路径。对于要创建的新 数据文件, 此值必须括在单引号中。

#### *wc\_password*

您希望 WebSphere Commerce Oracle 用户具有的密码。此密码必须遵循所 有 Oracle 密码规则和所有 WebSphere Commerce 密码规则。

<span id="page-35-0"></span>*wc\_SID*

您正在为其创建此用户和表空间的 WebSphere Commerce 数据库实例的 Oracle 系统标识 (SID)。

*wc\_tablespace*

数据库中正在创建的 WebSphere Commerce 表空间的名称。

*wc\_user\_ID*

指定给 WebSphere Commerce Oracle 用户的标识。

1. 登录到 Oracle DBA 帐户,并通过在终端窗口中发出以下命令开始 SOL\*Plus 会 话:

sqlplus system/*system\_password*@*wc\_SID*

以下步骤中显示的命令都是在此 SQL\*Plus 会话中发出的

2. 通过发出以下命令创建 WebSphere Commerce 表空间:

```
CREATE TABLESPACE wc_tablespace
  DATAFILE full_path_to_wc_datafile
  SIZE 4M
  REUSE
  AUTOEXTEND ON NEXT 2M
  MAXSIZE UNLIMITED;
```
3. 通过发出以下命令创建 WebSphere Commerce Oracle 用户:

CREATE USER *wc\_user\_ID* IDENTIFIED BY *wc\_password* DEFAULT TABLESPACE *wc\_tablespace* QUOTA UNLIMITED ON *wc\_tablespace*;

4. 通过发出以下命令,将特权授予您创建的 WebSphere Commerce Oracle 用户:

```
GRANT create procedure to wc_user_ID;
GRANT create sequence to wc_user_ID;
GRANT create session to wc_user_ID;
GRANT create synonym to wc_user_ID;
GRANT create table to wc_user_ID;
GRANT create trigger to wc_user_ID;
GRANT create view to wc_user_ID;
GRANT unlimited tablespace to wc_user_ID;
GRANT create materialized view to wc_user_ID;
GRANT query rewrite to wc_user_ID;
```
#### **\* WebSphere Application Server ejsadmin C'4(C'j6MmUd**

为 WebSphere Application Server ejsadmin 用户创建 Oracle 用户标识, 并为 WebSphere Application Server 创建表空间。以下步骤中显示的设置仅仅是建议。 您的 WebSphere Commerce 安装需要的设置可能与这里使用的不同。

以下变量在此步骤的命令部分中使用:
*full\_path\_to\_was\_datafile*

WebSphere Application Server 数据库数据文件的全限定路径。

*ejsadmin\_password*

您希望 WebSphere Application Server ejsadmin Oracle 用户具有的密码。 此密码必须遵循所有 Oracle 密码规则和所有 WebSphere Application Server 密码规则。

*was\_SID*

您正在为之创建此用户和表空间的 WebSphere Application Server 数据库 实例的 Oracle 系统标识 (SID)。

*was\_tablespace*

正在创建的 WebSphere Application Server 表空间的名称。本书中使用的 缺省表空间名称是 WAS。

1. 登录到 Oracle DBA 帐户, 并通过在终端窗口中发出以下命令开始 SQL\*Plus 会 话:

sqlplus system/*system\_password*@*was\_SID*

以下步骤中显示的命令都是在此 SQL\*Plus 会话中发出的。

2. 通过发出以下命令创建 WebSphere Application Server 表空间:

CREATE TABLESPACE *was\_tablespace* DATAFILE *full\_path\_to\_was\_datafile* SIZE 4M REUSE AUTOEXTEND ON NEXT 2M MAXSIZE UNLIMITED;

3. 通过发出以下命令创建 WebSphere Application Server EJSADMIN Oracle 用户:

CREATE USER ejsadmin IDENTIFIED BY *ejsadmin\_password* DEFAULT TABLESPACE *was\_tablespace* QUOTA UNLIMITED ON *was\_tablespace*;

4. 通过发出以下命令, 将特权授予您创建的 WebSphere Application Server Oracle 用户:

GRANT dba, connect, resource TO ejsadmin;

#### **h WebSphere Application Server** *eib* 用户创建用户标识

为 WebSphere Application Server ejb 用户创建 Oracle 用户标识。以下步骤中显 示的设置仅仅是建议。您的 WebSphere Commerce 安装需要的设置可能与这里使 用的不同。

以下变量在此步骤的命令部分中使用:

*ejb\_password*

您希望 WebSphere Application Server ejb Oracle 用户具有的密码。此密 码必须遵循所有 Oracle 密码规则和所有 WebSphere Application Server 密 码规则。关于构成密码的规则的信息, 请参阅 Oracle 文档。

*was\_SID*

您正在为之创建此用户和表空间的 WebSphere Application Server 数据库 实例的 Oracle 系统标识 (SID)。

*was\_tablespace*

早先创建的 WebSphere Application Server 表空间的名称。

1. 登录到 Oracle DBA 帐户,并通过在终端窗口中发出以下命令开始 SQL\*Plus 会 话:

sqlplus system/*system\_password*@*was\_SID*

以下步骤中显示的命令都是在此 SOL\*Plus 会话中发出的。

2. 通过发出以下命令创建 WebSphere Application Server ejb Oracle 用户:

CREATE USER ejb IDENTIFIED BY *ejb\_password* DEFAULT TABLESPACE *was\_tablespace* QUOTA UNLIMITED ON *was\_tablespace*;

3. 通过发出以下命令, 将特权授予您创建的 WebSphere Application Server ejb Oracle 用户:

GRANT connect, resource TO ejb;

### $A$  **Payment Manager** 创建用户标识和表空间

为 WebSphere Payment Manager 创建 WebSphere Payment Manager Oracle 用户 标识和表空间。以下步骤中显示的设置仅仅是建议。您的 WebSphere Commerce 安 装需要的设置可能与这里使用的不同。

以下变量在此步骤的命令部分中使用:

*full\_path\_to\_wpm\_datafile*

指向 Payment Manager 数据库数据文件的全限定路径, 括在单引号内。

*wpm\_password*

您希望 WebSphere™ Payment Manager Oracle 用户具有的密码。此密码必 须遵循所有 Oracle 密码规则和所有 WebSphere Payment Manager 密码规 则。

*wpm\_SID*

您正在为之创建此用户和表空间的 WebSphere Payment Manager 数据库实 例的 Oracle 系统标识 (SID)。

*wpm\_tablespace*

您在数据库中创建的 WebSphere Payment Manager 表空间的名称。

*wpm\_user\_ID*

指定给 WebSphere Payment Manager Oracle 用户的标识。

1. 登录到 Oracle DBA 帐户,并通过在终端窗口中发出以下命令开始 SQL\*Plus 会 话:

sqlplus system/*system\_password*@*wpm\_SID*

以下步骤中显示的命令都是在此 SQL\*Plus 会话中发出的

2. 通过发出以下命令创建 WebSphere Payment Manager 表空间:

CREATE TABLESPACE *wpm\_tablespace* DATAFILE *full\_path\_to\_wpm\_datafile* SIZE 4M REUSE AUTOEXTEND ON NEXT 2M MAXSIZE UNLIMITED;

3. 通过发出以下命令创建 WebSphere Payment Manager Oracle 用户:

CREATE USER *wpm\_user\_ID* IDENTIFIED BY *wpm\_password* DEFAULT TABLESPACE *wpm\_tablespace* QUOTA UNLIMITED ON *wpm\_tablespace*;

4. 通过发出以下命令,将特权授予您创建的 WebSphere Payment Manager Oracle 用户:

GRANT connect, resource TO *wpm\_user\_ID*;

### *C* **initSID.ora** 文件

按以下步骤为创建的 WebSphere Commerce SID 修改 initSID.ora 文件, 其中 SID 是数据库的 Oracle 系统标识 (SID):

- 1. 切换至 \$ORACLE\_BASE/admin/SID/pfile 目录, 其中 SID 是数据库的 Oracle 系 统标识(SID); 例如 wcs。如果找不到此目录, 请在 \$ORACLE HOME/dbs 中查 找。
- 2. 在文本编辑器中打开 init*SID*.ora 文件, 其中 *SID* 是数据库的 Oracle 系统标 识(SID)。例如, 如果 WebSphere Commerce 服务器数据库的 SID 是 wcs, 则将在文本编辑器中打开文件 initwas.ora。
- 3. 将 Oracle8i 数据库初始化文件中的 cursor sharing 设置为 force。
- 4. 将 Oracle8i 数据库初始化文件中的 open\_cursors 设置为 1000。
- 5. 停止并重新启动数据库实例, 以使更改生效。

## *Dracle8i* **数据库安装**

Oracle 安装完成之后, 应当能够成功连接到 Oracle 数据库。请通过执行以下操作 测试此连接:

注: 在一级配置中, Oracle 客户机和 Oracle 服务器是同一台机器。

1. 在 Oracle 服务器上, 通过在终端窗口中输入以下命令启动 Oracle 侦听器:

```
su - oracle
lsnrctl
start
quit
```
2. 在 Oracle 服务器上, 通过在终端窗口输入以下命令启动 Oracle 实例:

```
su - oracle
svrmgrl
connect internal
startup
quit
```
3. On your Oracle client, enter the following commands in a terminal window:

su - oracle sqlplus *wcs\_user\_ID*/*wcs\_password*@*wcs\_SID* sqlplus ejsadmin/*ejsadmin\_password*@*was\_SID* sqlplus ejb/*ejb\_password*@*was\_SID* sqlplus *wpm\_user\_ID*/*wpm\_password*@*wpm\_SID*

#### 下一步

既然已经安装和配置了 Oracle8i 数据库, 您可以通过安装 Web 服务器继续安装过 程。请遵循第33 页的第 3 部分, 『安装 Web 服务器』中概括的指导继续。

# <span id="page-40-0"></span>第 3 部分 安装 Web 服务器

WebSphere Commerce 支持 IBM HTTP Server, Domino Web Server 或 iPlanet Web Server 作为其 Web 服务器。Web 服务器可以安装在与其它 WebSphere Commerce 组件相同的机器上,或者可以安装在远程机器上。

如果正在与 WebSphere Commerce 相同的机器上安装 IBM HTTP Server, 则可以 转至第 51 页的第 4 部分, 『安装必需的 [WebSphere Commerce](#page-58-0) 组件』。

如果正在对 WebSphere Commerce 远程安装 IBM HTTP Server, 或者正在使用 Domino Web Server 或 iPlanet Web Server 作为 Web 服务器, 则必须在安装其 它 WebSphere Commerce 组件之前完成本部分中的适当章节。如下章中的描述安 装 Web 服务器,然后继续至第 51 页的第 4 部分, 『安装必需的 [WebSphere](#page-58-0) [Commerce](#page-58-0) 组件 !:

- 第35 页的第 4 章, 『 对 [WebSphere Commerce](#page-42-0) 远程安装和配置 IBM HTTP [Server](#page-42-0) 1
- 第41 页的第 5 章, 『安装 [Domino Web Server](#page-48-0) 』
- 第45 页的第 6 章, 『安装 [iPlanet Web Server](#page-52-0) 』

# <span id="page-42-0"></span>第 4 章 对 WebSphere Commerce 远程安装和配置 IBM **HTTP Server**

本章说明如何对 WebSphere Commerce 远程安装 IBM HTTP Server 1.3.19.1. 如 果正在与 WebSphere Application Server 和 WebSphere Commerce 相同的机器上 安装 IBM HTTP Server, 则将通过 WebSphere Application Server 安装程序安装 IBM HTTP Server; 请转至第 51 页的第 4 部分, 『安装必需的 WebSphere Commerce 组件 』

要完成本章中的步骤, 您需要 WebSphere Application Server 高级版 CD。

### 安装过程

要安装 IBM HTTP Server 1.3.19.1, 请执行以下操作:

- 1. 请确保正在安装 IBM HTTP Server 的机器的主机名中没有下划线字符(\_)。 IBM HTTP Server 不支持有下划线的主机名。
- 2. 以用户标识 root 登录。
- 3. 如果有必要,请挂装 WebSphere Application Server 高级版 CD。要这样做, 请输入

mount CDROM dir

其中 CDROM dir 是您想要指定为挂装 CD 的目录。

4. 在命令行上, 通过输入以下命令切换至 CD-ROM 上的安装目录: cd /CDROM\_dir/sun

其中 CDROM dir 是挂装 CD-ROM 的目录。

5. 输入以下命令启动安装程序:

./install.sh

- 6. "欢迎使用 IBM WebSphere Application Server 安装程序"对话框打开。单 击下一步继续。
- 7. "先决条件检查"窗口打开、请确保具有安装 WebSphere Application Server 所需的正确先决条件,并单击确定。
- 8. "安装洗项"对话框打开。洗择定制安装、然后单击下一步。
- 9. 显示"选择应用程序服务器组件"面板。请选择以下软件包:
	- IBM HTTP Server 1.3.19

• Web 服务器插件

当选择了所有软件包之后,单击下一步。

- 10. 显示 "WebSphere 插件"面板。选择 IBM HTTP Server 的插件、然后单击下 一步。
- 11. "选择目的地目录"对话框打开。单击下一步继续。
- 12. "已选择的安装选项"对话框打开。验证对话框上的信息是正确的并单击安 装以完成安装。
- 13. "配置文件位置"对话框打开, 并提示您输入指定的 Web 服务器配置文件的 全路径名 (/opt/IBMHTTPD/conf/httpd.conf):

#### 重要信息:

在输入此信息之前、请打开另一个命令窗口并输入以下命令:

```
cd /opt/IBMHTTPD/conf
mv httpd.conf httpd.conf.orig
cp httpd.conf.sample httpd.conf
```
输入 Web 服务器配置文件并单击下一步。

14. "安装完成"对话框打开。要查看自述文件,请确保选择了"是,我希望查 看自述文件"并单击完成: 自述文件将显示在缺省浏览器窗口中。

## 为 IBM HTTP Server 管理员创建密码

管理服务器是为包含所有配置表单的目录启用的认证一起安装的。这表示在安装 之后、如果没有用户标识和密码、则管理服务器将不会维护页面。这样做是为了 在成功安装 IBM HTTP Server 和管理服务器之后, 立即保护 IBM HTTP Server 配置文件, 使其不会立即受到未授权的访问。在安装时, 密码文件 (admin.passwd)是"空的",因此除非在管理服务器密码文件 (admin.passwd)中提供用户标识和密码, 否则将无法通过管理服务器访问 IBM HTTP Server 配置页面。

要为 IBM HTTP Server 1.3.19.1 创建用户标识和密码,请执行以下步骤:

- 1. 输入 cd /opt/IBMHTTPD/bin.
- 2. 输入 ./htpasswd -m ../conf/admin.passwd <user ID>
- 3. 将提示您提供密码、然后验证此密码。

这将是允许访问管理服务器配置 GUI 的用户标识和密码。对于管理服务器的访问, 此用户标识应当是唯一的。管理服务器伪指令"User"不应与访问管理服务器的 用户标识相同。

## **hC IBM HTTP Server**

您必须运行 IBM HTTP Server 设置脚本, 此脚本将创建用户标识和组, 并更改各 种配置文件的许可。要设置 IBM HTTP Server, 请执行以下步骤:

- 1. 输入 cd /opt/IBMHTTPD/bin
- 2. 运行 ./setupadm.
- 3. 按如下方式应答提示:
	- 提供用于运行管理服务器的用户标识(此用户标识将通过使用"系统管理" 工具创建 )。 输入用户标识(此用户标识不能与登录标识相同 )。 单击 Enter **|**#
	- 提供用于运行管理服务器的"组名"(此组将通过使用"系统管理"工具创 建)。 输入组名并单击 Enter 键。
	- 将提示您提供包含一些文件的目录, 修改这些文件必须经过允许。缺省值是 /opt/IBMHTTPD/conf。接受缺省值, 或者输入 IBM HTTP Server 配置文件 的路径。
	- 将询问您是否希望更新管理服务器配置文件。继续则输入 1, 退出则输入 (缺 省) 2.
	- 将询问您是否希望以除英语之外的其它语言运行管理服务器和 IBM HTTP Server。继续则输入 1, 退出 (缺省) 则输入 2。如果选择使用其它语言, 则 将提示您选择该语言。
- 4. 更新已执行, 您已退出 setupadm 程序。

## $\frac{1}{2}$  **WebSphere Application Server** 插件

要为 Web 服务器安装 WebSphere Application Server 插件, 请执行以下操作:

- 1. 请确保以用户标识 root 登录。
- 2. 如果有必要, 请挂装 WebSphere Application Server 高级版 CD。
- 3. 在命令行上, 通过输入以下命令切换至 CD-ROM 上的安装目录: cd /*CDROM\_dir*/sun

其中 *CDROM dir* 是挂装 CD-ROM 的目录。

4. 输入以下命令启动安装程序:

./install.sh

- 5. "欢迎使用 IBM WebSphere Application Server 安装程序"对话框打开。单 击**下一步**继续。
- 6. "先决条件检查"窗口打开。请确保具有安装 WebSphere Application Server 所需的正确先决条件,并单击确定。
- 7. "安装选项"对话框打开。选择定制安装,然后单击下一步。
- 8. 显示 "WebSphere 安装软件包"面板。请选择以下软件包:
	- Web 服务器插件

然后单击下一步。

- 9. 显示 "WebSphere 插件" 面板。选择 IBM HTTP Server 的插件, 然后单击下 一步。
- 10. "已选择的安装选项"对话框打开。验证对话框上的信息是正确的并单击安 装以完成安装。
- 11. "配置文件位置"对话框打开, 提示您输入指定的 Web 服务器配置文件的全 路径名:
	- IBM HTTP Server: /opt/IBMHTTPD/conf/httpd.conf

#### 重要信息:

在输入此信息之前, 请打开另一个命令窗口并输入以下命令:

```
cd /opt/IBMHTTPD/conf
mv httpd.conf httpd.conf.orig
cp httpd.conf.sample httpd.conf
```
单击下一步。

- 12. "安装完成"对话框打开。要查看自述文件,请确保选择了"是,我希望查 看自述文件"并单击完成;自述文件将显示在缺省浏览器窗口中。
- 13. 打开 "WebSphere Application Server 第一步"对话框打开。可以使用此 GUI 访问 InfoCenter 中的产品信息、启动管理服务器、启动管理控制台或启动应用 程序组装工具。因为在使用 WebSphere 之前必须先启动 Web 服务器、并且 可能还要配置 Web 服务器, 因此现在关闭此对话框。稍后可以通过运行位于 /opt/WebSphere/AppServer/bin 目录中的 firststeps.sh 脚本启动"第一步" GUI.
- 14. 输入以下命令将此 CD 取消挂装:

```
cd /umount CDROM dir
```
其中 CDROM dir 是指定为挂装 CD 的目录。

- 15. 卸下 WebSphere Application Server 高级版 CD.
- 16. 通过运行以下命令重新启动 Web 服务器:

/opt/IBMHTTPD/bin/apachectl restart

17. 启动浏览器并输入本地机器的名称作为 URL。如果看到 IBM HTTP Server Web 页面, 则服务器安装和配置正确。

## 安装 WebSphere Application Server 电子修订包

现在必须升级 WebSphere Application Server 以符合 WebSphere Commerce 的需 求。要完成此任务,请执行以下操作:

- 1. 请确保先前已安装的所有 WebSphere Application Server 电子修订包都已除去。
- 2. 请确保所有与 Web 服务器相关的进程都已停止。
- 3. 如果有必要、请挂装 WebSphere Commerce Disk 2 CD、要这样做、请输入 mount CDROM dir

其中 CDROM\_dir 是您想要指定为挂装 CD 的目录。

4. 转至 CD 的 Software Patches 目录, 并运行以下命令:

```
cp wc54webefixunix.sh.tar /tmp
cd /tmp
tar -xyf wc54db2efixunix.sh.tar
./wc54webefixunix.sh.tar
```
- 5. 话当地应答如下提示:
	- a. 输入电子修订包的挂装点,即 CD 驱动器的目录。
	- b. 输入 WebSphere Application Server 主目录 (缺省值是 /opt/WebSphere/AppServer)
	- c.提示选择软件组件时,选择选项 4: WebServer。
	- d. 按 Enter 键继续.
	- e. 提示选择 Web 服务器时, 选择选项 1: IBM HTTP Server。
- 6. 请确保 /tmp/wc54webefixunix.log 中没有列出错误。

## 测试安装

通过执行以下操作启动 IBM HTTP Server:

cd /opt/IBMHTTPD/bin ./apachectl start

要确保 Web 服务器已正确安装,可以通过访问以下 URL 测试 Web 服务器: http://host name.domain

请确保在主机名前面没有 www。应当显示 IBM HTTP Server 主页。

## 下一步

既然已经安装了 IBM HTTP Server 1.3.19.1,您可以如第 53 页的第 7 章,『安装 WebSphere Application Server  $\mathbb{I}$  中所述安装 WebSphere Application Server 4.0.2 了

# <span id="page-48-0"></span>**Z 5 B 20 Domino Web Server**

WebSphere Commerce  $\overline{\overline{X}}$  H Lotus Domino Web Server  $\overline{M}$   $\overline{X}$  5.0.5, 5.0.6  $\overline{X}$  5.0.8.

注:

- 1. 如果使用 Domino™ Web Server, 则不能使用高速缓存和 CGI 旁路, 因此性能 可能会受影响。
- 2. Domino Web Server 只支持一个非安全端口和一个安全端口。

## 安装过程

要安装 Domino Web Server, 请完成以下步骤, 必要时使用 Domino 的文档获得 帮助:

- 1.请确保数据库已经安装。
- 2. 按照 Lotus 的指导安装 Domino 服务器。
- 3. 按照 Lotus 提供的指导安装 Domino Web Server 管理客户机。必须在安装过 程中选择以下选项:
	- 确保在系统提示您选择安装类型时, 选择 Domino Administrator。
	- 确保在系统提示您选择组件时, 选择了"Domino Web 服务"复选框。
	- 确保在配置 Domino Web Server 时、在 Web 浏览器部分中选择了 HTTP 复 选框。

#### **Domino Administrator** 窗口上的 Domino Administrator.

- 4. 启动 Domino 服务器。
- 5. 启动 Lotus Domino Administrator.
- 6. 选择文件 → 打开服务器。
- 7. 输入服务器名称。例如 host name/domain name。
- 8. 单击确定以继续。
- 9. 创建密钥环。

## <span id="page-49-0"></span>安装 WebSphere Application Server 插件

要为 Web 服务器安装 WebSphere Application Server 插件,请执行以下操作:

- 1. 请确保以用户标识 root 登录。
- 2. 如果有必要, 请挂装 WebSphere Application Server 高级版 CD。
- 3. 在命令行上, 通过输入以下命令切换至 CD-ROM 上的安装目录: cd / CDROM dir/sun

其中 CDROM dir 是挂装 CD-ROM 的目录。

4. 输入以下命令启动安装程序:

./install.sh

- 5. "欢迎使用 IBM WebSphere Application Server 安装程序"对话框打开。单 击下一步继续。
- 6. "先决条件检查"窗口打开。请确保具有安装 WebSphere Application Server 所需的正确先决条件,并单击确定。
- 7."安装选项"对话框打开。选择**定制安装**,然后单击**下一步**。
- 8. 显示 "WebSphere 安装软件包"面板。请选择以下软件包:
	- Web 服务器插件

然后单击下一步。

- 9. 显示 "WebSphere 插件" 面板。选择 Domino Web Server 的插件, 然后单击 下一步。
- 10. "已选择的安装选项"对话框打开。验证对话框上的信息是正确的并单击安 装以完成安装。
- 11. "配置文件位置"对话框打开,提示您输入指定的 Web 服务器配置文件的全 路径名:
	- Domino Web Server: /export/home/notes/notesdata/names.nsf 单击下一步。
- 12. "安装完成"对话框打开。要查看自述文件、请确保选择了"是,我希望查 看自述文件"并单击完成; 自述文件将显示在缺省浏览器窗口中。
- 13. 输入以下命令将此 CD 取消挂装:

 $cd /$ 

umount CDROM dir

其中 CDROM\_dir 是指定为挂装 CD 的目录。

- 14. 卸下 WebSphere Application Server 高级版 CD.
- 15. 重新启动 Web 服务器.

16. 启动浏览器并输入本地机器的名称作为 URL。如果看到 Web 服务器主页,则 服务器安装和配置正确。

#### **dC Domino Web Server**

安装 Domino Web Server 和 WebSphere Application Server 插件之后, 必须配置 Domino Web Server:

- 1. 打开 Domino Administrator.
- 2. 洗择管理员数据库。
- 3. 选择"配置"选项卡。
- 4. 展开服务器列表并选择所有服务器文档。
- 5. 选择希望配置的服务器并单击编辑服务器。
- 6. 选择"网际协议"选项卡。
- 7. 洗择 HTTP 洗项卡。
- 8. 在"DSAPI 过滤器文件名称"字段中输入: /bin/libdomino5 http.so
- 9. 单击保存和关闭。
- $10.$  对已更新的服务器重新启动 HTTP 服务。

## $\frac{1}{2}$ <br>安装 WebSphere Application Server 电子修订包和修订包

只有在将 WebSphere Application Server 安装在相对 Domino Web Server 远程的 机器上时,才需要完成本部分中的步骤。如果要将 WebSphere Application Server 安装在与 Domino Web Server 相同的机器上,则将以后升级 WebSphere Application Server.

如果将 Domino Web Server 安装在相对 WebSphere Application Server 远程的机 器上, 则必须升级 WebSphere Application Server 组件, 以满足 WebSphere Commerce 的需要。这必须在完成了第 42 页的 『 安装 [WebSphere Application Server](#page-49-0) 插件 』 中的步骤之后完成。 要完成此任务, 请执行以下操作:

- 1. 请确保 WebSphere Application Server 以及所有与 Web 服务器相关的进程都 已停止。
- 2. 请确保先前已安装的所有 WebSphere Application Server 电子修订包都已除去。
- 3. 如果有必要, 请挂装 WebSphere Commerce Disk 2 CD。要这样做, 请输入 mount *CDROM\_dir*

其中 *CDROM dir* 是您想要指定为挂装 CD 的目录。

4. 转至 CD 的 Software\_Patches 目录, 并运行以下命令:

```
cp wc54wasefixunix.tar /tmp
cd /tmp
tar -xvf wc54wasefixunix.tar
./wc54wasefixunix.sh
```
- 5. 话当地应答提示。
	- a. 输入电子修订包的挂装点、即 CD 驱动器的目录。
	- b. 输入 WebSphere Application Server 主目录 (缺省值是 /opt/WebSphere/AppServer)
	- c. 提示选择软件组件时、选择以下选项 4: WebServer, 按 Enter 键继续。
	- d. 提示选择 Web 服务器时, 选择选项 3: Domino.
- 6. 请确保 /tmp/wc54webefixunix.log 中没有列出错误。

## **}6 Sun JDK 6p**

现在必须升级 Sun JDK 以符合 WebSphere Commerce 的需求。这必须在安装 WebSphere Application Server 电子修订包和修订包之后完成。要完成此任务, 请 执行以下操作:

- 1. 请确保 WebSphere Application Server 以及所有与 Web 服务器相关的进程都 已停止。
- 2. 如果有必要,请挂装 WebSphere Commerce Disk 2 CD。要这样做,请输入 mount *CDROM\_dir*

其中 CDROM dir 是您想要指定为挂装 CD 的目录。

3. 转至 CD 的 Software Patches 目录,并运行以下命令:

cp wc54jdkefixsun.sh /tmp cd /tmp ./wc54jdkefixsun.sh

## 下一步

既然已经安装了 Domino Web Server, 您可以如第 53 页的第 7 章, 『安装 [WebSphere Application Server](#page-60-0)  $\frac{1}{2}$  中所述安装 WebSphere Application Server 4.0.2  $\frac{1}{2}$ .

# <span id="page-52-0"></span>**Z 6 B 20 iPlanet Web Server**

虽然 WebSphere Commerce 包含 IBM HTTP Server 1.3.19.1 的副本, 但也可使 用 iPlanet Web Server 企业版 4.1.8 或 Lotus Domino Web Server 5.0.6 作为 Web 服务器。如果正在使用 iPlanet Web Server, 则必须在安装剩余的 WebSphere Commerce 之前完成本章中的适当步骤。

#### **20MdC iPlanet Web Server**

如果正在使用 iPlanet Web Server 企业版 4.1.8 作为 Web 服务器、请完成以下步 骤:

- 1. 按照 iPlanet 提供的指导安装 iPlanet Web Server, 确保安装了以下组件:
	- iPlanet Web Server 企业服务器
	- 服务器核心
	- Java Runtime Environment
	- Java 支持
	- SSJS 支持
	- SSJS 数据库支持

;\*!q**9C(F JDK™**#

- 2. 请确保创建三个 Web 服务器: 一个服务器用于非 SSL 通信 (在端口 80), 另两个用于 SSL 通信(在端口 443 和 8000)。
- 3. 按照 iPlanet 的指导, 安装由认证中心签发的安全证书。

#### **X\*E"**

缺省情况下,外部用户能够访问 iPlanet Web Server 可提供支持的任何文件。 出于安全原因, 您应当限制对 Web 目录的访问。关于对文件和目录的访问限 制的信息, 请参阅 iPlanet Web Server 文档。

## <span id="page-53-0"></span>安装 WebSphere Application Server 插件

要为 Web 服务器安装 WebSphere Application Server 插件,请执行以下操作:

- 1. 请确保以用户标识 root 登录。
- 2. 如果有必要, 请挂装 WebSphere Application Server 高级版 CD。
- 3. 在命令行上, 通过输入以下命令切换至 CD-ROM 上的安装目录: cd /CDROM dir/sun

其中 CDROM dir 是挂装 CD-ROM 的目录。

4. 输入以下命令启动安装程序:

./install.sh

- 5. "欢迎使用 IBM WebSphere Application Server 安装程序"对话框打开。单 击下一步继续。
- 6. "先决条件检查"窗口打开。请确保具有安装 WebSphere Application Server 所需的正确先决条件,并单击确定。
- 7."安装选项"对话框打开。选择**定制安装**,然后单击**下一步**。
- 8. 显示 "WebSphere 安装软件包"面板。请选择以下软件包:
	- Web 服务器插件

然后单击下一步。

- 9. 显示 "WebSphere 插件"面板。选择 iPlanet Web Server 的插件, 然后单击 下一步。
- 10. 显示"选择目的地目录"面板。选择希望保存插件的目录、并单击下一步。
- 11. "已选择的安装选项"对话框打开。验证对话框上的信息是正确的并单击安 装以完成安装。
- 12. "配置文件位置"对话框打开、提示您输入指定的 Web 服务器配置文件的全 路径名。对于 iPlanet Web Server, 缺省值是: /usr/netscape/server4/*server name*/config/obj.conf, 其中 *server\_name* 是 为端口 80 创建的服务器名称。单击下一步。

#### 重要信息:

必须为每个服务器重新安装此插件, 从使用端口 80 的服务器起, 继而是使用 端口 443 和 8000 的服务器。

- 13. "安装完成"对话框打开。要查看自述文件, 请确保选择了"是, 我希望查 看自述文件"并单击完成; 自述文件将显示在缺省浏览器窗口中。
- 14. 对端口 443 和 8000 上的服务器重复步骤 4 到 13, 以安装插件。
- 15. 输入以下命令将此 CD 取消挂装:
	- $cd /$

umount *CDROM\_dir*

其中 *CDROM dir* 是指定为挂装 CD 的目录。

- 16. 卸下 WebSphere Application Server 高级版 CD.
- 17. 装入更新的配置文件:
	- a. 在浏览器中输入以下 URL 启动 iPlanet Web Server 管理器: http://*host\_name*:8888/
	- b. 从可用服务器列表中选择非安全服务器并单击**管理**.
		- 注: 根据 iPlanet Web Server 的配置, 可能会出现一条警告消息。单击确 定。
	- c. 单击右上角的**应用**。
	- d. 单击装入配置文件。显示一条消息通知您已成功。单击确定。
	- e. 再次从下拉列表中洗择服务器, 然后单击右上角的**应用**。
	- f. 单击应用更改, 显示一条消息通知您已成功, 单击确定。
	- g. 为每个安全服务器(端口 8000 和端口 443)重复步骤 1 至步骤 5。
- 18. 通过输入以下命令重新启动 Web 服务器:

./usr/netscape/server4/*server\_name*/restart

19. 打开 Web 浏览器并确保您可以启动 Web 服务器的主页。

## 禁用 iPlanet 小服务程序

- 1. 启动 iPlanet Web Server.
- 2. 禁用 iPlanet 小服务程序:
	- a. 在"iPlanet 控制台"中, 选择需要修改的服务器。
	- **b.** 单击管理
	- c. 选择"小服务程序"选项卡。
	- d. 对"激活小服务程序引擎"选择否。
	- e. 单击确定。
	- f. %w**#f"&C**#
	- g. 对所有 iPlanet Web Server 重复这些步骤。
- 3. 启动浏览器并输入本地机器的名称作为 URL。如果看到 Web 服务器主页, 则 服务器安装和配置正确。

## $\frac{1}{2}$  **WebSphere Application Server** 电子修订包和修订包

只有在将 WebSphere Application Server 安装在相对 iPlanet Web Server 远程的 机器上时,才需要完成本部分中的步骤。如果要将 WebSphere Application Server 安装在与 iPlanet Web Server 相同的机器上,则将以后升级 WebSphere Application Server.

如果将 iPlanet Web Server 安装在相对 WebSphere Application Server 远程的机 器上, 则必须升级 WebSphere Application Server 组件, 以便满足 WebSphere Commerce 的需要。这必须在对每个 Web 服务器完成了第 [46](#page-53-0) 页的 『安装 [WebSphere Application Server](#page-53-0) 插件 』中的步骤之后完成。如果您在安装了本部分 中的电子修订包之后,将需要如第 175 页的 『 编辑 obj.conf 文件以更新 [WebSphere](#page-182-0) [Application Server](#page-182-0) 插件设置 』所述修改 Web 服务器配置文件。

完成以下步骤:

- 1. 请确保 WebSphere Application Server 及所有与 Web 服务器相关的进程都已 停止.
- 2. 请确保先前已安装的所有 WebSphere Application Server 电子修订包都已除去。
- 3. 如果有必要, 请挂装 WebSphere Commerce Disk 2 CD。要这样做, 请输入 mount *CDROM\_dir*

其中 *CDROM\_dir* 是您想要指定为挂装 CD 的目录。

4. 转至 CD 的 Software Patches 目录, 并运行以下命令:

```
cp wc54wasefixunix.tar /tmp
cd /tmp
tar -xvf wc54wasefixunix.tar
./wc54wasefixunix.sh
```
- 5. 话当地应答如下提示:
	- a. 输入电子修订包的挂装点, 即 CD 驱动器的目录。
	- b. 输入 WebSphere Application Server 主目录 (缺省值是 /opt/WebSphere/AppServer)
	- c. 提示选择软件组件时、选择以下选项 4: WebServer, 按 Enter 键继续。
	- d. 提示选择 Web 服务器时, 选择选项 2: iPlanet Web Server.
- 6. 请确保 /tmp/wc54wasefixunix.log 中没有列出错误。

## **}6 Sun JDK 6p**

现在必须升级 Sun JDK 以符合 WebSphere Commerce 的需求。这必须在安装 WebSphere Application Server 电子修订包和修订包之后完成。要完成此任务, 请 执行以下操作:

- 1. 请确保 WebSphere Application Server 及所有与 Web 服务器相关的进程都已 停止。
- 2. 如果有必要, 请挂装 WebSphere Commerce Disk 2 CD。要这样做, 请输入 mount *CDROM\_dir*

其中 CDROM\_dir 是您想要指定为挂装 CD 的目录。

3. 转至 CD 的 Software Patches 目录, 并运行以下命令: cp wc54jdkefixsun.sh /tmp cd /tmp ./wc54jdkefixsun.sh

下一步

既然已经安装了 iPlanet Web Server, 您可以如第 53 页的第 7 章, 『安装 [WebSphere Application Server](#page-60-0)  $\mathbb{I}$  中所述安装 WebSphere Application Server 4.0.2  $\mathcal{T}_e$ .

# <span id="page-58-0"></span> $A$  部分 安装必需的 WebSphere Commerce 组件

一旦安装了数据库和 Web 服务器, 则需要安装 WebSphere Application Server、WebSphere Commerce 和 Payment Manager。以下各章描述如何完成这些 任务:

- 第53 页的第 7 章, 『安装 [WebSphere Application Server](#page-60-0) 』
- 第65 页的第 8 章, 『安装 [WebSphere Commerce](#page-72-0) 』
- 第 69 页的第 9 章, 『安装 [IBM WebSphere Payment Manager](#page-76-0) 』

# <span id="page-60-0"></span>**Z 7 B 20 WebSphere Application Server**

本章描述如何针对两种不同的方案安装 WebSphere Application Server。

- IBM HTTP Server 在与 WebSphere Application Server 和 WebSphere Commerce 相同的机器上 — 请遵循 『在同一台机器上安装 WebSphere Application Server 和 IBM HTTP Server I 中的指导
- IBM HTTP Server 相对 WebSphere Application Server 和 WebSphere Commerce 是远程的, 或者正在使用 Domino Web Server 或 iPlanet Web Server — 请遵 循第 57 页的 『 安装 [WebSphere Application Server](#page-64-0) 用于备用或远程 Web 服务 器』中的指导

要完成本章中的步骤,您需要 WebSphere Application Server 高级版 CD。

## **Blim**

要确保能够成功完成本章中的步骤,请确保符合以下需求:

- \_\_ 1. 在开始本章中的步骤之前必须安装一个受支持的数据库系统。
- 2. 如果正在使用 Domino Web Server 或 iPlanet Web Server 作为 Web 服 务器,则它必须在安装 WebSphere Application Server 之前安装。在安装 WebSphere Application Server 之前必须手工停止此 Web 服务器。
- \_\_ 3. 如果正在对 WebSphere Application Server 和 WebSphere Commerce 远程 安装 IBM HTTP Server, 则它必须在安装 WebSphere Application Server 之 前安装。在安装 WebSphere Application Server 之前必须手工停止此 Web 服 务器。

#### **Z,;(zwO20 WebSphere Application Server M IBM HTTP Server**

要在与 Web 服务器相同的机器上安装 WebSphere Application Server, 请执行以 下操作:

- 1. 请确保以用户标识 root 登录。
- 2. 在将 CD 插入到机器的 CD-ROM 驱动器之后挂装 WebSphere Application Server 高级版 CD。要完成此任务,请在终端窗口中输入以下命令: mount *CDROM\_dir*

其中 CDROM dir 是在分配 CD 文件系统时指定为挂装点的目录。

3. 在命令行上,通过输人以下命令切换至 CD-ROM 上的安装目录:

cd /*CDROM\_dir*/sun

其中 *CDROM dir* 是挂装 CD-ROM 的目录。

- 4. 输入以下命令启动安装程序: ./install.sh
- 5. "欢迎使用 IBM WebSphere Application Server 安装程序"对话框打开。单 击下一步继续。
- 6. "先决条件检查"窗口打开。请确保具有安装 WebSphere Application Server 所需的正确先决条件,并单击确定。
- 7. "安装选项"对话框打开。选择**定制安装**, 然后单击下一步。
- 8. 显示"选择应用程序服务器组件"面板。请选择以下软件包:
	- $\bullet$  服务器
	- $\bullet$  Admin
	- 样本
	- 应用程序组装和部署工具
	- IBM HTTP Server 1.3.19
	- Web 服务器插件

当选择了所有软件包之后,单击**下一步**。

- 9. 显示"WebSphere 插件"面板。选择 Web 服务器的插件并单击下一步。
- 10. 打开"数据库选项"对话框。完成以下一组指导:
	- a. 在"数据库类型"字段中,从下拉菜单选择"Oracle"。
	- b. 如果您的数据库是在相对 WebSphere Application Server 独立的机器上, 请确保选择了"远程 DB"。
	- c. 在"数据库名(数据库 SID)"字段中, 输入在第26页的 『为 [WebSphere](#page-33-0) Application Server, WebSphere Commerce 和 [WebSphere Payment Manager](#page-33-0) 创建数据库』中创建的 WebSphere Application Server 数据库名。例如: *was\_SID*
	- d. 在"DB 主目录"字段中, 输入 ORACLE HOME 环境变量的值。此路径 应当是您创建的用来包含 Oracle 软件的目录全路径名, 且该目录是名为 oracle 的用户的主路径。或者, 通过使用"浏览"按钮指定此目录的全路径 名.
	- e. 在"DB URL"字段中,接受缺省值: jdbc:oracle:thin:@*host\_name*:*port\_number*:*database\_name*

或指定一个不同的 URL 用于访问数据库。

- f. 在"服务器名称"字段中, 输入安装数据库的机器的全限定主机名。此名 称应当反映在"DB URL"字段中。
- g. 在"端口号"字段中, 输入用于访问数据库的端口号。
- h. 在"数据库用户标识"字段中, 输入数据库实例所有者的名称: EJSADMIN.
- i. 在"数据库密码"字段中, 输入数据库实例所有者的当前密码。
- i. 单击下一步继续。
- 11. "选择目的地目录"对话框打开。请指定将安装 WebSphere Application Server 的目录。可以接受缺省目的地目录, 或者通过输入全路径名或单击"浏览" 指定一个不同的目录。注意: 如果已选择了安装 IBM HTTP Server, 则无法 修改目的地目录。单击下一步继续。
- 12. "已选择的安装选项"对话框打开。验证对话框上的信息是正确的并单击安 装以完成安装。
- 13. "配置文件位置"对话框打开, 提示您输入指定的 Web 服务器配置文件的全 路径名:
	- IBM HTTP Server: /opt/IBMHTTPD/conf/httpd.conf

#### 重要信息:

如果正在使用 IBM HTTP Server, 在输入此信息之前, 请打开另一个命令窗 口并输入以下命令:

cd /opt/IBMHTTPD/conf mv httpd.conf httpd.conf.orig cp httpd.conf.sample httpd.conf

单击下一步。

- 14. "安装完成"对话框打开。要查看自述文件, 请确保选择了"是, 我希望查 看自述文件"并单击完成: 自述文件将显示在缺省浏览器窗口中。
- 15. 输入以下命令将此 CD 取消挂装:

 $cd /$ 

```
umount CDROM dir
```
其中 CDROM dir 是指定为挂装 CD 的目录。

- 16. 卸下 WebSphere Application Server 高级版 CD.
- 17. 通过运行以下命令重新启动 IBM HTTP Server: /opt/IBMHTTPD/bin/apachectl restart
- 18. 启动浏览器并输入本地机器的名称作为 URL。如果看到 IBM HTTP Server Web 页面, 则服务器安装和配置正确。

## **\* IBM HTTP Server \m14(\k**

管理服务器是为包含所有配置表单的目录启用的认证一起安装的。这表示在安装 之后,如果没有用户标识和密码,则管理服务器将不会维护页面。这样做是为了 在成功安装 IBM HTTP Server 和管理服务器之后, 立即保护 IBM HTTP Server 配置文件, 使其不会立即受到未授权的访问。在安装时, 密码文件  $($  admin.passwd ) 是"空的", 因此除非在管理服务器密码文件 (admin.passwd)中提供用户标识和密码、否则将无法通过管理服务器访问 IBM HTTP Server 配置页面.

要为 IBM HTTP Server 1.3.19.1 创建用户标识和密码, 请执行以下步骤:

- 1. 输入  $cd$  /usr/HTTPServer/bin.
- 2. 输入 ./htpasswd —m ../conf/admin.passwd *user ID*
- 3. 将提示您提供密码, 然后验证此密码。

这将是允许访问管理服务器配置 GUI 的用户标识和密码,对于管理服务器的访问, 此用户标识应当是唯一的。

#### *R* **TBM HTTP Server 管理服务器**

您必须运行 IBM HTTP Server 设置脚本, 此脚本将创建用户标识和组, 并更改各 种配置文件的许可。要设置 IBM HTTP Server 管理服务器,请执行以下步骤:

- 1. 通过输入 cd /opt/IBMHTTPD/bin 切换至 HTTP Server 目录。
- 2. 运行 ./setupadm.
- 3. 按如下方式应答提示:
	- a. 提供用于运行管理服务器的用户标识(此用户标识将通过使用"系统管 理"工具创建 )。输入用户标识(此用户标识不能与登录标识相同 )。单击 **Enter** 键。
	- b. 提供用于运行管理服务器的"组名"(此组将通过使用"系统管理"工具 创建)。 输入组名并单击 Enter 键。
	- c. 将提示您提供包含一些文件的目录, 修改这些文件必须经过允许。缺省值 是 /usr/HTTPServer/conf。接受缺省值, 或者输入 IBM HTTP Server 配 置文件的路径。
	- d. 将提示您执行更改(输入1),或者不作更改而退出(输入2)。输入1 执 行更改。
	- e. 将提示您更新管理服务器配置文件。继续(输入 1)或退出(输入 2). 输入 1 作出更新。
- f. 可能会询问您是否希望以除英语之外的其它语言运行管理服务器和 IBM HTTP Server。如果是请输入 1, 或退出 (输入 2)。如果选择使用其它语 言, 则将提示您选择该语言。
- 4. 更新已执行, 您退出 setupadm 程序。

## <span id="page-64-0"></span> $\overline{C}$ <br>安装 WebSphere Application Server 用于备用或远程 Web 服务器

如果 IBM HTTP Server 相对 WebSphere Application Server 和 WebSphere Commerce 是远程的, 或者正在使用 Domino Web Server 或 iPlanet Web Server, 请执行以下操作安装 WebSphere Application Server:

- 1. 请确保以用户标识 root 登录。
- 2. 在将 CD 插入到机器的 CD-ROM 驱动器之后挂装 WebSphere Application Server 高级版 CD。要完成此任务, 请在终端窗口中输入以下命令: mount *CDROM\_dir*

其中 CDROM dir 是在分配 CD 文件系统时指定为挂装点的目录。

3. 在命令行上,通过输人以下命令切换至 CD-ROM 上的安装目录: cd /*CDROM\_dir*/sun

其中 *CDROM dir* 是挂装 CD-ROM 的目录。

4. 输入以下命令启动安装程序:

./install.sh

- 5. "欢迎使用 IBM WebSphere Application Server 安装程序"对话框打开。单 击下一步继续。
- 6. "先决条件检查"窗口打开。请确保具有安装 WebSphere Application Server 所需的正确先决条件,并单击**确定**。
- 7. "安装选项"对话框打开。选择**定制安装**, 然后单击下一步。
- 8. 显示"选择应用程序服务器组件"面板。请选择以下软件包:
	- 服务器
	- $\bullet$  Admin
	- 样本
	- 应用程序组装和部署工具

当选择了所有软件包之后, 单击下一步。

- 9. 打开"数据库选项"对话框。完成以下一组指导:
	- a. 在"数据库类型"字段中, 从下拉菜单选择"Oracle"。
- b. 如果您的数据库是在相对 WebSphere Application Server 独立的机器上, 请确保选择了"远程 DB"。
- c. 在"数据库名 (数据库 SID)"字段中, 输入在第 26 页的 『为 [WebSphere](#page-33-0) Application Server、WebSphere Commerce 和 [WebSphere Payment Manager](#page-33-0) 创建数据库 』中创建的 WebSphere Application Server 数据库名。例如: *was\_SID*
- d. 在"DB 主目录"字段中, 输入 ORACLE HOME 环境变量的值。此路径 应当是您创建的用来包含 Oracle 软件的目录全路径名, 且该目录是名为 oracle 的用户的主路径。或者, 通过使用"浏览"按钮指定此目录的全路径 名.
- e. 在"DB URL"字段中,接受缺省值: jdbc:oracle:thin:@*host\_name*:*port\_number*:*database\_name*

或指定一个不同的 URL 用于访问数据库。如果数据库在不同于 WebSphere Application Server 的机器上, 请输入数据库服务器的全限定主机名。

- f. 在"服务器名称"字段中, 输入安装数据库的机器的全限定主机名。此名 称应当反映在"DB URL"字段中。
- g. 在"端口号"字段中, 输入用于访问数据库的端口号。
- h. 在"数据库用户标识"字段中, 输入数据库实例所有者的名称: EJSADMIN.
- i. 在"数据库密码"字段中, 输入数据库实例所有者的当前密码。
- 1. 单击下一步继续。
- 10. "选择目的地目录"对话框打开。请指定将安装 WebSphere Application Server 的目录。可以接受缺省目的地目录, 或者通过输入全路径名或单击"浏览" 指定一个不同的目录。注意: 如果已选择了 IBM HTTP Server 用于安装,则 无法目的地目录。单击下一步继续。
- 11. "已选择的安装选项"对话框打开。验证对话框上的信息是正确的并单击安 **装以**完成安装。
- 12. "安装完成"对话框打开。要查看自述文件,请确保选择了"是,我希望查 看自述文件"并单击完成;自述文件将显示在缺省浏览器窗口中。
- 13. 输入以下命令将此 CD 取消挂装:

cd /

umount *CDROM\_dir*

其中 CDROM dir 是指定为挂装 CD 的目录。

14. 卸下 WebSphere Application Server 高级版 CD.

# 完成 WebSphere Application Server 配置

#### WebSphere Application Server 配置 ( 对于 Oracle8i 数据库用户 )

如果正在使用 Oracle 数据库,则需要执行一些手工配置步骤以确保 WebSphere Application Server 在 WebSphere Commerce 中完全可正常工作。在开始执行这些 步骤之前,需要知道 Oracle 主目录的全限定路径。例如, /opt/oracle/ $u01$ /app/oracle/product/8.1.7.

要完成 WebSphere Application Server 的手工配置,请执行以下操作:

- 1. 以 root 用户的身份登录。
- 2. 通过在终端窗口中执行以下命令切换至 WebSphere Application Server bin 目 쿴:

cd /opt/WebSphere/AppServer/bin

- 3. 将 startupServer.sh 复制到 startupServer.sh.orig.
- 4. 在文本编辑器中打开 startupServer.sh。
- 5. 找到以下部分的文本(一些行可能已经格式化以便于阅读):

```
if [ "${DB TYPE}" != "DB2" ]
then
ſ
 LD LIBRARY PATH=$WAS HOME/lib/odbc/lib:$WAS HOME/bin:$WAS HOME/lib:
$JAVA HOME/lib:$DB INSTANCE HOME/lib:$LD LIBRARY PATH
  export LD LIBRARY PATH
 ${JAVA EXE?} \
  -classpath $WAS HOME/lib/bootstrap.jar:$CLASSPATH \
  -Dws.ext.dirs=$WAS EXT DIRS \
  -Djavax.rmi.CORBA.UtilClass=com.ibm.CORBA.iiop.Util \
  -Dcom.ibm.CORBA.iiop.noLocalCopies=true
  -DDER DRIVER PATH=$DER DRIVER PATH \
  -Dserver.root=$WAS HOME \
  -Nbootclasspath/a: \overline{$3}JAVA HOME/jre/lib/ext/ibmorb.jar \
  com.ibm.ws.bootstrap.WSLauncher \
  com.ibm.ejs.sm.util.process.Nanny $WAS HOME/bin/admin.config
\left\{\right\}如下所示更改此部分。新的部分以粗体字表示。
if \lceil "${DB TYPE}" != "DB2" ]
then
  ORACLE HOME=$DB INSTANCE HOME
  export ORACLE HOME
LD LIBRARY PATH=$WAS HOME/lib/odbc/lib:$WAS HOME/bin:$WAS HOME/lib:
$JAVA HOME/lib:$DB INSTANCE HOME/lib:$LD LIBRARY PATH
  export LD LIBRARY PATH
  NLS LANG=LANGUAGE TERRITORY.UTF8
```

```
export NLS_LANG
${JAVA EXE?} \
  -classpath $WAS HOME/lib/bootstrap.jar:$CLASSPATH \
  -Dws.ext.dirs=$WAS EXT DIRS \
  -Djavax.rmi.CORBA.UtilClass=com.ibm.CORBA.iiop.Util \
  -Dcom.ibm.CORBA.iiop.noLocalCopies=true \
 -DDER DRIVER PATH=$DER DRIVER PATH \
  -Dserver.root=$WAS HOME \
  -Xbootclasspath/a:\overline{$3}JAVA HOME/jre/lib/ext/ibmorb.jar \
  com.ibm.ws.bootstrap.WSLauncher \
  com.ibm.ejs.sm.util.process.Nanny $WAS_HOME/bin/admin.config
}
```
其中 *LANGUAGE\_TERRITORY* 是从以下列表中选择的您所在地区的语言和地 域:

- AMERICAN AMERICA
- BRAZILIAN PORTUGUESE BRAZIL
- FRENCH FRANCE
- GERMAN\_GERMANY
- ITALIAN ITALY
- JAPANESE JAPAN
- KOREAN\_KOREA
- SIMPLIFIED CHINESE CHINA
- SPANISH SPAIN
- TRADITIONAL CHINESE TAIWAN

此值应当与 Oracle 用户的 .profile 中的 NLS\_LANG 值相匹配。

6. 保存更改并退出文本编辑器。

## **2** 安装 WebSphere Application Server 电子修订包和修订包

如果正在同一台机器上安装 Web 服务器、WebSphere Application Server 和 WebSphere Commerce, 则不需要完成本部分中的步骤。

如果 Web 服务器在远程机器上,则必须在 WebSphere Application Server 机器上 完成本部分中的步骤。

完成以下步骤:

- 1. 请确保已停止 WebSphere Application Server 要停止 WebSphere Application Server, 请执行以下操作:
	- a. 通过在终端窗口输入以下命令,启动 WebSphere Application Server 管理控 制台:

```
export DISPLAY=fully_qualified_host_name:0.0
cd /opt/WebSphere/AppServer/bin
./adminclient.sh
```
- b. 在 WebSphere Application Server 管理控制台中、选择带有短主机名的节点。
- c. 单击"停止"按钮。您将得到类似于以下的一条警告消息:

您正在试图停止控制台所连接的节点。这将导致控制台在节点停止后退 出。您想要继续吗?

单击是继续。

- d. 在 WebSphere Application Server 管理控制台之后, 通过在终端窗口发出以 下命令, 确认所有与 WebSphere Application Server 相关的进程都已停止: ps -ef | grep AppServer
- e. 如果此命令返回任何 Java 进程, 则发出 kill 命令停止这些进程。
- 2. 请确保先前已安装的所有 WebSphere Application Server 电子修订包都已除去。
- 3. 如果有必要、请挂装 WebSphere Commerce Disk 2 CD. 要这样做、请输入 mount *CDROM\_dir*

其中 CDROM\_dir 是您想要指定为挂装 CD 的目录。

4. 转至 CD 的 Software Patches 目录, 并运行以下命令:

```
cp wc54wasefixunix.tar /tmp
cd /tmp
tar -xvf wc54wasefixunix.tar
./wc54wasefixunix.sh
```
要验证脚本升级了软件且没有发生错误,请检查以下错误日志:

- /tmp/WC54efixunix.log
- /opt/WebSphere/AppServer/eFix/PQ54291/Extractor.log
- /opt/WebSphere/AppServer/eFix/PQ57814/Extractor.Log
- /opt/WebSphere/AppServer/eFix/PQ58443/Extractor.Log

#### **}6 Sun JDK 6p**

如果正在同一台机器上安装 Web 服务器、WebSphere Application Server 和 WebSphere Commerce, 则不需要完成本部分中的步骤。

如果 Web 服务器在远程机器上, 则必须完成本部分中的步骤。

完成以下步骤:

1. 请确保 WebSphere Application Server 及所有与 Web 服务器相关的进程都已 停止。

2. 如果有必要, 请挂装 WebSphere Commerce Disk 2 CD。要这样做, 请输入 mount *CDROM\_dir*

其中 *CDROM dir* 是您想要指定为挂装 CD 的目录。

3. 转至 CD 的 Software Patches 目录, 并运行以下命令:

cp wc54jdkefixsun.sh /tmp cd /tmp ./wc54jdkefixsun.sh

## **测试安装**

本部分描述如何测试 WebSphere Application Server 系统的安装和配置。这些指导 假定您已经安装了受支持的 Web 服务器、数据库和 WebSphere Application Server 组件。

执行以下步骤以测试 WebSphere Application Server 安装:

- 1. 请确保您以超级用户 (root) 特权登录到机器。
- 2. 按以下方式, 通过执行 startupServer 脚本启动 WebSphere 管理服务器: cd /opt/WebSphere/AppServer/bin ./startupServer.sh &
- 3. 通过检查位于 /opt/WebSphere/AppServer/logs 目录中的名为 tracefile 的 文件、确保管理服务器已成功启动。当管理服务器已成功启动时、消息 Server adminServer open for e-business 将出现在此文件中。
- 4. 按以下方式,通过运行 adminclient 脚本启动管理控制台。

cd /opt/WebSphere/AppServer/bin ./adminclient.sh &

- 5. 当控制台中显示消息"控制台就绪"时, 通过执行以下步骤管理应用程序服务 器:
	- a. 当管理控制台打开时,将显示一个树形视图。单击 WebSphere 管理域条目 旁的加号(+)展开视图。
	- b. 展开**节点**条目的视图。
	- c. 识别出您的主机名并展开该条目的视图。
	- d. 展开应用程序服务器条目的视图。
	- e. 选择 Default Server 条目并单击位于工具栏上的启动图标。将打开一个信 息窗口并指示服务器已启动。单击**确定**关闭信息窗口。

当重新启动 WebSphere Application Server 管理服务器时,缺省服务器将返回 先前的状态;如果它是停止的则将保持停止状态,如果正在运行则将重新启 动.

6. 如果 Web 服务器安装在不同的机器上, 请将

/opt/WebSphere/AppServer/config/plugin-cfg.xml 从 WebSphere Application Server 机器复制到 Web 服务器。

## **X\*E":**

缺省服务器仅用于测试目的。可以在测试之后将其停止或除去。绝对不要将缺 省服务器留在生产系统上运行,因为它可能对站点造成安全性危害。

- 7. 请确保 Web 服务器正在运行。如果 Web 服务器不在运行, 则启动 Web 服务 器.
- 8. 启动浏览器并输入 snoop 小服务程序 (缺省情况下安装的一个样本小服务程序) 的 URL, 如下所示:

http://*machine\_name*/servlet/snoop

将显示关于 /servlet/snoop 的信息。

下一步

既然已经安装了 WebSphere Application Server, 您就可以遵循第 65 页的第 8 章, 『安装 [WebSphere Commerce](#page-72-0)』中的步骤安装 WebSphere Commerce 了。
# **Z 8 B 20 WebSphere Commerce**

本章说明如何安装 WebSphere Commerce。要完成本章中的步骤, 您将需要 WebSphere Commerce Disk 1 CD 和 WebSphere Commerce Disk 2 CD.

请确保在安装 WebSphere Commerce 之前已经安装了 Web 服务器、数据库、Sun JDK  $\bar{A}$  WebSphere Application Server.

# **安装讨程**

要安装 WebSphere Commerce, 请执行以下操作:

- 1. 以用户标识 root 登录。
- 2. 如果有必要, 请挂装 WebSphere Commerce Disk 1 CD。
- 3. 通过输入以下命令从用户标识 root 启动管理工具: /bin/admintool&
- 4. 从**浏览**下拉菜单中选择**软件**。"管理工具: 软件"窗口打开。
- 5. 从编辑下拉菜单中选择添加。"管理工具: 设置源介质"窗口打开。
- 6. 如果安装了卷管理器、请在软件位置字段中选择带有卷管理器的 CD. 然后在 **CD 路径**字段中, 输入 /cdrom dir/WebSphereCommerce, 其中 cdrom dir 是 CD-ROM 驱动程序的挂装点。单击确定。
- 7. 如果没有安装卷管理器、请在软件位置字段中选择不带卷管理器的 CD. 在挂 装点字段中, 输入 /cdrom dir/WebSphereCommerce, 其中 *cdrom dir* 是  $CD$ -ROM 驱动程序的挂装点。单击确定。
- 8. 请从软件包列表中选择:
	- WebSphere Commerce runtime
	- 注: WebSphere Commerce 是自动安装在 /opt/WebSphere/CommerceServer 中 的, 且仅在该目录中受支持。
- 9. 单击添加。"管理工具: 添加软件"窗口打开, 显示正在安装的软件的滚动 列表。
- 10. 当询问您是否希望继续安装每个软件包时,请对每个提示回答"是"。
- 11. 当所有软件包都安装完毕时, 按下 Enter 键并关闭所有管理工具窗口。

# **2** 安装 WebSphere Commerce 文档

要安装 WebSphere Commerce 文档, 请完成以下步骤:

- 1. 以用户标识 root 登录.
- 2. 如果有必要, 请挂装 WebSphere Commerce Disk 1 CD.
- 3. 将经过压缩的文档软件包从 CD 复制到系统中,然后将该软件包解压和解取:

### **重要信息:**

将此文件复制到系统并进行解压和解取的操作将暂时需要大约 1.2 GB 的空 间; 您可以在安装该文档后除去这些文件。请确保开始执行此任务之前有足 够的可用空间。

```
cd cdrom_dir/WebSphereCommerce
cp wcdocs.tar.Z /tmp
cd /tmp
uncompress wcdocs.tar.Z
tar -xvf wcdocs.tar
```
其中 /tmp 是系统上任何具有至少 1.2 GB 空间的目录。

- 4. 通过输入以下命令从用户标识 root 启动管理工具: /bin/admintool&
- 5. 从**浏览**下拉菜单中选择**软件**。"管理工具: 软件"窗口打开。
- 6. 从编辑下拉菜单中选择添加。"管理工具: 设置源介质"窗口打开。
- $7.$  在软件位置字段中选择硬盘。在目录字段中输入 /tmp。单击确定。
- 8. 请选择以下软件包:
	- WebSphere Commerce docs
- 9. 单击添加。"管理工具:添加软件"窗口打开,显示正在安装的软件的滚动 列表.
- 10. 当询问您是否希望继续安装每个软件包时, 请对每个提示回答"是"。
- 11. 当所有软件包都安装完毕时, 按下 Enter 键并关闭所有管理工具窗口。
- 12. 将 WebSphere Commerce Disk 1 CD 取消挂装并卸下。

#### $\frac{1}{2}$  **WebSphere Application Server** 和 Sun JDK 版本

只有在与 WebSphere Commerce 服务器相同的机器上安装了 Web 服务器之后才 应该完成本部分中的步骤。对所有其它安装方案,这些产品都已升级。

完成以下步骤:

1. 如果有必要, 请挂装 WebSphere Commerce Disk 2 CD。

- 2. 请确保已停止 WebSphere Application Server, 并且所有与 Web 服务器相关的 进程也已停止。
- 3. 转至 /opt/WebSphere/CommerceServer/bin
- 4. 输入: ./wc54efixunix.sh
- 5. 提示时, 输入 CD 驱动器的位置。
- 6. 提示时, 输入 WebSphere Application Server 主目录 (缺省值是 /opt/WebSphere/AppServer)。
- 7. 响应剩下的提示, 直到更新完成。

要验证脚本升级了软件且没有发生错误, 请检查以下错误日志:

- /tmp/WC54efixunix.log
- /opt/WebSphere/AppServer/eFix/PQ54291/Extractor.Log
- /opt/WebSphere/AppServer/eFix/PQ57814/Extractor.Log
- /opt/WebSphere/AppServer/eFix/PQ58443/Extractor.Log

下一步

既然已经安装了 WebSphere Commerce, 您可以如第 69 页的第 9 章, 『安装 IBM WebSphere Payment Manager I 中所述安装 Payment Manager 了。

# <span id="page-76-0"></span>**Z 9 B 20 IBM WebSphere Payment Manager**

本章将描述如何在本地 WebSphere Commerce 机器或相对 WebSphere Commerce 机器远程的机器上安装和配置 Payment Manager。要完成本章中的步骤, 您需要 IBM Payment Manager 3.1.2 CD.

关于配置 Payment Manager 的附加信息, 请参阅以下指南:

- Payment Manager CD 上的 《IBM WebSphere Payment Manager 多平台版安装 *指南,版本 3.1*》。
- Payment Manager CD 上的 《IBM WebSphere Payment Manager 多平台版管理 员指南, 版本 3.1》。
- 一旦完成了安装、则 WebSphere Commerce 联机帮助将包含关于配置 Payment Manager 以与 WebSphere Commerce 商店一起使用的信息。

# **20Hvu~**

如果正在 WebSphere Commerce 机器上安装 Payment Manager, 则已经符合大部 分安装 Payment Manager 的先决条件。可以直接继续 『 在安装 Payment Manager 之前』并安装 Payment Manager。

如果正在 WebSphere Commerce 机器的远程机器上安装 Payment Manager, 则您 的机器需要满足以下列出的硬件和软件先决条件。

# **m~hs**

Payment Manager 需要安装以下软件:

- 1. 数据库产品。支持 IBM DB2 通用数据库 7.1.0.55 和 Oracle8i 数据库。 必须 将数据库服务器或客户机安装在安装 Payment Manager 的机器上。
- 2. WebSphere Application Server 4.0.2
- 3. Web 服务器 (在安装 WebSphere Application Server 4.0.2 时, 缺省情况下会 安装 IBM HTTP Server 1.3.19.1。) 关于受支持的 Web 服务器, 请参阅 WebSphere Application Server 文档。

# **Z20 Payment Manager .0**

1. 阅读最新的自述文件 readme.framework.html, 可以通过 Payment Manager Web 站点上的文档链接:

http://www.ibm.com/software/websphere/paymgr/support/index.html 和 Payment Manager CD-ROM 访问该文件。

- 2. 在遵循了第30页的 『为 [Payment Manager](#page-37-0) 创建用户标识和表空间 』中的步骤 之后, 应当已经创建了 Payment Manager 数据库。Payment Manager 数据库应 当正在运行。
- 3. 请确保安装过程中 WebSphere Application Server 管理服务器正在运行。而且, 请确保 WebSphere Application Server 不将名为 WebSphere Payment Manager 的应用程序服务器配置为用于其它目的。如果用于其它目的、请将其重命名或 删除。
- 4. 如果启用了 WebSphere Application Server 安全性, 请在安装 Payment Manager 或任何支付卡匣之前禁用它。要检查是否启用了 WebSphere Application Server 安全性:
	- a. 打开 WebSphere Application Server 管理控制台。
	- b. 从控制台菜单中, 选择**控制台**并打开**安全性中心**任务。
	- c. 在常规选项卡上,清除启用安全性复选框。

# **20 Payment Manager**

要安装 IBM Payment Manager 3.1.2,请执行以下操作:

- 1. 以用户标识 root 登录。
- 2. 如果有必要,请挂装 IBM Payment Manager 3.1.2 CD。要这样做,请输入 mount *CDROM\_dir*

其中 *CDROM dir* 是您想要指定为挂装 CD 的目录。

- 3. 运行 Install 命令以启动 Payment Manager 安装程序: ./Install
- 4. 在 Payment Manager 安装屏幕中单击**下一步**。
- 5. 复查许可证协议, 如果您同意其中的条款, 则接受此协议。
- 6. 接受缺省目标目录或输入另一个目录。
- 7. 如果安装程序无法确定 WebSphere Application Server 正在使用哪个 Sun JDK, 则将要求您输入 Sun JDK 目录的位置。如果显示的位置是正确的, 则单击下  $\left| \begin{array}{cc} -\textit{1} & \textit{1} \\ -\textit{2} & \textit{2} \end{array} \right.$
- 8. 选择将用于 Payment Manager 的数据库: DB2 通用数据库或 Oracle8i 数据 **库**, 然后单击下一步。
- 9. 将提示您输入以下内容:
	- Oracle JDBC 驱动程序类名。缺省值是 oracle.jdbc.driver.OracleDriver
- JDBC 类的位置。JDBC 类的缺省位置是 *Oracle\_home*/jdbc/lib/classes12.zip
- JDBC 共享库路径的位置。JDBC 共享库路径的缺省位置是 *Oracle\_home*/jdbc/lib

其中 *Oracle\_home* 是 Oracle 主目录。例如, /opt/oracle8/u01/app/oracle/product/8.1.7

- 10. 当提示您输入数据库名称时,请指定您创建的用于 Payment Manager 的数据 库。此数据库可以与正在用作 WebSphere Commerce 数据库的数据库相同, 或者可以是独立的数据库。
- 11. 在 "Payment Manager 数据库访问信息"屏幕上, 输入适当的值:
	- 数据库所有者用户标识 (请参阅第30 页的 『为 [Payment Manager](#page-37-0) 创建用户 标识和表空间 』)
	- 数据库管理员用户标识
	- 数据库管理员密码
	- Payment Manager 数据库的 Oracle 系统标识 (SID)
	- 数据库主机名 (全限定)
	- 数据库服务 TCP 端口
- 12. 在 Payment Manager "WebSphere 配置信息"屏幕上,如果缺省节点名对您的 机器是正确的则接受, 或者如有必要, 请输入简短主机名。节点名应当与 WebSphere Application Server 管理控制台中列出的机器节点名相同。
- 13. 在"安装摘要"屏幕上复查选定的参数。单击**下一步**继续安装。
	- 注: 在安装期间, 进度条可能看来似乎已经停止。请不要终止安装, 它仍在 继续。当系统资源允许时、进度条将继续移动。
- 14. 将询问您是否希望阅读自述文件。请选择是, 并单击下一步。
- 15. 输入以下命令将 CD 取消挂装:

```
cd /
umount CDROM_dir
```
其中 CDROM dir 是您指定挂装 CD 的目录。

16.  $\text{iff}$  IBM Payment Manager 3.1.2 CD.

CustomOffline 和 OfflineCard 自动与 Payment Manager 一起安装; 如果 Payment Manager 安装在与 WebSphere Commerce 相同的机器上、则 OfflineCard 将会自 动配置。这些卡匣可以用于测试,但是无法处理联机交易。

Payment Manager SET Cassette 3.1.2, Payment Manager Cassette for BankServACH 3.1.2, Payment Manager Cassette for VisaNet 3.1.2 和 Payment Manager Cassette for CyberCash 3.1.2 是包含在 WebSphere Commerce 5.4 中的联机交易处理卡匣, 但是在缺省情况下不会安装。在为生产而打开站点之前,需要安装一个或多个用 于处理联机交易的支付卡匣。关于安装支付卡匣的信息、请参阅特定于正在安装 的卡匣的补充文档。关于在何处可以找到这些文档的详细信息,请参阅第190页 的 『Payment Manager 信息』。注意: 在安装卡匣之前, WebSphere Application Server 应当正在运行, 且 Payment Manager 应用程序服务器应当已停止。

# 在远程机器上配置 Payment Manager

当您在安装了 WebSphere Commerce 的机器上安装 Payment Manager 时, 将对系 统自动配置 WCSRealm 类。而如果在远程机器上安装 Payment Manager, 则将提供 PSDefaultRealm 作为支持缺省域。

要在安装了 Payment Manager 的远程机器上使用 WCSRealm, 必须通过 WebSphere Application Server 管理控制台手工配置 Payment Manager。请执行以下操作:

- 1. 在 Payment Manager 机器上打开 WebSphere Application Server 管理控制台。
- 2. 请确保 WebSphere Commerce 应用程序服务器正在运行。
- 3. 停止 Payment Manager 应用程序服务器:
	- a. 展开 WebSphere 管理域。
	- b. 展开节点.
	- c.  $E\otimes F$  node name.
	- d. 展开应用程序服务器。
	- e. 选择 WebSphere Payment Manager。单击停止按钮停止 WebSphere Payment Manager 应用程序服务器。
- 4. 在 Payment Manager 应用程序服务器停止之后。选择 JVM 设置选项卡。在"系 统属性"框中, 选择并更改 wpm.RealmClass 初始化参数的值。
	- 将 com.ibm.etill.framework.payserverapi.PSDefaultRealm 替换为 com.ibm.commerce.payment.realm.WCSRealm

一旦更改了值、请单击应用

- 5. 如果 Payment Manager 系统已为 SSL 启用, 请如第 169 页的 『添加端口主机 别名至 WebSphere Application Server 』中所述, 在 WebSphere Application Server 管理控制台中将 \*.443 条目添加至 default host 窗口。
	- 注: 如果未启用 SSL, 则必须在创建 WebSphere Commerce 实例时, 在 WebSphere Commerce 配置管理器的 Payment Manager 设置页面中配置

WebSphere Commerce 服务器使用非 SSL Payment Manager 客户机。可 以在创建实例之后更改 Payment Manager 设置, 但是, 必须重新启动实例 以使更改生效。

- 6. 从 Payment Manager 目录打开 WCSRealm.properties 文件。此文件包含对 WCSHostName 和 WCSWebPath 的定义。对于 WCSHostName, 请输入安装了 WebSphere Commerce 的远程机器的全限定主机名。(缺省值是安装了 Payment Manager 的系统的主机名。) 无须更改 WCSWebPath 的属性。
- 7. 从 WebSphere Application Server 管理控制台重新启动 Payment Manager 应用 程序服务器。

# 下一步

既然已经安装了 IBM Payment Manager 3.1.2, 您可以:

• 遵循第 75 页的第 5 部分, 『配置 [WebSphere Commerce](#page-82-0) 实例』中的指导创建 WebSphere Commerce 实例。

# <span id="page-82-0"></span> $E$  5 部分 配置 WebSphere Commerce 实例

一旦安装了所有必需的软件和您希望使用的任何可选的软件包、则可以创建 WebSphere Commerce 实例。此实例可以通过配置管理器创建。

本部分包含以下各章:

- 第77 页的第 10 章, 『配置前的步骤』
- 第81 页的第 11 章, 『用配置管理器创建或修改实例』
- 第107 页的第 12 章, 『配置后的步骤』

所有用户必须完成第 77 页的第 10 章, 『配置前的步骤』和第 107 页的第 12 章, 『配置后的步骤』以及第 81 页的第 11 章, 『用配置管理器创建或修改实例』中的 适当步骤, 才能成功创建 WebSphere Commerce 实例。

# <span id="page-84-0"></span>第 10 章 配置前的步骤

本章包含了一张在配置 WebSphere Commerce 实例之前必须完成的任务列表。请 完成以下列表中的适当部分:

- 运行 wcpostinstall.sh 脚本。
- Oracle 配置前的步骤 (所有 Oracle 数据库用户)
- 修改文件许可权, 以与 Domino Web Server 一起工作
- 启动 WebSphere Application Server (所有用户)

# 运行安装后的脚本

在已经安装了 WebSphere Commerce 及其所有必需的组件后, 必须运行安装后的 脚本。这将创建用户标识 wasuser、此用户标识将允许您作为 non-root 用户运行 WebSphere Application Server, Payment Manager 和 WebSphere Commerce。要运 行此脚本, 请完成以下步骤:

- 1. 请确保已停止 WebSphere Application Server, 并且所有与 Web 服务器相关的 讲程也已停止。
- 2. 转至 /opt/WebSphere/CommerceServer/bin cd /opt/WebSphere/CommerceServer/bin
- 3. 输入: ./wcpostinstall.sh
- 4. 遵循屏幕上的提示,确保在询问您是否希望作为 non-root 用户运行时选择 yes。

### 注:

- a. 如果选择使用现有用户而不是创建新用户, 则此用户的主目录必须是 /export/home
- b. 强烈建议您接受缺省组和用户名, 以及 wcpostinstall.sh 脚本建议使用的 缺省端口号。如果选择不同的名称和端口号,必须记住在整个文档中替换 那些名称。
- c. 组或用户名必须符合以下准则:
	- 不超讨八个字符
	- 没有特殊字符(只有字母数字字符)
	- 全部为小写

一旦运行了此脚本,则可能不得不在启动某些工具或启动和停止某些应用程序时 指定在此脚本中指定的端口号。有关详细信息包含在本书描述这些任务的部分  $\pm$ 

更新 root 用户和 wasuser 简要表

在运行安装后的脚本之后, 必须通过添加以下信息更新 root 和 wasuser 的 .profile 文件:

PATH=\$PATH:/usr/ucb export PATH

如果不添加此信息,则 WebSphere Commerce 配置管理器可能不会启动。

# **Dracle8i** 数据库前的步骤

开始之前

在完成配置 Oracle8i 数据库前的步骤之前, 应当对 Oracle8i 数据库安装具有以下 一些了解:

- Oracle8i 数据库主目录。例如, /opt/oracle/u01/app/oracle/product/8.1.7
- WebSphere Commerce 数据库的 Oracle8i 数据库系统标识(SID)。例如,o817 关于在何处查找此信息的指导, 请参阅 Oracle8i 数据库文档。

# **Z** setenv.sh **PhC Oracle8i }]b73d?**

如果您使用 Oracle8i 数据库作为数据库、则必须在配置 WebSphere Commerce 实 例前进行以下更改:

- 1. 以 root 用户的身份登录。
- 2. 通过在终端窗口中输入以下命令切换至 WebSphere Commerce bin 目录: cd /opt/WebSphere/CommerceServer/bin
- 3. 在文本编辑器中打开 setenv.sh。
- 4. 搜索 ORACLE HOME 行, 并用以下内容替换: export ORACLE\_HOME=*Oracle\_home\_directory*

其中 Oracle\_home\_directory 是安装 Oracle 的主目录。例如, /opt/oracle/u01/app/oracle/product/8.1.7

5. 请确保在文件的末尾存在以下行:

NLS\_LANG=*LANGUAGE\_LOCALE*.UTF8 export NLS\_LANG CLASSPATH=\$ORACLE\_HOME/jdbc/lib/classes12.zip:\$CLASSPATH CLASSPATH=\$ORACLE\_HOME/jdbc/lib/nls\_charset12.zip:\$CLASSPATH export CLASSPATH

如果丢失, 请添加。语言环境值必须是第14页的 『WebSphere Commerce 使用 的语言环境』中列出的受支持的语言环境中的一个。

# 修改文件许可权与 Domino Web Server 一起工作

如果正在使用 Domino Web Server, 则需要修改以下列出的文件许可权, 以防止安 全性隐患:

- 1. 在命令窗口中,输入 /bin/admintool &
- 2. 选择浏览 → 组. 从列表中选择 wasgroup. 选择编辑 → 修改, 并从"成员"列 表中除去 Domino Web Server 用户 (缺省值是 notes)。
- 3. 转至 /opt/WebSphere/AppServer/logs 目录, 并运行以下命令: chmod 646 native.log
- 4. 转至 /opt/WebSphere 目录, 并运行以下命令: chmod 755 CommerceServer
- 5. 转至 目录, 并运行以下命令: chmod 755 libwccache.achmod 755 libwccache.so
- 6. 转至 /opt/WebSphere/AppServer/bin 目录, 并运行以下命令: chmod 755 libdomino5 http.achmod 755 libdomino5 http.so

# 启动 WebSphere Application Server

要启动 WebSphere Application Server, 请在以用户标识 wasuser (此用户标识在 第77页的 『 运行安装后的脚本 』 中创建)登录时输入以下命令,并执行以下操作

- 1. 请确保数据库服务器正在运行。
- 2. 请确保 Web 服务器正在运行。
- 3. 在终端窗口中输入以下命令:

cd /opt/WebSphere/AppServer/bin ./startupServer.sh &

# 下一步

在完成本章中的所有必要步骤之后,可以通过完成下章中的步骤,用配置管理器 创建实例:

• 第81页的第 11 章, 『用配置管理器创建或修改实例』

# <span id="page-88-0"></span>第 11 章 用配置管理器创建或修改实例

本章描述如何用配置管理器创建或修改实例。如果未完成第 77 页的第 10 章,『配 置前的步骤 』中的步骤, 将无法创建实例。

注:

- 1. 如果希望使用 IBM WebSphere Payment Manager 3.1.2 为实例处理在线交易, 则应当在创建实例前安装 Payment Manager。实例将自动配置为与 Payment Manager 一起工作。 要安装 Payment Manager, 请参阅第69页的第9章, 『安 装 IBM WebSphere Payment Manager』。
- 2. 如果对 XMLConfig 文件 (通常位于 /opt/WebSphere/AppServer/bin 目录中) 进行了任何定制, 则需要在运行配置管理器前除去这些定制。否则, 在 WebSphere Application Server 中设置 WebSphere Commerce 应用程序服务器 可能会失败。
- 3.  $\pm$  WebSphere Application Server 4.0.2  $\pm$ ,  $\dot{\#}$   $\pm$   $\dot{\#}$  WebSphere Commerce Server 由一个已安装的 EJB 模块和一个已安装的 Web 模块构成,从而为对一个或多 个商店的客户机请求服务。在 WebSphere Commerce 配置管理器中, 每个 WebSphere Commerce 实例都在实例树中以独立根类别出现。在 WebSphere Application Server 拓扑结构视图中, WebSphere Commerce 实例将作为独立的 WebSphere Commerce 应用程序服务器出现在节点条目下。

# 章检查表

- 您的系统必须使用第14页的 『WebSphere Commerce 使用的语言环境 』中所述 的支持的语言环境。
- 您必须正在运行 Korn 外壳程序
- 请确保数据库服务器正在运行。
- 如果 Web 服务器安装在与 WebSphere Commerce 相同的机器上, 请确保它正 在运行。
- 请确保已启动 WebSphere Application Server。

警告: 如果打开了 WebSphere Application Server 安全性,则必须在创建实例 前将其禁用。

# **t/dC\mw**

要启动配置管理器, 请完成以下步骤:

- 1. 打开终端窗口。
- 2. 请确保以第 [77](#page-84-0) 页的 『 运行安装后的脚本 』 中创建的 WebSphere Application Server 用户登录:

su - wasuser

3. 导出显示,即使您正在 WebSphere Commerce 机器上工作: export DISPLAY=*fully\_qualified\_host\_name*:0.0

如果系统应答 Can not open DISPLAY=, 请在 WebSphere Commerce 机器上 运行以下命今:

xhost +*host\_name*

其中 host\_name 是您希望从上面访问配置管理器的机器的全限定主机名。

4. 发出以下命令:

cd /opt/WebSphere/CommerceServer/bin ./config\_server.sh

**":**

- a. 请勿关闭您输入 config server.sh 命令的终端窗口,否则配置管理器服务 器将停止
- b. 请不要将配置管理器服务器作为后台进程运行 这是一种潜在的安全性 凤险。
- 5. 请等待以下消息: Registry created. CMServer bound in registry.
- 6. 打开另一个终端窗口。
- 7. 请确保以第 [77](#page-84-0) 页的 『 运行安装后的脚本 』 中创建的 WebSphere Application Server 用户登录:

su - wasuser

- 8. 导出显示, 即使您正在 WebSphere Commerce 机器上工作: export DISPLAY=*fully\_qualified\_hostname*:0.0
- 9. 发出以下命令:

cd /opt/WebSphere/CommerceServer/bin ./config\_client.sh &

- 10. 将显示一个窗口并提示您输入配置管理器用户标识和密码。缺省配置管理器 用户标识是 webadmin, 缺省密码是 webibm。
- 11. 第一次登录时将会要求您更改密码。

# **5}4(r<**

要创建实例,请在 WebSphere Commerce 配置管理器中执行以下步骤:

- 1. 展开您的主机名。
- 2. 用鼠标右键单击实例列表。
- 3. 从出现的弹出菜单中, 选择创建实例。
- 4. "实例创建"向导将打开。完成以下每个面板中的字段.

#### 实例

# **5}{F**

希望实例使用的名称。缺省名称是 demo。

#### **5}y76**

输入希望存储与 WebSphere Commerce 实例相关的所有文件的路径。缺省 路径是 /opt/WebSphere/CommerceServer/instances/*instance\_name* 

#### 商家密钥

商家密钥是配置管理器用作密钥的 16 位的十六讲制数字,必须在"商家  $\mathbf{F}$  容钥"字段中输入您自己的密钥。确保输入的密钥足以保护站点, 尤其是 生产服务器。在创建商店之后, 只能用**数据库更新工具**来更改密钥。要使 用此工具, 请访问配置管理器, 用鼠标右键单击数据库节点, 并选择**数据** 库更新工具。

#### **PDI** 加密

启用此复选框指定应对 ORDPAYINFO 和 ORDPAYMTHD 表中指定的信 息加密。通过选择此复选框,支付信息将以加密格式存储在数据库中。

# **RE** PVC 页眉

保留供以后的发行版使用。

# **URL** 映射文件

输入将用于 URL 映射的文件的路径。也可以接受缺省文件 /opt/WebSphere/CommerceServer/xml/mapping/urlmapper.xml

# **}]b**

### **}]b{**

输入指定给数据库的名称、或接受缺省值。

对于 Oracle, 输入在 Oracle 安装期间定义的 WebSphere Commerce 全局 数据库名 ( 例如, 0817 )。

# **Oracle SID**

输入在第 26 页的 『 为 WebSphere Application Server、WebSphere Commerce

和 [WebSphere Payment Manager](#page-33-0) 创建数据库 』 中通过 WebSphere Commerce Server 创建的要使用的数据库的 SID。

#### **}]b`M**

从下拉列表中, 洗择要使用的数据库管理系统的名称。

# **Oracle 5}C'j6**

输入发出 Oracle 命令的用户的系统标识。

#### **}]bC'{**

对于 Oracle, 使用在第 25 页的第 3 章, 『安装和配置 [Oracle8i](#page-32-0) 数据库』 中创建的 Oracle 用户标识。

#### 数据库用户密码

这是与上述数据库用户名相关的密码。

#### **9CG(~qw**

如果选择使用登台服务器, 则配置管理器会将此数据库定义为由登台服务 器使用。关于登台服务器的更多信息, 请参阅 WebSphere Commerce 联机 信息。(请参阅第[189](#page-196-0)页的『使用联机帮助』以获取访问此信息的指南。)

#### 设置为活动数据库

选择此选项为 WebSphere Commerce 实例使用此数据库。如果希望为实例 使用其它数据库, 请禁用此选项。

### **9C6L}]b**

如果数据库服务器与 WebSphere Commerce 在不同的节点上, 请启用此复 洗框

注: 如果将数据库服务器安装在与 WebSphere Commerce 不同的节点上 (例如, 如果您在配置一个二级或三级环境), 则必须选择此复选 框。

# 数据库服务器主机名

如果选择**使用远程数据库**, 则此字段是启用的。请输入数据库所在节点的 全限定主机名。

#### 数据库服务器端口

如果洗择使用远程数据库, 则此字段是启用的, Oracle 的缺省端口是 1521#

# 语言

使用配置管理器的"语言"面板配置数据库以支持所有必需的语言。从下拉列表 选择缺省语言。与缺省语言匹配的 wcs.bootstrap multi xx XX.xml 文件也必须 在"选定的语言"窗口中。要向数据库中添加附加语言支持, 请完成以下步骤:

- 1. 从"可用的语言"窗口选择适当的语言 .xml 文件。.xml 文件将采用 wcs.bootstrap multi xx XX.xml 的形式, 其中 xx XX 是您所选语言的四个字 母的语言环境代码。
- 2. 单击指向"选定的语言"窗口的箭头。您所选的语言现在应列在"选定的语 言"窗口中。
- 3. 对需要支持的每种语言重复步骤 1 和 2。
- 注: 如果计划创建支持多种语言的商店(例如, 可以使用英语或西班牙语两种语 言的商店), 则必须选择商店将支持的所有语言。与 WebSphere Commerce 一 同提供的样本商店支持多种语言。如果在"语言"面板仅选择了一种语言, 那么您将无法杳看样本商店中使用不受支持语言的部分。

# Web 服务器

#### 使用远程 Web 服务器

如果在与 WebSphere Commerce Server 不同的机器上安装 Web 服务器, 请选择此复选框。如果选择此框,则配置管理器将不配置 Web 服务器。

- 注: 如果将 Web 服务器安装在与 WebSphere Commerce 不同的节点上 (例 如, 如果您在配置一个三级环境), 则必须选择此复选框。
- 主机名 接受缺省值, 或输入 Web 服务器的全限定主机名 (hostname.domain.com 是全限定的)。缺省值是 WebSphere Commerce 机器的主机名。确保未在 主机名字段中输入 www 前缀。如果希望接受缺省主机名、在接受它之前请 确保该主机名是全限定主机名。
- Web 服务器类型

从下拉列表选择想要使用的 Web 服务器软件。

主文档根路径

接受缺省值, 或者输入 Web 服务器文档的根路径。输入的路径必须已经存 在。

服务器端口

输入希望 WebSphere Commerce Server 使用的端口号。缺省值是 80。

认证方式

选择想要用于此 WebSphere Commerce 实例的认证方式。选项如下:

基本 认证将使用定制证书执行。

X.509 认证将使用 X.509 证书标准执行。

#### 安全服务器配置路径

输入安全 Web 服务器 (端口 443) 的 obj.conf 文件的目录路径。仅在

使用 Netscape iPlanet 作为 Web 服务器时, 此字段才显示。如果正在使 用远程 Web 服务器, 则此字段不会出现。

#### 非安全服务器配置路径

输入非安全 Web 服务器 (端口 80) 的 obj.conf 文件的目录路径。仅在 使用 Netscape iPlanet 作为 Web 服务器时, 此字段才显示。如果正在使 用远程 Web 服务器、则此字段不会出现。

### 安全工具服务器配置路径

仅在已选择 Netscape iPlanet 作为 Web 服务器 (端口 8000)时, 此字段 才可见。输入 Netscape iPlanet 安全工具服务器 ob.j.conf 文件的全路径。 如果正在使用远程 Web 服务器、则此字段不会出现。

### **WebSphere**

#### 数据源名称

用于设置连接池,以访问与 WebSphere Commerce 一起工作的数据库。

端口号 如第 77 页的 『 运行安装后的脚本 』 中指定的那样, 输入 WebSphere Application Server 正在侦听的端口地址。缺省值是 2222。

# JDBC 驱动程序位置

。请输入 JDBC 文件 (名为 classes12.zip) 的位置。

# 商店 Web 应用程序

如果希望在 WebSphere Application Server 中 WebSphere Commerce Server 下配置缺省商店 Web 应用程序, 请选择此项。

# 工具 Web 应用程序

如果希望在 WebSphere Application Server 中 WebSphere Commerce Server 下配置缺省工具 Web 应用程序,请选择此项。

### 工具端口号

用于访问 WebSphere Commerce 管理工具的端口号。缺省端口号是 8000。 如果正在使用 Domino Web Server, 则必须将其改为端口号 443。

#### **WebSphere Catalog Manager**

如果选择此复选框, 将安装 WebSphere Catalog Manager WebEditor。可以 从以下地址访问: http://host name :8000/webeditor。缺省情况下将安装此工 具。

# **Payment Manager**

主机名 输入 Web 服务器的全限定主机名。缺省值是 WebSphere Commerce 主机

名。如果在相对 WebSphere Commerce 远程的机器上安装了 Payment Manager 或 Web 服务器, 则必须确保此字段包含 Payment Manager 使用 的 Web 服务器的全限定主机名。

#### 简要表路径

是存储标准 WebSphere Commerce Payment Manager 卡匣柜简要表目录的 全路径名称。缺省值是

/opt/WebSphere/CommerceServer/instances/*instance\_name*/xml/ payment

# *<b>@ 在中国第250 Payment Manager 客户机*

如果希望 WebSphere Commerce 使用非 SSL Payment Manager 客户机与 Payment Manager 服务器通信, 请启用此复选框。这使 WebSphere Commerce 无须使用 SSL 就可与 Payment Manager 通信。

# $Web$  服务器端口

输入 Payment Manager 使用的 Web 服务器 TCP 端口。如果已选择了"使 用非 SSL Payment Manager 客户机"复选框, 则此字段的缺省值是 80 (非安全端口)。如果没有启用"使用非 SSL Payment Manager 客户机" 复选框, 则此字段的缺省值是 443 (SSL 端口)。

#### **4C B Socks** 服务器

如果 WebSphere Commerce 必须通过 socks 服务器才能到达 Payment Manager, 请启用此复选框。

#### **Socks** 主机名

如果洗择了使用 Socks 服务器复洗框, 则此字段是启用的, 输入 socks 服 务器的全限定主机名。

# $Socks$  端口号

如果选择了使用 Socks 服务器复选框,则此字段是启用的,输入 socks 服 务器使用的端口号。

### **日志系统**

# 跟踪文件位置

这是收集调试信息的文件的位置。它包含用英语书写的调试消息。注意: 如果"跟踪文件位置"与"消息文件位置"相同, 则两个文件的内容将会 合并。

### 跟踪文件大小

指的是以 MB 表示的跟踪文件的最大大小。一旦跟踪文件达到此大小, 就 会创建另一个跟踪文件。

#### **}** 消息文件位置

这是收集描述 WebSphere Commerce 系统状态的消息的文件位置。这些消

息对语言环境是敏感的。注意: 如果"跟踪文件位置"与"消息文件位 置"相同, 则两个文件的内容将会合并。

# 消息文件大小

指的是以 MB 表示的消息文件的最大大小。一旦消息文件达到此大小, 就 会创建另一个消息文件。

# 活动日志高速缓存大小

输入活动日志高速缓存的最大大小。

#### 启用诵知

如果希望系统通知您错误级别消息,请选择此复选框。还必须在 WebSphere Commerce 管理控制台中修改通知信息以接收这些消息。

# 消息传递

#### 用户模板文件

指的是 XML 消息模板定义文件的名称、此文件允许您添加系统支持的新 入站 XML 消息。您想要支持的每个新 XML 消息的概要都应添加在此文 件中。建议使用存储在模板路径目录中缺省的 user\_template.xml 文件。

# 入站消息 DTD 路径

这是存储人站 XML 消息的所有 DTD 文件的路径。缺省值是 /opt/WebSphere/CommerceServer/xml/messaging

# Web 控制器用户标识

这是 WebSphere Commerce 用来执行所有 WebSphere Commerce MQSeries® 适配器入站消息的标识。此标识应该具有站点管理员权限。缺省值为 wcsadmin。由于使用此标识入站 XML 消息可以映射去执行 WebSphere Commerce 命令, 所以请确保只有已授权的人员才有权限更新用户模板文件 和系统模板文件。

#### 系统模板文件

这是 XML 消息模板定义文件的名称, 此文件包含 WebSphere Commerce MQSeries 适配器支持的所有入站 XML 消息的概要。它为每个消息定义数 据字段, 将消息映射到适当的 WebSphere Commerce 控制器命令, 并将消 息中每个字段映射到该命令的适当参数中。建议使用存储在模板路径目录 中的缺省 sys template.xml 文件。

#### 模板路径

这是存储用户模板文件和系统模板文件的路径。缺省值是 /opt/WebSphere/CommerceServer/xml/messaging

# 入站消息 DTD 文件

这是入站 XML 消息的 DTD 和包含文件的列表。如果添加一个新的入站 XML 消息, 则需要将它添加到此字段中。

# 拍卖

# 启用拍卖

选择启用复选框来启用"拍卖"。

#### SMTP 服务器

定义用来接收电子邮件消息的 SMTP 服务器。

# 回复电子邮件

发件人的电子邮件信息

# 开始实例创建

一旦填写了所有面板上的必要信息,完成按钮就会启用,单击完成创建 WebSphere Commerce 实例.

系统将询问您是否希望填充 Oracle 数据库。如果您希望填充数据库, 请选择是, 如果不希望填充数据库, 请选择**否**。

根据系统的速度、将会需要几分钟到几个小时的时间来创建实例。在开始创建实 例时显示的进度条将指示此过程将何时完成。创建实例之后, WebSphere Commerce 将尝试启动与此实例关联的 WebSphere Commerce Server。在此成功完成之后, 单 击确定以关闭"实例创建"向导、然后重新启动计算机。

# 验证实例创建

要验证实例是否正确创建,请检查以下文件:

- /opt/WebSphere/CommerceServer/instances/instance name/xml/ instance name.xml。此文件包含所有关于 WebSphere Commerce 实例的配置信 息。
- /opt/WebSphere/CommerceServer/instances/instance name/logs/ createdb.log。此文件包含关于 WebSphere Commerce 数据库创建的信息。
- /opt/WebSphere/CommerceServer/instances/instance name/logs/ populatedb.log。此文件包含关于 WebSphere Commerce 数据填充过程的信息。
- /opt/WebSphere/CommerceServer/instances/instance name/logs/ WASConfig.log。此文件包含关于 WebSphere Application Server 中新的 WebSphere Commerce 实例的安装和配置信息。
- /opt/WebSphere/CommerceServer/instances/instance name/logs/ sec check.log。此文件包含关于潜在的安全性隐患的信息。

v /opt/WebSphere/CommerceServer/instances/*instance\_name*/logs/wcs.log# 此文件描述了 WebSphere Commerce 应用程序服务器的操作。使用此日志确保 已正确启动服务器。

# **启动和停止实例**

一旦创建了实例, 它就会自动启动。如果在以后修改实例, 那么您需要在 WebSphere Application Server 管理控制台中停止并重新启动实例。要实现此功能, 请完成以下步骤:

- 1. 打开 WebSphere Application Server 管理控制台。
- 2. 展开 WebSphere 管理域。
- 3. 展开**节点**
- 4. 展开主机名.
- 5. 展开应用程序服务器。
- 6. 选择 WebSphere Commerce Server *instance name* 并用鼠标右键单击。 相应地选择**启动**或停止。

# **其它配置选项**

一旦创建并启动了基本实例, 您可以通过以下节点配置 WebSphere Commerce 的 其它方面:

# **5}tT**

"实例创建"向导中可用的所有面板都出现在配置管理器的"实例属性"节点 下。以下面板是"实例创建"向导面板中新的或已修改的面板:

#### **}]b**

使用配置管理器的"数据库"面板配置 WebSphere Commerce 与数据库一起工作。 请如下完成各字段:

#### 数据库管理员名称

输入数据库管理员用户名。

# **}]b\m1\k**

输入数据库管理员密码。

# **}]b{**

输入希望为此实例创建的数据库的名称, 或者输入希望与所创建实例相关 联的现有数据库的名称。

#### 数据库类型

洗择要用作数据库管理系统的产品。

### **Oracle 5}C'j6**

此字段只在您选择 Oracle 作为数据库时启用。输入发出 Oracle 命令的用 户的系统标识。

#### **}]bC'{**

输入此数据库的用户名。如果使用 Oracle 作为数据库管理系统, 请输入安 装数据库时创建的用户名。

### 数据库用户密码

输入与此数据库的用户名关联的密码。

#### **9CG(~qw**

如果希望在登台服务器上使用此数据库。请洗择此复洗框。

#### **hC\*n/}]b**

如果该数据库就是希望与 WebSphere Commerce 实例一起使用的数据库, 请选择此复选框。在创建实例之后,可以创建附加数据库并选择希望用于 实例的数据库

#### **9C6L}]b**

如果数据库服务器与 WebSphere Commerce 在不同的节点上, 请启用此复 洗框。

注: 如果将数据库服务器安装在与 WebSphere Commerce 不同的节点上, 则必须选择此复选框。例如、如果您在配置一个二级或三级环境。

#### **}]b~qwwz{**

如果洗择**使用远程数据库**, 则此字段是启用的, 请输入数据库所在节点的 全限定主机名。

#### 数据库服务器端口

如果选择使用远程数据库, 则此字段是启用的。Oracle 的缺省端口是 1521#

#### **WebSphere**

使用配置管理器的"WebSphere"面板配置 WebSphere Application Server 与 WebSphere Commerce 相互作用的方式。请如下完成各字段:

#### **}]4{F**

用于设置连接池, 以访问与 WebSphere Commerce 一起工作的数据库。

端口号 输入 WebSphere Application Server 连接到的端口地址。如第77 页的『运 行安装后的脚本』中指定的那样, 输入 WebSphere Application Server 正 在侦听的端口地址。缺省值是 2222。如果在启动 WebSphere Application Server 时没有指定不同端口, 则可以接受缺省值。

# JDBC 驱动程序位置

输入 JDBC 文件 (名为 classes12.zip) 的位置。

# 商店 Web 应用程序

如果希望在 WebSphere Application Server 中 WebSphere Commerce Server 下配置缺省商店 Web 应用程序, 请选择此项。

#### 工具 Web 应用程序

如果希望在 WebSphere Application Server 中 WebSphere Commerce Server 下配置缺省工具 Web 应用程序, 请选择此项。

#### 工具端口号

用于访问 WebSphere Commerce 管理工具的端口号。缺省端口号是 8000。 如果正在使用 Domino Web Server, 则必须将其改为端口号 443。

#### **WebSphere Catalog Manager**

如果选择此复选框, 将安装 WebSphere Catalog Manager WebEditor。可以 从以下地址访问: http://host name :8000/webeditor 缺省情况下将安装此工 具.

#### Web 服务器

Web 服务器面板中的 "常规" 选项卡与在该版本的 "实例创建" 向导中出现的面板 句含相同的参数。

请使用配置管理器中的"Web 服务器"面板配置 WebSphere Commerce 使用 Web 服务器。请如下完成各字段:

### 使用远程 Web 服务器

如果在与 WebSphere Commerce Server 不同的机器上安装 Web 服务器, 请选择此复选框。如果选择此框, 则配置管理器将不配置 Web 服务器。

- 注: 如果将 Web 服务器安装在与 WebSphere Commerce 不同的节点上, 则必须选择此复选框。例如,如果您在配置一个三级环境。
- 主机名 输入 WebSphere Commerce 实例的全限定主机名 (hostname.domain.com 是全限定的). 确保未在"主机名"字段中输入 www. 缺省值是安装 Web 服务器的机器的全限定主机名。

#### Web 服务器类型

从下拉列表中选择要使用的 Web 服务器。

主文档根路径

接受缺省值, 或者输入 Web 服务器文档的根路径。输入的路径必须已经存 在.

服务器端口

输入 Web 服务器运行时使用的端口号。缺省值是 80。

认证方式

选择想要用于此 WebSphere Commerce 实例的认证方式。选项如下:

- 基本认证方式将使用定制证书执行。
- X509 认证将使用 X.509 证书标准执行。

#### 安全服务器配置路径

输入安全 Web 服务器 (端口 443) 的 obj.conf 文件的目录路径。仅在 使用 Netscape iPlanet 作为 Web 服务器时, 此字段才显示。如果正在使 用远程 Web 服务器, 则此字段不会出现。

# 非安全服务器配置路径

输入非安全 Web 服务器 (端口 80) 的 obj.conf 文件的目录路径。仅在 使用 Netscape iPlanet 作为 Web 服务器时, 此字段才显示。如果正在使 用远程 Web 服务器, 则此字段不会出现。

#### 安全工具服务器配置路径

仅在已选择 Netscape iPlanet 作为 Web 服务器 (端口 8000)时, 此字段 才可见。输入 Netscape iPlanet 安全工具服务器 ob.j.conf 文件的全路径。 如果正在使用远程 Web 服务器, 则此字段不会出现。

高级选项卡中包含了所有 Web 服务器别名的列表 要添加新别名, 请选择"高 级"选项卡、用鼠标右键单击并选择添加行。要删除别名、请选择希望删除的别 名,用鼠标右键单击并选择删除行。

#### 实例

配置管理器中的"实例"面板用于指定关于实例的基本信息。若要创建多个实 例, 请确保每一实例的名称和根路径都不相同。

#### 实例名称

输入希望为 WebSphere Commerce 实例命名的名称。也可以接受缺省名称 "demo"。该名称在以后不能修改, 所以请确保慎重选择名称。

#### 实例根路径

输入希望存储与 WebSphere Commerce 实例相关的所有文件的路径。一旦 创建了实例就无法修改其路径。缺省路径是:

/opt/WebSphere/CommerceServer/instances/instance name

商家密钥

指的是配置管理器用作密钥的 16 位的十六进制数值。商家密钥必须至少 有一个字母数字字符 (a 到 f) 和至少一个数字字符 (0 到 9)。任何字母 数字字符都必须以小写字母形式输入,同一字符在同一行中不能输入四次 以上。创建商店之后, 切勿更改此密钥。您必须在"商家密钥"字段中输 入自己的密钥 — 即使在此字段中已经输入缺省密钥。确保输人的密钥足 以保护站点, 尤其是生产服务器。

#### **PDI** 加密

洗择此复洗框对 ORDPAYINFO 和 ORDPAYMTHD 表中指定的信息加 密。通过选择此复选框,支付信息将以加密格式存储在数据库中。

# **启用 PVC** 页眉

保留供以后的发行版使用。

# **URL** 映射文件

输入将用于 URL 映射的文件的路径。也可以接受缺省文件: /opt/WebSphere/CommerceServer/properties/urlmapper.xml

# **Payment Manager**

主机名 输入 Web 服务器的域限定主机名。它缺省为 WebSphere Commerce 主机 名。如果已经在远程机器上安装了 Payment Manager, 则必须保证此字段 包含 Web 服务器的全限定主机名。

#### 简要表路径

是存储标准 WebSphere Commerce Payment Manager 卡匣柜简要表目录的 全路径名称 缺省值是 /opt/WebSphere/CommerceServer/instances/*instance\_name*/xml/ payment

#### *<b>@ 在中国 SSL Payment Manager 客户机*

如果希望 WebSphere Commerce 使用非 SSL Payment Manager 客户机与 Payment Manager 服务器通信, 请启用此复选框。这使 WebSphere Commerce Server 无须使用 SSL 就可与 Payment Manager 进行通信。

# $\mathbf{Web}$  服务器端口

输入 Payment Manager 使用的 Web 服务器 TCP 端口。如果已启用了"使 用非 SSL Payment Manager 客户机", 则此字段的缺省值是 80 (非安全 端口)。如果此复选框还没有启用, 则此字段的缺省值是 443 (SSL 端  $\Box$ ).

# **9C Socks ~qw**

如果 WebSphere Commerce 必须通过 socks 服务器才能到达 Payment Manager, 请启用此复选框。

# **Socks** 主机名

如果选择了使用 Socks 服务器复选框, 则此字段是启用的。输入 socks 服 务器的全限定主机名。

# **Socks** 端口号

如果选择了使用 Socks 服务器复选框,则此字段是启用的。输入 socks 服 务器使用的端口号。

# **成员子系统**

使用配置管理器中的"成员子系统"面板配置 WebSphere Commerce 使用目录服 务器。

### **认证方式**

洗择 LDAP、"数据库"或"其它"来洗择认证的一种备用方式。如果洗 择 LDAP, 将会启用面板中的其它字段。

#### LDAP 版本

指的是 WebSphere Commerce Server 将用以与 LDAP 服务器进行通信的 LDAP 协议的版本。

#### **LDAP `M**

选择与 WebSphere Commerce 一起使用的目录服务器软件。

#### **%;"a**

选择此复选框以允许 WebSphere Commerce 识别已经由 WebSphere Application Server 认证的用户。目前 WebSphere Commerce 不支持单一 注册.

- 主机 指定安装 LDAP 服务器的全限定主机名。
- 端口 LDAP 服务器使用的端口。缺省端口是 389。

#### **管理员专有名称**

LDAP 服务器管理员的专有名称。

#### $\hat{m}$  管理员密码

LDAP 服务器管理员密码。

#### 确认密码

再次输入 LDAP 管理员密码。

#### **LDAP** 认证方式

指定 LDAP 服务器使用的认证机制。"无"表示 WebSphere Commerce 不 向 LDAP 服务器认证。"简单"表示 WebSphere Commerce 使用专有名 称和密码向 LDAP 服务器认证。

超时 LDAP 搜索超时前的时间(以秒计)。

#### 条目文件名

条目文件用于 LDAP 服务器的初始化。

# 消息传递

# 用户模板文件

指的是 XML 消息模板定义文件的名称, 此文件允许您添加系统支持的新 入站 XML 消息。您想要支持的每个新 XML 消息的概要都应添加在此文 件中。建议使用存储在模板路径目录中缺省的 user template.xml 文件。

# 入站消息 DTD 路径

这是存储人站 XML 消息的所有 DTD 文件的路径。缺省值是 /opt/WebSphere/CommerceServer/xml/messaging

# Web 控制器用户标识

这是 WebSphere Commerce 用来执行所有 WebSphere Commerce MQSeries 适配器人站消息的标识。此标识应该具有站点管理员权限。缺省值为 wcsadmin。由于使用此标识入站 XML 消息可以映射去执行 WebSphere Commerce 命令, 所以请确保只有已授权的人员才有权限更新用户模板文件 和系统模板文件。

# 系统模板文件

这是 XML 消息模板定义文件的名称, 此文件包含 WebSphere Commerce MQSeries 适配器支持的所有入站 XML 消息的概要。它为每个消息定义数 据字段, 将消息映射到适当的 WebSphere Commerce 控制器命令, 并将消 息中每个字段映射到该命令的适当参数中。建议使用存储在模板路径目录 中的缺省 sys template.xml 文件。

#### 模板路径

这是存储用户模板文件和系统模板文件的路径。缺省值是 /opt/WebSphere/CommerceServer/xml/messaging

#### 入站消息 DTD 文件

这是人站 XML 消息的 DTD 和包含文件的列表。如果添加一个新的人站 XML 消息,则需要将它添加到此字段中。

#### 会话管理

配置管理器的"会话管理"面板有两个选项卡:

#### "常规"选项卡:

#### 启用 cookie

选择此复选框以使用 cookie 进行会话管理。这对 WebSphere Commerce 总 是启用的。

# 启用 URL 重写

选择此复选框以使用 URL 重写进行会话管理。

### Cookie 接受测试

选择此复选框检查购物者的浏览器是否接受 cookie 用于仅支持 cookie 的 站点。

# Cookie 会话管理器

可以选择希望 WebSphere Commerce 还是 WebSphere Application Server 管理 cookie。缺省值是 WebSphere Commerce。

"高级"洗项卡:

# Cookie 路径

指定 cookie 的路径, 它是 cookie 应被发送到的 URL 的子集。

# Cookie 寿命

不能更改此字段。缺省值是当浏览器关闭时 cookie 失效。

# Cookie **域**

指定一个域限定模式。此域指定应该查看 cookie 的服务器。缺省情况下, cookie 只发送回发出这些 cookie 的 WebSphere Commerce Server。

# 安全性

可以通过配置管理器配置安全性。

#### 启用安全性

选择此复选框启用 EJB 安全性。

注: 选择此复选框之前必须启用 WebSphere Application Server 中的"全 局安全性设置"。

# 认证方式

确定用于认证用户的注册表类型: 操作系统用户注册表、LDAP 用户注册 表.

#### 用户标识

输入允许访问 EJB 的用户名。

#### 用户密码

输入与上述用户标识相关联的密码。

#### 密码失效

使用配置管理器的"密码失效"节点来启用或禁用密码失效功能。当启用此功能 时, 如果用户的密码已过期, 则此功能要求 WebSphere Commerce 用户更改它们 的密码。在此情况下,用户会重定向到要求他们更改密码的页面。在用户更改密 码前,不能访问站点上任何安全页面。要启用此功能:

- 1. 转至配置管理器中的"密码失效"节点, 此节点可以在 instance name → 实例 属性中找到
- 2. 要激活密码失效功能, 请单击启用复选框。
- 3. 要将所作的更改应用到实例, 请单击应用。
- 4. 在成功更新实例配置之后, 将接收到一条表明成功更新的消息。

# 登录超时

使用配置管理器的"登录超时"节点来启用或禁用登录超时功能。当启用此功能 时, 将从系统中注销在延长时间段内处于非活动状态的 WebSphere Commerce 用 户,并要求他重新登录。如果用户后来登录成功,则 WebSphere Commerce 运行 此用户发出的原始请求。如果用户登录失败,则废弃原始请求,用户仍然处于从 系统注销的状态。要启用此功能:

1. 打开配置管理器并转至实例的"登录超时"节点,如下所示:

# WebSphere Commerce → host\_name → 实例列表 → instance\_name → 实例属 性→登录超时

- 2. 要激活登录超时功能, 请单击启用复选框。
- 3. 在"登录超时值"字段中输入登录超时值, 以秒计。
- 4. 要将所作的更改应用到实例, 请单击应用。
- 5. 在成功更新实例配置之后, 将接收到一条表明成功更新的消息。

# 受密码保护的命令

使用配置管理器的"受密码保护的命令"节点来启用或禁用受密码保护的命令功 能。当启用此功能时, WebSphere Commerce 会在用户继续处理运行指定的 WebSphere Commerce 命令的请求之前, 要求登录到 WebSphere Commerce 的已 注册用户输入其密码。要启用此功能:

- 1. 打开配置管理器并转至实例的"受密码保护的命令"节点, 如下所示: WebSphere Commerce → host\_name → 实例列表 → instance\_name → 实例属 性→ 受密码保护的命令
- 2. 在"常规" 洗项卡中:
	- a. 要激活受密码保护的命令功能, 请单击启用。
	- b. 在再试字段中输入再试的次数。(再试次数的缺省值是 3。)
- 3. 在"高级"选项卡中:
	- a. 从"受密码保护的命令"列表窗口的列表中选择希望保护的 WebSphere Commerce 命令, 并单击添加。所选择的命令列在"当前受密码保护的列 表"窗口中。
- b. 如果希望对任何 WebSphere Commerce 命令禁用密码保护, 请在"当前受 密码保护的命令"列表窗口中选择该命令,并单击除去。
- 4. 要将所作的更改应用到实例, 请单击应用。
- 5. 在成功更新实例配置之后, 将接收到一条表明成功更新的消息。
- 注: WebSphere Commerce 将在可用命令的列表中仅显示在 CMDREG 表中指定为 "已认证"的命令。

# 交叉站点脚本保护

使用配置管理器的"交叉站点脚本保护"节点来启用或禁用交叉站点脚本保护功 能。当启用时,该功能将拒绝任何包含指定为不允许的属性或字符的用户请求。 可以在配置管理器的此节点中指定不允许的属性或字符。要启用此功能:

1. 打开配置管理器并转至实例的"交叉站点脚本保护"节点、如下所示:

# WebSphere Commerce → host name → 实例列表 → instance name → 实例属 性 → 交叉站点脚本保护

- 2. 使用"常规"洗项卡激活交叉站点脚本保护功能, 如下所示:
	- a. 单击启动。
	- b. 要为 WebSphere Commerce 命令添加希望禁止的属性, 请用鼠标右键单击 "禁止的属性"表并选择添加行。添加希望禁止的属性,用逗号(,)分 隔。例如, user id, passwd。
	- c. 要从"禁止的属性"表中除去属性、请突出显示并用鼠标右键单击表中包 含该属性的行,并选择删除行。
	- d. 要为 WebSphere Commerce 命令添加希望禁止的字符, 请用鼠标右键单击 "禁止的字符"表并选择添加行。添加希望禁止的字符、用逗号(,)分 隔。例如, <, >。
	- e. 要从"禁止的字符"表中除去字符, 请突出显示并用鼠标右键单击表中包 含该字符的行,并选择删除行。
- 3. 对选定的 WebSphere Commerce 命令的指定属性使用"高级"选项卡以禁用交 叉站点脚本保护,如下所示:
	- a. 从"命令列表"框中选择命令。
	- b. 输入用逗号分隔的一列属性(对于这些属性,禁止的字符在"排除属性的 列表"窗口中是允许使用的),并单击添加。
	- c. 要连同属性一起除去一个命令, 请从"排除命令的列表"窗口中选择该命 令并单击除去。

可以通过选择属性并单击除去、除去命令的特定属性。

4. 要将所作的更改应用到配置管理器, 请单击应用。

5. 在成功更新实例配置之后, 将接收到一条表明成功更新的消息。

### **留易**

可以通过配置管理器配置贸易。

# **XML 76**

存储贸易组件的 xml 文件的路径。

**DTD** 路径

存储贸易组件的 dtd 文件的路径。

### **DTD** 文件名称

留易组件的 dtd 文件的名称。

# **SameTime**

Lotus Sametime 启用"顾客关心"协作。它在客户服务代表和商店顾客或买方之间 使用 Lotus Sametime 通过同步文本界面 ( 即时消息传递 — IM ) 为客户服务提供 实时支持。

- **启用** 如果希望在站点上可以使用"顾客关心"协作功能、请选择此复选框。
- 主机名 输入 Sametime 服务器的全限定主机名 (hostname.domain.com 是全限定 的)。确保未在"主机名"字段中输入 www。缺省值是安装 Sametime 服务 器的机器的全限定主机名。

# **"a URL**

输入 Sametime 服务器的注册 URL 站点管理员可以使用 WebSphere Commerce 管理控制台的"用户"列表 一"注册顾客关心"按钮在 Sametime 服务器上注册客户服务代表。

#### **!&CLrzkb URL**

输入所有的小应用程序代码所在的小应用程序代码库 URL,请确保小应用 程序代码安装在 Sametime 服务器上。

#### 监视类型

选择希望在"顾客关心"小应用程序中使用的监视类型。

- 监视顾客等待队列。
- 监视商店中所有顾客。
- 监视顾客等待队列和商店中所有顾客。

缺省值是监视顾客等待队列。

#### **启动类型**

选择谁可以在"顾客关心"协作期间启动帮助请求。

• 只有顾客可以启动帮助。
• 顾客和 CSR 都可以启动帮助。

#### **oza0^F**

输入值以设置客户服务代表可以同时打开多少帮助会话。此值必须是正整 数. 缺省值是 7.

### **DirectoryAccess**

必须将 LDAP 指定为"成员子系统"的认证方式, 才能正确配置目录访问。

### **BaseDN**

这是 WebSphere Commerce 成员子系统中使用的 LDAP 后缀 (例如,  $o$ =root organization).

### **QuickPlace**

QuickPlace 是用于团队协作的自助式 Web 工具。QuickPlace 使您能够在 Web 上 快速创建安全、集中的工作空间。OuickPlace 为能够立即参与工作空间而设计、团 队可以使用它执行以下操作:

- 协调: 人、任务、计划和资源。
- 协作: 共享想法、讨论、解决问题、合著文档、交换文件以及决定应付出多少 努力。
- 通信: 行动和决定、重要发现和经验教训以及向更广阔的读者群传播知识。

团队使用 QuickPlace 进行项目管理、对特别活动快速响应以及简化跨越扩展企业 和价格链的离散商务讨程。

域 OuickPlace 服务器的域。

主机名 QuickPlace 服务器的主机名。

#### **管理员登录**

Domino 管理员的登录名称, 末尾附加 /domain.

### $\frac{1}{2}$  管理员密码

Domino 管理员的密码。

### **|协作管理员**

"协作工作空间"功能的超级用户的登录名称, 末尾附加 /domain。

## **-w\m1\k**

"协作工作空间"超级用户的密码。

### 语言环境

QuickPlace 服务器的语言环境。

# **i~**

组件节点包含一列为 WebSphere Commerce 实例创建的所有组件。通过选择任意 组件并选择"启用组件"复选框可以启用或禁用该组件。关于单个组件的更多信 息, 请参阅 WebSphere Commerce 联机帮助。

您也可以通过此节点创建或删除组件。要除去组件、请选择它、并用鼠标右键单 击并选择除去组件。要添加组件、请选择组件、用鼠标右键单击并选择创建组 作。输入希望为组件命名的名称和希望与此组件相关联的类、并选择**启用组件**。

### 保护参数

保护参数是参数值不会暴露在 WebSphere Commerce 生成的跟踪文件的纯文本文 件中的那些参数。它们包括敏感信息,例如信用卡号和用户密码。配置管理器的 "保护参数"面板显示当前受保护的所有参数的列表。

要在此列表中添加参数,请完成以下步骤:

- 1. 在"保护参数"面板上, 用鼠标右键单击并选择**添加参数**。
- 2. 在创建的表行中,输入您想保护的参数的名称。
- 3. 单击应用

要从列表中除夫一个参数, 用鼠标右键单击该参数并选择**删除参数**,

### 注册表

注册表通常用来高速缓存数据库中存储的相对静态的信息。在 RequestServlet 的初 始化过程中、注册表管理器将会初始化通过配置管理器定义的所有的注册表及 WebSphere Commerce 内部定义的注册表。为提高性能、数据库信息高速缓存在注 册表中。

要创建注册表,用鼠标右键单击**注册表**并选择**创建注册表**。这将启动"注册表创 建"向导。请如下完成各字段:

### 注册表名称

输入希望将其指定给正在创建的注册表的名称。

#### 注册表类名

输入希望与新注册表相关联的类名。

## 拍卖

### **启用拍卖**

洗择启用复洗框来启用"拍卖"

### **SMTP** 服务器

定义用来接收电子邮件消息的 SMTP 服务器。

### $\overline{A}$  **国复电子邮件**

发件人的电子邮件信息

### 外部服务器列表

"外部服务器列表"包括缺省 LikeMinds 服务器地址。它还包括处理外部事件的侦 听器类别的列表。

缺省情况下添加 LikeMinds 侦听器。该侦听器会将外部事件添加到 LikeMinds 服 务器上。

## **3WSYw**

配置管理器中的"贸易加速器"节点允许配置 WebSphere Commerce 的商务智能 组件, 并将它与 WebSphere Commerce Analyzer 集成。Commerce Analyzer 是一 个随 WebSphere Commerce 提供的可选软件包。关于安装和配置 Commerce Analyzer 的更多信息、请参阅《WebSphere Commerce 附加软件指南》。

要配置商务智能, 请完成以下字段:

**统计源** 输入保存统计信息数据的机器的全限定主机名。此机器可能是生产服务器 或者是登台服务器。缺省值是安装 WebSphere Commerce 的机器。

### **Q-20K WebSphere Commerce Analyzer p?**

如果已安装和配置 Commerce Analyzer, 且您希望它与 WebSphere Commerce 一起使用, 请洗择是。

### **(mD5y76**

输入希望存储由 Commerce Analyzer 生成的报表的路径。在此字段中输入 的路径会附加到实例目录根路径的末尾。缺省路径是 /opt/WebSphere/CommerceServer/instances/*instance\_name*

### **日志系统**

"日志系统"节点的"常规"选项卡包含在"实例创建"向导中包含的所有参 数。"高级"选项卡允许您选择希望出现在跟踪文件中的组件,及希望跟踪文件 包含的错误跟踪级别。选择想要跟踪的组件和跟踪级别,然后单击**应用**。

关于单个组件的更多信息,请参阅 WebSphere Commerce 联机帮助。

### 高速缓存子系统

配置管理器中的"高速缓存"节点允许您配置高速缓存、添加命令到高速缓存、 从命令中除去键集及从键集中除去键。

选择"高速缓存"节点并输入适当的值来配置高速缓存。通过单击配置管理器中 的**帮助**, 或在高速缓存参数下的联机帮助中可以找到关于这些值的附加信息。

要添加命令到高速缓存、请使用"高速缓存"向导。用鼠标右键单击**高速缓存**并 选择**添加命令至高速缓存**,可启动此功能。完成三个面板中的所有字段,并在输 入所有参数后单击**完成**。要从高速缓存除去命令,则选择想要除去的命令,用鼠 标右键单击并选择从高速缓存中除去命令。

要删除键集, 请选择想要删除的键集, 用鼠标右键单击并选择**删除键集**。要删除 键, 请选择想要删除的键, 用鼠标右键单击并选择删除键。

### **dCLj~q**

您可以使用"商店服务"根据 WebSphere Commerce 提供的样本快速创建商店归 档文件。关于使用"商店服务"的附加信息,请参阅 WebSphere Commerce 联机 帮助。

配置管理器中的"配置商店服务"节点允许配置"商店服务"的三个参数:

#### 临时路径

"商店服务"使用此目录在发布期间复制临时文件。一日发布完成, 将自 动清除此路径下的这些文件。缺省值目录

是: /opt/WebSphere/CommerceServer/tools/devtools/temp

#### 最大错误数

这是在装入商店数据时发布进程会允许的最大错误数目。如果超出此数, 发布将停止并回滚。缺省值是 1。

#### 提交计数

此数在发布期间使用。在装入每个提交计数数目的记录后,数据库便提交 一次。如果数据中有错误, 则数据库将回滚到上一个提交点。根据正在装 入的数据数量修改此数 - 将提交计数设置为大于归档文件中行数的数值 将确保若发生回滚, 则整个归档文件将被回滚。缺省值是 1000。

# 传送

缺省情况下启用电子邮件传送系统。但是必须设置邮件主机以防止发生错误。要 设置电子邮件主机, 请完成以下步骤:

- 1. 展开传送、出站和 JavaMail 并选择 ConnectionSpec。
- 2. 选择**高级**选项卡。
- 3. 在主机行的值字段中, 输入 SMTP 邮件服务器的全限定主机名。
- 4. 在协议行的值字段中, 确保所列的值是 smtp。
- 5. 单击应用。
- 6. 在 WebSphere Application Server 管理控制台中停止并重新启动 WebSphere Commerce.

配置管理器无法用来配置出站传送、也不能配置入站传送的交互规范。关于与传 送相关的任务, 请参阅联机帮助。

要配置入站传送连接规范, 请选择连接规范面板中的**高级**选项卡并按需要修改信 息。关于传送参数的附加信息、请参阅联机帮助。

### 许可证用户管理

使用"许可证用户管理" (LUM) 面板输入您为 WebSphere Commerce 购买的商 店许可证号。请如下完成各字段:

#### 商店许可证

输入所购买的许可证号。

- 硬停 如果想要 WebSphere Commerce 防止超出所购许可证号,则启用硬停。
- 软停 如果想要 WebSphere Commerce 在您超出所购许可证号时显示警告信息, 则启用软停。

# 下一步

在配置和启动 WebSphere Commerce 实例之后, 需要完成第107页的第 12 章, 『配置后的步骤』中的步骤、以便完成对系统的设置。如果没有完成该章中的步 骤, 则将无法快速访问 WebSphere 贸易加速器或 WebSphere Commerce 管理控制 台。

# <span id="page-114-0"></span> $\hat{z}$  3 12 章 配置后的步骤

本章包含了要完成 WebSphere Commerce 配置可能需要完成的所有步骤。它分为 两个部分: 一部分用于 Web 服务器与 WebSphere Commerce 安装在同一机器上 的配置, 另一部分用于 Web 服务器相对 WebSphere Commerce 远程情况下的配 置。完成与您的配置相匹配的部分中的所有适当步骤。

# $\frac{1}{2}$  本地 Web 服务器配置后的步骤

本部分描述了以下任务:

- 完成 iPlanet Web Server 配置
- 完成 Domino Web Server 配置
- 启用 SSL 进行测试 (所有用户)
- 配置 Payment Manager 使其与 WebSphere Commerce 一起工作(所有用户)
- 完成远程 Oracle 安装 (如果 Oracle 数据库服务器对于 WebSphere Commerce 是远程的)
- 编译 JavaServer Pages 文件 (所有用户)

### **jI iPlanet Web Server dC**

一旦创建或更新使用 iPlanet Web Server 的 WebSphere Commerce 实例,则需要 对安全服务器和非安全服务器将所作的更改应用至 obj.conf 文件。

- 1. 在浏览器中输入以下 URL 启动 iPlanet Web Server 管理器: http://*host\_name*:8888/
- 2. 从可用服务器列表中选择非安全服务器并单击**管理**。

注: 根据 iPlanet Web Server 的配置, 可能会出现一条警告消息。单击确定。

- 3. 单击右上角的**应用**。
- 4. 单击装入配置文件。显示一条消息通知您已成功。单击确定。
- 5. 再次从下拉列表中选择服务器, 然后单击右上角的**应用**。
- 6. 单击应用更改。显示一条消息通知您已成功。单击确定。
- 7. 为每个安全服务器 (端口 8000 和端口 443) 重复步骤 1 至步骤 5。

# 完成 Domino Web Server 配置

如果您在使用 Domino Web Server, 则必须通过使用 Domino Administrator 完成 以下步骤来创建别名:

- 1. 从左边的面板中选择所有服务器文档。
- 2. 选择 server\_name.
- 3. 单击 Web 服务器配置按钮。
- 4. 选择创建 URL 映射 / 重定向。
- 5. 选择基础选项卡。
- 6. 从您希望设置什么下拉框中选择 URL → 重定向 URL 选项。
- 7. 单击映射选项卡。将显示映射/重定向窗口。如下表中所示输入进入 URL 和重 定向 URL。单击单击并关闭以保存每个别名。

注: 对希望创建的每个别名, 必须重复步骤 1 至 7。

表 2.

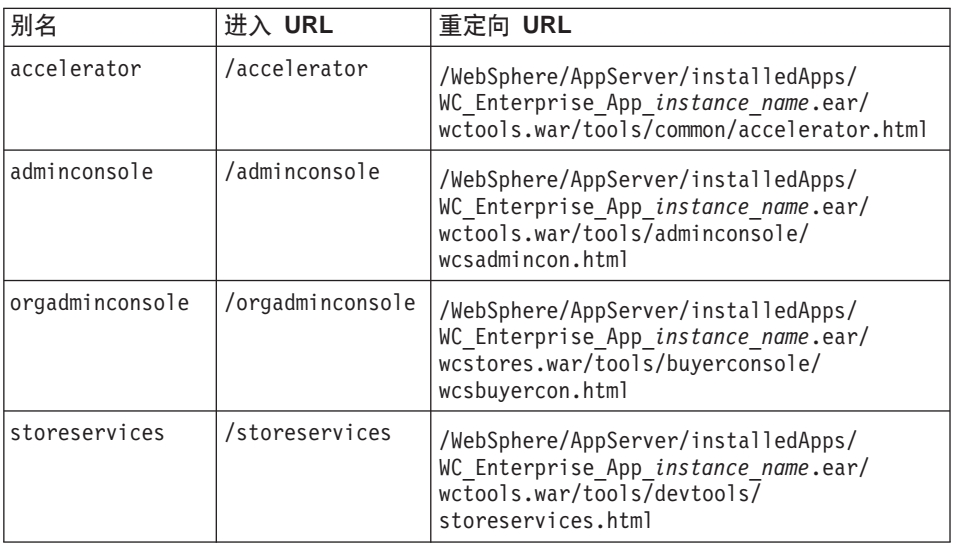

为完成 Domino Web Server 的配置, 请在 Domino Administrator 中完成以下步骤:

- 1. 从左边的面板中选择所有服务器文档。
- 2. 选择 server\_name,
- 3. 单击 Web 服务器配置按钮。
- 4. 选择创建 URL 重定向 / 映射。
- 5. 单击基础选项卡。
- 6. 从您希望设置什么下拉框中选择 URL → 目录。
- 7. 单击映射选项卡。显示映射 / 重定向窗口。如下表中所示输入进入 URL 和重 定向 URL。单击单击并关闭以保存每个别名。

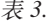

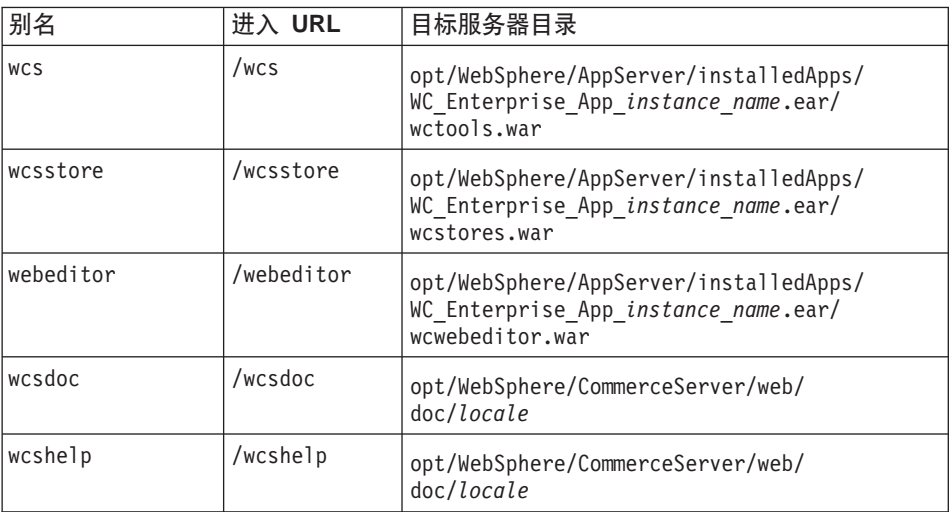

- 8. 从左边的窗口中选择 Web → Web 服务器配置。
- 9. 展开 server name → Domino 服务器将列出已添加的别名。
- 10. 现在必须重新启动 Domino Web Server 以应用所作的更改。

## 创建用于测试的安全性密钥文件

在此部分中建立的安全性密钥文件不能防止未授权的个人杳看购物者交易。但是 对于创建商店是必需的。在向顾客开放您的商店之前、请遵循第133页的第 14 章, 『为使用 IBM HTTP Server 进行生产而启用 SSL』中的指导。

此部分描述如何使用 IBM HTTP Server 创建密钥文件。如果正在使用另一个 Web 服务器, 请参阅其文档以确定如何启用 SSL。

要创建用于测试的安全性密钥文件, 请执行以下操作:

- 1. 如第 160 页的 『 启动和停止 IBM HTTP Server 』 中所述停止 IBM HTTP Server.
- 2. 通过输入以下命令打开密钥管理实用程序:

ikeyman

3. 在 IBM 密钥管理窗口中, 单击密钥数据库文件菜单, 并选择新建。

- 4. 在"IBM 密钥管理"的新建窗口中输入文件名 (keyfile.kdb)和文件位置 (/opt/IBMHTTPD/ssl)。单击确定。
- 5. 出现密码提示窗口。
- 6. 输入并确认您的 IBM HTTP Server 密码、然后启用将密码隐藏到文件中。单 击确定。
- 7. 单击创建菜单,并选择新建自签署证书。
- 8. 在出现的窗口中, 填写所有没有列为"可选"的字段。单击确定并关闭"IBM 密钥管理"实用程序。
- 9. 如第 160 页的 『 启动和停止 IBM HTTP Server 』 中所述启动 IBM HTTP Server.

要测试已创建的密钥,请转至以下 URL:

https://host name.domain.com

# 配置 Payment Manager 使其与 WebSphere Commerce 一起工作

要配置 Payment Manager 使其与 WebSphere Commerce 一同工作, 必须执行以下 操作:

1. 打开 WebSphere Application Server 管理控制台:

```
su - wasuserexport DISPLAY=host name:0.0
cd /opt/WebSphere/AppServer/bin
./adminclient.sh host name port number
```
其中 host name 是正在使用的机器的全限定名称, port number 是第77 页的 『运 行安装后的脚本』中指定的用于访问 WebSphere Application Server 的端口。 缺省值是 2222。

- 2. 执行以下操作创建别名:
	- a. 展开 WebSphere 管理域。
	- b. 选择虚拟主机。
	- c. 在右边的面板中选择 default\_host。
	- d. 在常规选项卡上, 单击添加。
	- e. 在"别名"字段中输入 \*:443、并单击应用。
	- 注: 如果未启用 SSL, 则必须在创建 WebSphere Commerce 实例时, 在 WebSphere Commerce 配置管理器的 Payment Manager 设置页面中配置 WebSphere Commerce 服务器以使用非 SSL Payment Manager 客户机。 可以在创建实例之后更改 Payment Manager 设置、但是、必须重新启动实 例以使更改生效。
- 3. 重新生成 Web 服务器插件:
	- a. 从命令行上转至以下目录:

/opt/WebSphere/AppServer/bin

b. 运行以下命令:

./GenPluginCfg.sh -adminNodeName node\_name -nameServicePort port\_number

其中 node name 是节点的简短逻辑名称、port number 是第77 页的 『 运行 安装后的脚本』中指定的用于访问 WebSphere Application Server 的端口。 (缺省情况下, 安装后的脚本使用端口 2222。)

- 4. 停止 WebSphere Application Server 要停止 WebSphere Application Server, 请遵循第159页的 『 启动和停止 WebSphere Application Server 』 中的指导。
	- 注: 仅当 Payment Manager 和 WebSphere Commerce 安装在同一台机器上时 才需要执行步骤 4 至 6
- 5. 在文本编辑器中打开以下文件:

/opt/WebSphere/AppServer/config/plugin-cfg.xml

6. 在 plugin-cfg.xml 文件中的 <Config> 下面直接添加以下行:

<Property Name="CacheLibrary" value="/opt/WebSphere/CommerceServer/bin/ libwccache.so" />

- 7. 停止并重新启动 Web 服务器。如果正在使用 IBM HTTP Server, 请参阅第160 页的 『 启动和停止 IBM HTTP Server 』以获得附加信息。
- 8. 启动 WebSphere Application Server. 要启动 WebSphere Application Server, 请执行以下操作:

```
su - wasuserexport DISPLAY=fully qualified host name:0.0
cd /opt/WebSphere/AppServer/bin
./startupServer.sh
```
# 在独立的机器上配置 Oracle

如果正在不同于 WebSphere Commerce 机器的独立的机器上运行 Oracle8i 数据库 服务器、请完成以下步骤:

1. 在 WebSphere Commerce 机器上, 转至以下目录:

/opt/WebSphere/CommerceServer/instances/instance name/xml

- 2. 在文本编辑器中打开 instance name.xml。
- 3. 请确保 Websphere 部分中的 JDBCDriverLocation (可以在 InstanceProperties 部分中找到)已设置为指向 Oracle JDBC 驱动程序的路径: \$ORACLE HOME/jdbc/lib/classes12.zip

4. 在 WebSphere Application Server 管理控制台中, 展开资源 → JDBC 供应商 → **WebSphere Commerce Oracle JDBC** 驱动程序 *instance name* 单击 "数 据源"并更改 URL 属性 (在"定制属性"表中) 以使用 Oracle 服务器所在的 机器的主机名。单击**应用**。

# **h** 编译 JavaServer Pages 文件

建议您现在编译 JavaServer Pages 文件。编译 JavaServer Pages 文件将显著地减 少装入 WebSphere Commerce 工具所需的时间。要批量编译 JavaServer Pages(JSP)文件,请执行以下操作:

- 1. 请确保您是作为 wasuser 登录的。
- 2. 从命令提示符中切换至 /opt/WebSphere/CommerceServer/bin。
- 3. 运行以下命令:
	- <u>注</u>: 如果 enterpriseApp, webModule 或 nameServerHost 名称中包含任何空 格, 则**必须**使用双引号将它们引起来, 如下所示。

./WCSJspBatchCompiler.sh -enterpriseApp "WebSphere Commerce Enterprise Application - *instance\_name*" -webModule "WCS Tools" -nameServerHost *short\_host\_name* -nameServerPort *port\_number*

其中 *instance name* 是 WebSphere Commerce 实例的名称 (缺省值是 demo), *short\_host\_name* 是 WebSphere Commerce 机器的名称, port\_number 是第 [77](#page-84-0) 页的『运行安装后的脚本』中指定的端口(缺省值是 2222)。

在执行这些编译时可能会记录一些错误。这些错误可以被忽略而不会有任何问 题.

# **6L Web ~qwdCsD=h**

本部分描述了以下任务:

- 完成 IBM HTTP Server 安装 (所有 IBM HTTP Server 用户)
- 完成 Domino Web Server 配置
- 远程 iPlanet Web Server 配置 (所有 iPlanet Web Server 用户)
- 完成 iPlanet Web Server 配置 (所有 iPlanet Web Server 用户)
- 将有用资源复制到 Web 服务器 (所有用户)
- 启用 SSL 进行测试 (所有用户)
- 配置 Payment Manager 使其与 WebSphere Commerce 一起工作(所有用户)
- 完成远程 Oracle 安装 ( 如果 Oracle 数据库服务器对于 WebSphere Commerce 是远程的)

• 编译 JavaServer Pages 文件 (所有用户)

## **jI IBM HTTP Server 20**

如果在与 WebSphere Application Server 不同的机器上使用 IBM HTTP Server 作 为 Web 服务器,则必须完成本部分中的步骤。

打开 /opt/IBMHTTPD/conf/httpd.conf 文件并进行以下更改, 请记住将样本中列 出的以下各项:

- $E \neq 0$
- 实例名称
- 语言
- 主机名
- IP 地址

替换为您的系统值。

1. 替换:

<Directory> Options FollowSymLinks AllowOverride None </Directory>

### 为:

```
<Directory "HTTP_dir/htdocs/zh_CN">
Options Indexes
AllowOverride None
order allow,deny
allow from all
</Directory>
<Directory WAS_dir/installedApps/WC_Enterprise_App_demo.ear/wctools.war>
<Files *.jsp>
order allow,deny
deny from all
</Files>
</Directory>
<Directory WAS_dir/installedApps/WC_Enterprise_App_demo.ear/wcstores.war>
<Files *.jsp>
order allow,deny
deny from all
</Files>
</Directory>
<Directory WAS_dir/installedApps/WC_Enterprise_App_demo.ear/wcwebeditor.war>
<Files *.jsp>
order allow,deny
deny from all
</Files>
</Directory>
```
2. 替换:

```
<VirtualHost hostname.domain.com:443>
SSLEnable
</VirtualHost>
```
为:

```
<VirtualHost IP_address>
ServerName hostname.domain.com
DocumentRoot "HTTP_dir/htdocs/zh_CN"
Alias /wcsdoc "WCS_dir/web/doc"
Alias /wchelp "WCS_dir/web/doc/en_US"
Alias /storeservices "WAS_dir/installedApps/WC_Enterprise_App_demo.ear
     /wctools.war/tools/devtools/storeservices.html"
Alias /adminconsole "WAS_dir/installedApps/WC_Enterprise_App_demo.ear
     /wctools.war/tools/adminconsole/wcsadmincon.html"
Alias /wcsstore "WAS_dir/installedApps/WC_Enterprise_App_demo.ear/wcstores.war"
Alias /accelerator "WAS_dir/installedApps/WC_Enterprise_App_demo.ear/wctools.war
     /tools/common/accelerator.html"
Alias /orgadminconsole "WAS_dir/installedApps/WC_Enterprise_App_demo.ear
     /wcstores.war/tools/buyerconsole/wcsbuyercon.html"
Alias /wcs "WAS_dir/installedApps/WC_Enterprise_App_demo.ear/wctools.war"
Alias /webeditor "WAS_dir/installedApps/WC_Enterprise_App_demo.ear/wcwebeditor.war"
</VirtualHost>
<VirtualHost IP_address:443>
SSLEnable
SSLClientAuth 0
ServerName hostname.domain.com
DocumentRoot "HTTP_dir/htdocs/en_US"
Alias /wcsdoc "WCS_dir/web/doc"
Alias /wchelp "WCS_dir/web/doc/zh_CN"
Alias /storeservices "WAS_dir/installedApps/WC_Enterprise_App_demo.ear/wctools.war
     /tools/devtools/storeservices.html"
Alias /adminconsole "WAS_dir/installedApps/WC_Enterprise_App_demo.ear/wctools.war
     /tools/adminconsole/wcsadmincon.html"
Alias /wcsstore "WAS_dir/installedApps/WC_Enterprise_App_demo.ear/wcstores.war"
Alias /accelerator "WAS_dir/installedApps/WC_Enterprise_App_demo.ear/wctools.war
     /tools/common/accelerator.html"
Alias /orgadminconsole "WAS_dir/installedApps/WC_Enterprise_App_demo.ear
     /wcstores.war/tools/buyerconsole/wcsbuyercon.html"
Alias /wcs "WAS_dir/installedApps/WC_Enterprise_App_demo.ear/wctools.war"
Alias /webeditor "WAS_dir/installedApps/WC_Enterprise_App_demo.ear/wcwebeditor.war"
</VirtualHost>
<VirtualHost IP_address:8000>
SSLEnable
SSLClientAuth 0
ServerName hostname.domain.com
DocumentRoot "HTTP_dir/htdocs/zh_CN"
Alias /wcsdoc "WCS_dir/web/doc"
Alias /wchelp "WCS_dir/web/doc/zh_CN"
Alias /storeservices "WAS_dir/installedApps/WC_Enterprise_App_demo.ear/wctools.war
     /tools/devtools/storeservices.html"
Alias /adminconsole "WAS_dir/installedApps/WC_Enterprise_App_demo.ear/wctools.war
```
/tools/adminconsole/wcsadmincon.html"

Alias /wcsstore "WAS dir/installedApps/WC Enterprise App demo.ear/wcstores.war"

- Alias /accelerator "WAS\_dir/installedApps7WC\_Enterprise App demo.ear/wctools.war /tools/common/accelerator.html"
- Alias /orgadminconsole "WAS dir/installedApps/WC Enterprise App demo.ear /wcstores.war/tools/buyerconsole/wcsbuyercon.html"

```
Alias /wcs "WAS dir/installedApps/WC Enterprise App demo.ear/wctools.war"
```
Alias /webeditor "WAS dir/installedApps/WC Enterprise App demo.ear/wcwebeditor.war" </VirtualHost>

## 完成 Domino Web Server 配置

如果您在使用 Domino Web Server, 则必须通过在 Domino Administrator 中完成 以下步骤来创建别名:

- 1. 从左边的面板中选择所有服务器文档。
- 2. 选择 server name.
- 3. 单击 Web 服务器配置按钮。
- 4. 洗择创建 URL 映射 / 重定向
- 5. 选择基础选项卡。
- 6. 从您希望设置什么下拉框中选择 URL → 重定向 URL 选项。
- 7.单击映射选项卡。将显示映射/重定向窗口。如下表中所示输入进入 URL 和重 定向 URL。单击单击并关闭以保存每个别名。

注: 对希望创建的每个别名, 必须重复步骤 1 至 7。

表 4.

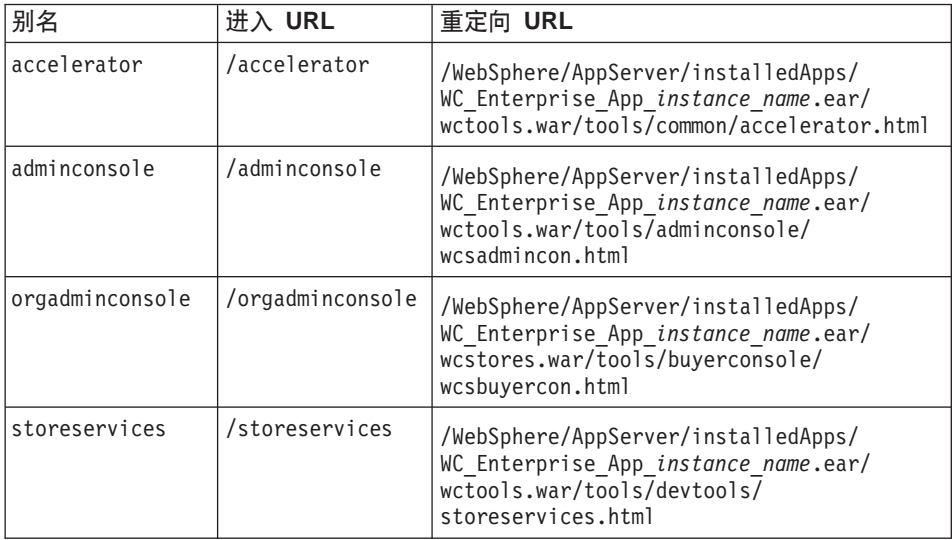

为完成 Domino Web Server 的配置, 请在 Domino Administrator 中完成以下步骤:

- 1. 从左边的面板中选择所有服务器文档。
- 2. 选择 server name,
- 3. 单击 Web 服务器配置按钮。
- 4. 选择创建 URL 重定向 / 映射。
- 5. 单击基础选项卡。
- 6. 从您希望设置什么下拉框中选择 URL → 目录。
- 7. 单击映射选项卡。将显示映射/重定向窗口。如下表中所示输入进入 URL 和 重定向 URL。单击单击并关闭以保存每个别名。

表 5.

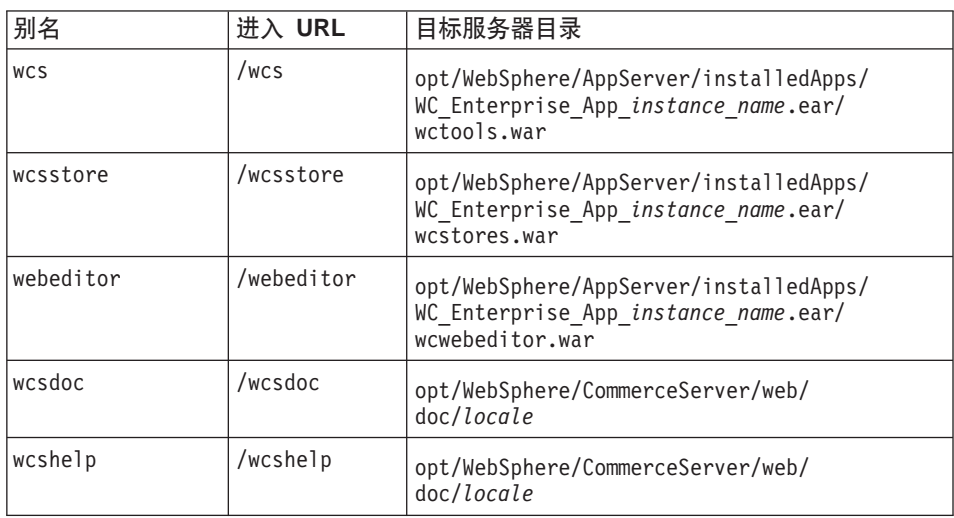

- 8. 从左边的窗口中选择 Web → Web 服务器配置。
- 9. 展开 server name → Domino 服务器将列出已添加的别名。
- 10. 现在必须重新启动 Domino Web Server 以应用所作的更改。

### 远程 iPlanet Web Server 配置

如果正在使用安装在对于 WebSphere Commerce Server 远程的机器上的 iPlanet Web Server, 请完成以下步骤:

1. 在文本编辑器中打开 Web 服务器 (在端口 8000 上) 的 obj.conf 文件 (此 文件的缺省路径是

/usr/netscape/server4/https-hostname-https-8000/config/obj.conf)

- 2. 搜索 < Object name="default"> 标记。
- 3. 在此行下面添加以下内容:

########### IBMWebSphere Commerce ##########

NameTrans fn="pfx2dir" from="/wcs" dir="/opt/WebSphere/AppServer/installedApps /WC\_Enterprise\_App\_*demo*.ear/wctools.war"

NameTrans fn="pfx2dir" from="/wcsdoc" dir="/opt/WebSphere/CommerceServer/web/doc" NameTrans fn="pfx2dir" from="/wchelp" dir="/opt/WebSphere/CommerceServer/

- web/doc/*zh\_CN*"
- NameTrans fn="pfx2dir" from="/storeservices" dir="/opt/WebSphere/AppServer/ installedApps/WC\_Enterprise\_App\_*demo*.ear/wctools.war/tools/devtools /storeservices.html"

NameTrans fn="pfx2dir" from="/adminconsole" dir="/opt/WebSphere/AppServer/ installedApps/WC\_Enterprise\_App\_*demo*.ear/wctools.war/tools/adminconsole /wcsadmincon.html"

NameTrans fn="pfx2dir" from="/wcsstore" dir="/opt/WebSphere/AppServer /installedApps/WC\_Enterprise\_App\_*demo*.ear/wcstores.war"

NameTrans fn="pfx2dir" from="/accelerator" dir="/opt/WebSphere/AppServer /installedApps/WC\_Enterprise\_App\_*demo*.ear/wctools.war/tools/common /accelerator.html"

NameTrans fn="pfx2dir"from="/webeditor" dir="/opt/WebSphere/AppServer /installedApps/WC\_Enterprise\_App\_*demo*.ear/wcwebeditor.war" ########### End of IBMWebSphere Commerce #######

- 注: 这些别名使用缺省的 WebSphere Application Server 主目录 (/opt/WebSphere/AppServer)。如果另外指定一个 WebSphere Application Server 主目录, 请进行必要的更改。
- 4. 在文本编辑器中打开 Web 服务器 (在端口 443 上) 的 obj.conf 文件 (此文 件 的 缺 省 路 径 是

/usr/netscape/server4/https-hostname-https-443/config/obj.conf)#

- 5. 搜索 <Object name="default"> 标记。
- 6. 在此行下面添加以下内容:

########### IBMWebSphere Commerce ########## NameTrans fn="pfx2dir" from="/orgadminconsole" dir="/opt/WebSphere/AppServer /installedApps/WC\_Enterprise\_App\_*demo*.ear/wcstores.war/tools/buyerconsole /wcsbuyercon.html" NameTrans fn="pfx2dir" from="/wcs" dir="/opt/WebSphere/AppServer/installedApps/

WC\_Enterprise\_App\_*demo*.ear/wctools.war" ########### End of IBMWebSphere Commerce #######

- 7. 向端口 80 和 443 上的服务器的配置文件添加别名:
	- a. 在文本编辑器中打开每个 Web 服务器的 obj.conf 文件 (这些文件的缺省 路径为 /usr/netscape/server4/https-hostname-https-80/config/obi.conf  $\bar{m}$  /usr/netscape/server4/https-hostname-https-443/config/obj.conf)
	- b. 搜索 <Object name="default"> 标记。
	- c. 在此标记下添加以下信息:

```
########### IBMWebSphere Commerce ##########
NameTrans fn="pfx2dir" from="/wcsstore" dir="/opt/WebSphere/AppServer
     /installedApps/WC_Enterprise_App_ instance_name.ear/wcstores.war"
NameTrans fn="pfx2dir" from="/wcsdoc" dir="/opt/WebSphere/CommerceServer
```
/web/doc" NameTrans fn="pfx2dir" from="/wchelp" dir="/opt/WebSphere/CommerceServer /web/doc/*en\_US*"  $\#$ ################# End of IBM WebSphere Commerce  $\#$ #######

8. 在 obj.conf 文件中对三个服务器搜索以下行:

service fn="as handler"

将此行替换为:

```
Service root=/usr/netscape/server4/docs fn="as_handler"
```
## **jI iPlanet Web Server 20**

一旦创建或更新使用 iPlanet Web Server 的 WebSphere Commerce 实例,则需要 对安全服务器和非安全服务器将所作的更改应用至 obj.conf 文件。

- 1. 在浏览器中输入以下 URL 启动 iPlanet Web Server 管理器: http://*host\_name*:8888/
- 2. 从可用服务器列表中选择非安全服务器并单击**管理**。

注: 根据 iPlanet Web Server 的配置, 可能会出现一条警告消息。单击**确定**。

- 3. 单击右上角的**应用**。
- 4. 单击装入配置文件。显示一条消息通知您已成功。单击确定。
- 5. 再次从下拉列表中选择服务器, 然后单击右上角的**应用**。
- 6. 单击应用更改。显示一条消息通知您已成功。单击确定。
- 7. 为每个安全服务器 (端口 8000 和端口 443) 重复步骤 1 至步骤 5。

### 将有用资源复制到 Web 服务器

如果 Web 服务器安装在对于 WebSphere Application Server 和 WebSphere Commerce 远程的机器上, 则必须将一些文件从 WebSphere Commerce 机器复制 到 Web 服务器.

1. 将以下目录(包括子目录)的内容从 WebSphere Commerce 机器复制到 Web 服务器。此目录包含所有支持语言的 WebSphere Commerce 文档。如果不想要 所有语言的文档、请复制您的语言和英语(英语目录包含其它语言不提供的参 考信息)的子目录。

/opt/WebSphere/CommerceServer/web

可能需要在 Web 服务器上创建目录。

注: 在每次更改 WebSphere Commerce 机器上的 Web 有用资源时都需要执行 此操作。

2. 将以下目录 (包括子目录) 中的所有内容从 WebSphere Commerce 机器复制到 Web 服务器机器:

/opt/WebSphere/AppServer/web

/opt/WebSphere/AppServer/WSsamples

可能需要在 Web 服务器上创建目录。

3. 将以下目录中的, war 目录从 WebSphere Commerce 机器复制到 Web 服务器: /opt/WebSphere/AppServer/installedApps/WC Enterprise App instance name.ear

可能需要在 Web 服务器上创建目录。从此目录中复制其它文件可能会引起安全 性风险。

- 注: 在每次更改 WebSphere Commerce 机器上的 Web 有用资源时都需要执行 此操作。
- 4. 将以下所有文件从 WebSphere Commerce 机器复制到 Web 服务器: /opt/WebSphere/CommerceServer/bin/libwccache.so

可能需要在 Web 服务器上创建目录。

5. 将以下目录(包括子目录)的内容从 WebSphere Commerce 机器复制到 Web 服务器:

/opt/WebSphere/CommerceServer/instances/instance\_name/xml

可能需要在 Web 服务器上创建此目录。

6. 将以下所有文件从 WebSphere Commerce 机器复制到 Web 服务器: /opt/WebSphere/CommerceServer/instances/wcs instances

可能需要在 Web 服务器上创建目录。

7. 在 Web 服务器上, 删除从以下目录及其子目录中找到的所有.jsp、.sar 和 .xml 文件:

/opt/WebSphere/AppServer/installedApps/

# 启用 SSL 进行测试

在此部分中建立的安全性密钥文件不能防止未授权的个人查看购物者交易、但是 对于创建商店是必需的。在向顾客开放您的商店之前, 请遵循第133页的第14章, 『为使用 IBM HTTP Server 讲行生产而启用 SSL』中的指导。

此部分描述如何使用 IBM HTTP Server 创建密钥文件。如果正在使用另一个 Web 服务器, 请参阅其文档以确定如何启用 SSL。

要创建用于测试的安全性密钥文件, 请执行以下操作:

- 1. 如第 160 页的 『 启动和停止 IBM HTTP Server 』 中所述停止 IBM HTTP Server
- 2. 如果 IBM HTTP Server 安装在对于 WebSphere Application Server 远程的机 器上, 请通过执行以下步骤修改 IBM HTTP Server 配置文件:
	- a. 将目录切换至 /opt/IBMHTTPD/conf。
	- b. 创建 httpd.conf 的备份副本。
	- c. 在文本编辑器中打开 httpd.conf。
	- d. 取消以下行的注释:
		- 1) #LoadModule ibm ssl module libexec/ mod ibm ssl encryption-level.so, 其中 encryption-level 是语言环 境的适当加密级别。
		- 2) #AddModule mod ibm ssl.c
		- $3)$  #listen 443
		- 4) #<VirtualHost host.some domain.com:443>。您还必须在此行中替换 全限定主机名
		- 5) #SSLEnable
		- 6)  $#<$ /VirtualHost>
		- 7) #SSLDisable
		- 8) Keyfile "/opt/IBMHTTPD/ssl/keyfile.kdb"
		- 9) #SSLV2Timeout 100
		- 10) #SSLV3Timeout 1000
	- e. 保存更改。
- 3. 通过输入以下命令打开密钥管理实用程序:

ikevman

- 4. 在 IBM 密钥管理窗口中, 单击密钥数据库文件菜单, 并选择新建。
- 5. 在"IBM 密钥管理"的新建窗口中输入文件名 (keyfile.kdb) 和文件位置 (/opt/IBMHTTPD/ssl)。单击确定。
- 6. 出现密码提示窗口。
- 7. 输入并确认您的 IBM HTTP Server 密码、然后启用将密码隐藏到文件中。单 击确定
- 8. 单击创建菜单, 并选择新建自签署证书。
- 9. 在出现的窗口中, 填写所有没有列为"可选"的字段。单击确定并关闭 "IBM 密钥管理"实用程序。

10. 如第 160 页的 『 启动和停止 IBM HTTP Server 』 中所述启动 IBM HTTP Server

要测试已创建的密钥, 请转至以下 URL:

https://host name.domain.com

# 配置 Payment Manager 使其与 WebSphere Commerce 一起工作

要配置 Payment Manager 使其与 WebSphere Commerce 一同工作, 必须执行以下 操作:

1. 打开 WebSphere Application Server 管理控制台:

```
su - wasuserexport DISPLAY=host name:0.0
cd /opt/WebSphere/AppServer/bin
./adminclient.sh host name port number
```
其中 host name 是正在使用的机器的全限定名称, port number 是第77 页的 『运行安装后的脚本』中指定的用于访问 WebSphere Application Server 的端 口。缺省值是 2222。

- 2. 执行以下操作创建别名:
	- a. 展开 WebSphere 管理域。
	- b. 选择虚拟主机。
	- c. 在右边的面板中选择 default host。
	- d. 在常规选项卡上, 单击添加。
	- e. 在"别名"字段中输入 \*:443、并单击应用。
	- 注: 如果未启用 SSL, 则必须在创建 WebSphere Commerce 实例时, 在 WebSphere Commerce 配置管理器的 Payment Manager 设置页面中配置 WebSphere Commerce 服务器以使用非 SSL Payment Manager 客户机。 可以在创建实例之后更改 Payment Manager 设置,但是,必须重新启动 实例以使更改生效。
- 3. 选择 Payment Manager 应用程序服务器。在"JVM 设置"选项卡上的"系统 特性"列表中编辑 wpmui.PaymentServerHostname, 使其指向 Web 服务器的 全限定主机名、并单击应用。
- 4. 在 Payment Manager 目录 (/opt/PaymentManager) 中, 编辑 WCSRealm.properties 文件, 使 WCSHostname 参数指向 Web 服务器的全限 定主机名。
- 5. 请确保实例配置文件 Payment Manager 参数指向远程 Web 服务器: a. 在文本编辑器中打开以下文件:

/opt/WebSphere/CommerceServer/instances/instance name /xml/instance name.xml

- b. 搜索 Payment Manager 部分。
- c. 在此部分中, 确保 <hostname> 伪指令指向 Payment Manager 正在使用的 Web 服务器的全限定主机名
- 6. 重新生成 Web 服务器插件:
	- a. 从命令行上转至以下目录:

/opt/WebSphere/AppServer/bin

b. 运行以下命令:

./GenPluginCfg.sh -adminNodeName node name -nameServicePort port number

其中 node\_name 是节点的简短逻辑名称, port\_number 是第77页的 『运行 安装后的脚本』中指定的用于访问 WebSphere Application Server 的端口。 (缺省情况下, 安装后的脚本使用端口 2222。)

- 7. 停止 WebSphere Application Server. 要停止 WebSphere Application Server, 请遵循第159页的 『 启动和停止 WebSphere Application Server 』 中的指导。
	- 注: 仅当 Payment Manager 和 WebSphere Commerce 安装在同一台机器上时 才需要执行步骤 7 至 9.
- 8. 在文本编辑器中打开以下文件: /opt/WebSphere/AppServer/config/plugin-cfg.xml

- 9. 在 plugin-cfg.xml 文件中的 <Config> 下面直接添加以下行: <Property Name="CacheLibrary" value="/opt/WebSphere/CommerceServer/bin/ libwccache.so" />
- 10. 将更新的配置文件从 WebSphere Commerce 机器复制到 Web 服务器: /opt/WebSphere/AppServer/plugin-cfg.xml
- 11. 停止并重新启动 Web 服务器和 Payment Manager。如果正在使用 IBM HTTP Server, 请参阅第160页的 『 启动和停止 IBM HTTP Server 』以获得附加信息。
- 12. 启动 WebSphere Application Server。要启动 WebSphere Application Server, 请执行以下操作:

```
su - wasuserexport DISPLAY=fully qualified host name:0.0
cd /opt/WebSphere/AppServer/bin
./startupServer.sh
```
# 在独立的机器上配置 Oracle

如果正在不同于 WebSphere Commerce 机器的独立的机器上运行 Oracle8i 数据库 服务器,请完成以下步骤:

- 1. 在 WebSphere Commerce 机器上, 转至以下目录: /opt/WebSphere/CommerceServer/instances/instance name/xml
- 2. 在文本编辑器中打开 instance name.xml。
- 3. 请确保 Websphere 部分中的 JDBCDriverLocation (可以在 InstanceProperties 部 分 中 找 到 ) 已 设 置 为 指 向 Oracle JDB C 驱 动 程 序 的 路 径 : \$ORACLE HOME/jdbc/lib/classes12.zip
- 4. 在 WebSphere Application Server 管理控制台中, 展开资源 → JDBC 供应商 → WebSphere Commerce Oracle JDBC 驱动程序 instance\_name。单击"数 据源"并更改 URL 属性 (在"定制属性"表中) 以使用 Oracle 服务器所在的 机器的主机名。单击应用。

## 编译 JavaServer Pages 文件

建议您现在编译 JavaServer Pages 文件。编译 JavaServer Pages 文件将显著地减 少装入 WebSphere Commerce 工具所需的时间。要批量编译 JavaServer Pages (JSP) 文件, 请执行以下操作:

- 1. 请确保您是作为 wasuser 登录的。
- 2. 从命令提示符中切换至 /opt/WebSphere/CommerceServer/bin。
- 3. 运行以下命令:
	- 注: 如果 enterpriseApp, webModule 或 nameServerHost 名称中包含任何空 格, 则必须使用双引号将它们引起来, 如下所示。

./WCSJspBatchCompiler.sh -enterpriseApp "WebSphere Commerce Enterprise Application - instance name" -webModule "WCS Tools" -nameServerHost short host name -nameServerPort port number

其中 instance name 是 WebSphere Commerce 实例的名称 (缺省值是 demo), short host name 是 WebSphere Commerce 机器的名称, port number 是第77 页的『运行安装后的脚本』中指定的端口 ( 缺省值是 2222 )。

在执行这些编译时可能会记录一些错误。这些错误可以被忽略而不会有任何问 题。

# 下一步

完成所有完成 WebSphere Commerce 配置所需的步骤后, 可以执行以下一个或多 个步骤继续:

• 使用"商店服务"创建和发布您自己的商店。关于使用"商店服务"的信息, 请参阅 WebSphere Commerce 联机帮助。关于访问 WebSphere Commerce 联机 帮助的信息可从第189页的附录 C, 『在何处查找更多信息』获取。

- 发布与 WebSphere Commerce 一起提供的演示商店"流行时尚", 以了解如何 建立典型的商店。使用"商店服务"发布"流行时尚"。关于使用"商店服务" 的信息, 请参阅 WebSphere Commerce 联机帮助。关于访问 WebSphere Commerce 联机帮助的信息可从第189页的附录 C. 『在何处杳找更多信息』获 取。
- 配置附加选项, 例如:
	- 第133 页的第 14 章, 『为使用 IBM HTTP Server 讲行生产而启用 SSL』
	- 第137 页的第 15 章, 『创建多个 WebSphere Commerce 实例』
	- 第143 页的第 16 章, 『启用 WebSphere Application Server 安全性』
	- 第149 页的第 17 章, 『克隆』
	- 第155 页的第 18 章, 『单一注册』

关于配置附加选项的信息, 可以在第125 页的第 6 部分, 『可选的配置』中获 取。

- 与 WebSphere Commerce 包含在一起的还有附加软件。关于安装和配置下列产 品的信息包含在 《IBM WebSphere Commerce 附加软件指南》中:
	- DB2 Text Extender
	- WebSphere Commerce Analyzer
	- 与 WebSphere Commerce 一起使用轻量级目录访问协议(LDAP)。
	- $-$  SilkPreview
	- LikeMinds Personalization Server
	- Sametime
	- OuickPlace

#### 重要信息

建议您在使用 Payment Manager 之前至少登录到 WebSphere Commerce 管 理控制台一次。要登录至 WebSphere Commerce 管理控制台, 请转至: https://host name :8000/adminconsole

请输入缺省的管理控制台用户标识(wcsadmin)和缺省密码(wcsadmin)。 第一次登录时将会要求您更改密码。

# <span id="page-132-0"></span>第 6部分 可选的配置

一旦配置了 WebSphere Commerce 实例, 您可能希望配置附加选项。以下各章描 述如何完成这些任务:

- 第127 页的第 13 章, 『从样本商店归档文件创建商店』
- 第133 页的第 14 章, 『为使用 IBM HTTP Server 讲行生产而启用 SSL』
- 第137 页的第 15 章, 『创建多个 WebSphere Commerce 实例』
- 第143 页的第 16 章, 『 启用 WebSphere Application Server 安全性』
- 第149 页的第 17 章, 『克隆』
- 第155 页的第 18 章, 『单一注册』

在配置附加选项之后, 可以开始使用"商店服务"创建并发布商店。您还可以发 布与 WebSphere Commerce 一起提供的样本商店"流行时尚", 以了解如何建立 典型的商店。关于使用"商店服务"的指导, 请参阅 WebSphere Commerce 联机 帮助。关于访问 WebSphere Commerce 联机帮助的信息可从第 189 页的附录 C, 『在何处查找更多信息』获取。

# <span id="page-134-0"></span>**Z 13 B Sy>Lji5D~4(Lj**

本章指导您完成从与 WebSphere Commerce 一起提供的一个商店归档文件创建样 本商店的整个过程。关于附加的商店创建方法和商店定制的信息,请参阅 WebSphere Commerce 联机帮助。

在 WebSphere Commerce 中, 创建网上商店的最快和最容易的方法是使用与 WebSphere Commerce 一起提供的一个样本商店、以及"商店服务"中可用的基于 浏览器的工具。样本商店以商店归档文件的方式提供。

商店归档文件是压缩文件、它包含创建商店所必需的所有有用资源(包括 Web 和 数据库有用资源)。要创建自己的商店、需要使用"商店服务"中的工具、在一个 样本商店归档文件的基础上创建新的商店归档文件。由于新的商店归档文件是基 于样本商店归档文件的、因此它是样本商店归档文件中有用资源的原样副本、保 存在新的文件名和目录结构下。

在此、您有两种选择。可以将商店归档文件发布到贸易服务器以创建基于一个样 本商店的可运作的商店, 或者可以先对新的商店归档文件作出一些更改, 然后将 其发布到服务器。

要更改商店归档文件中的数据库信息,可以直接编辑有用资源或者使用"商店服 务"中的工具: "商店简要表"笔记本、"税款"笔记本和"装运"笔记本。

要更改包含在商店归档文件中的 Web 有用资源(商店页面)或创建新的 Web 有 用资源、请使用 WebSphere Commerce Studio 中的工具、或者您选择的工具。

关于商店创建的更多信息, 请参阅《IBM WebSphere Commerce 商店开发者指 南》。

要使用一个样本商店创建商店, 请执行以下操作:

1. 创建商店归档文件。

2. 发布商店归档文件。

# **4(Lji5D~**

要使用一个样本商店创建商店归档文件, 请执行以下操作:

- 1. 请确保以下正在运行:
	- Oracle
	- Web 服务器需要的所有服务
	- WebSphere Application Server
	- 在 WebSphere Application Server 管理控制台中,请确保以下已经启动:
		- Websphere Commerce Server \* *instance\_name*
		- WebSphere Payment Manager
- 2. 执行以下操作启动 Payment Manager:
	- a. 打开命令窗口并将目录切换至安装 IBM Payment Manager 的目录。
	- b. 输入以下命令:

./IBMPayServer

如果 Payment Manager 是相对 Web 服务器远程安装的, 请使用以下命令 启动它:

./IBMPayServer -pmhost *fully\_qualified\_Web\_server\_host\_name*

将提示您输人 Payment Manager 密码。此密码是您指定在连接到 Payment Manager 数据库时使用的用户密码。

3. 通过打开 Microsoft Internet Explorer 5.5 并输入以下 URL 启动"商店服务": https://*host\_name.domain.com*:8000/storeservices

将显示**商店服务登录**页面。输入缺省的实例管理员用户标识(wcsadmin)和 缺省密码(wcsadmin), 并单击**登录**。第一次登录时将会要求您更改密码。

4. 将显示创建商店归档文件页面。在商店归档文件字段中, 输入商店归档文件 的名称。 扩展名 .sar 将添加到输入的名称末尾, 例如, Mystore.sar。此名称 成为商店归档文件的文件名。在完成创建商店归档文件后, 它将保存在以下 位置:

/opt/WebSphere/CommerceServer/instances/*instance\_name*/sar

5. 在商店目录字段中, 输入商店的目录名。此目录名定义 Web 有用资源将在服 务器上发布到哪个目录。在发布商店归档文件时,缺省情况下它将发布到这 里定义的商店目录。例如,如果在**商店目录**字段中输入目录名"Mystore", 则将创建以下目录:

/opt/WebSphere/AppServer/installedApps/WC\_Enterprise\_App\_ *instance\_name*.ear/wcstores.war/*Mystore*

- 6. Business 从商店所有者下拉列表中, 选择拥有该商店的组织, 例如"卖方组 织"。
	- 注: "缺省组织"是提供给没有买方组织的顾客的,请不要选择缺省组织作 为商店所有者。
- 7. 从查看下拉列表中, 选择希望查看的样本商店。
- 8. 从样本列表框中选择一个要在其基础上创建商店的样本商店归档文件。 "样 本描述"框中会显示该样本的描述。要先查看样本商店、请单击预览。
- 9. 单击确定.
- 10. 将打开一个对话框, 通知您商店归档文件已成功创建。单击确定。
- 11. 将显示"商店归档文件"列表。注意, 您创建的商店归档文件会显示在列表 中,并且"商店名称"字段中的名称与样本商店的名称相同。可以使用"商 店简要表"笔记本更改此名称。

您现在已经在样本商店的基础上创建了一个新的商店归档文件。因此、新的商店 归档文件包含所有与样本商店相同的信息。在创建自己的商店时、您会希望更改 这些信息。关于更改这些信息的更多详细信息, 请参阅 WebSphere Commerce 联 机帮助和《IBM WebSphere Commerce 商店开发者指南》。因本指南起见、现在请 不要更改此信息。

# 发布商店归档文件

将商店归档文件发布到 WebSphere Commerce Server 使您能够创建一个运营的商 店。您有两种选择来发布商店归档文件:

- 从"商店服务"发布商店归档文件。
- 从命令行发布商店归档文件

本部分只包括从"商店服务"发布商店归档文件的方法。关于发布的附加信息可 以从 WebSphere Commerce 联机帮助和 《IBM WebSphere Commerce 商店开发者 指南》获得。

# 从商店服务发布商店归档文件

将商店归档文件发布到 WebSphere Commerce Server 使您能够创建一个运营的商 店。要发布商店归档文件,请完成以下步骤:

- 1. 请确保以下正在运行:
	- Oracle
	- Web 服务器需要的所有服务
	- WebSphere Application Server
- 在 WebSphere Application Server 管理控制台中,请确保以下已经启动:
	- Websphere Commerce Server \* *instance\_name*
	- WebSphere Payment Manager
- 2. 如果 Payment Manager 不在运行, 请执行以下操作启动 IBM Payment Manager:
	- a. 打开命令窗口并将目录切换至安装 IBM Payment Manager 的目录。
	- b. 输入以下命令:

./IBMPayServer

如果 Payment Manager 是相对 Web 服务器远程安装的, 请使用以下命令 启动它:

./IBMPayServer -pmhost *fully\_qualified\_Web\_server\_host\_name*

将提示您输入 Payment Manager 密码。此密码是您指定在连接到 *payman* 数 据库时使用的用户密码。

- 3. 请确保您具有站点管理员或商店管理员访问权限。如果您具有商店管理员访 问权限, 请确保该访问权限对所有商店都有效。
- 4. 从"商店服务"中的商店归档文件列表中, 选择希望发布的商店归档文件旁 的复选框。
- 5.单击**发布…**。将显示"发布商店归档文件"页面。
- 6. 选择希望的发布选项。关于发布选项的更多信息, 请单击帮助。
	- 注: 要创建一个完全可运作的商店, 请在第一次发布商店归档文件时选择所 有的发布选项, 包括产品数据选项。
- 7. 单击确定。在商店发布过程中您将返回至"商店归档文件"列表页面。发布 状态反映在"发布状态"栏中。根据系统的速度,可能需要几分钟来完成发 布过程。单击刷新以更新状态。
- 8. 从列表中选择商店归档文件并单击发布摘要以查看发布结果。
- 9. 如果 Web 服务器是相对 WebSphere Commerce 机器的远程机器, 请将以下 目录(包括子目录)中的所有内容从 WebSphere Commerce 机器复制到 Web 服务器:

/opt/WebSphere/AppServer/installedApps/ WC\_Enterprise\_App\_*instance\_name*.ear/wcstores.war/Mystore

在 Web 服务器上, 删除此目录中的所有 JSP 文件。

10. 当发布完成时, 单击启动商店查看和测试商店。当完成以上操作时. 请将站 点添加到书签并关闭浏览器。

### **`k JavaServer Pages D~**

编译 JavaServer Pages 文件将显著地缩短装入商店所需的时间。要批量编译 JavaServer Pages (JSP) 文件, 请在 WebSphere Commerce 机器上执行以下操作:

- 1. 从命令提示符中切换至 /opt/WebSphere/CommerceServer/bin。
- 2. 运行以下命令:

```
./WCSJspBatchCompiler.sh -enterpriseApp "WebSphere
 Commerce Enterprise Application - instance_name"
-webModule "WCS Stores" -nameServerHost "short_host_name"
  -nameServerPort port_number
```
在执行这些编译时可能会记录一些错误。这些错误可以被忽略而不会有任何问 题.

### **重要信息:**

- 一次只能发布一个商店归档文件。不支持并行发布,而且并行发布可能会导致 两个商店的发布都失败。
- 在发布过程中, 一致性检查程序将确认商店归档文件引用的文件存在。如果一 致性检查发现错误,则将把错误写入日志。发布照常继续。
- 在重新发布商店之前, 请从以下目录删除文 件: /opt/WebSphere/CommerceServer/instances/*instance\_name*/cache 在商店开发阶段, 应当禁用高速缓存。要禁用高速缓存, 请打开配置管理器的 "高速缓存"面板,并确认"启用高速缓存"未选中。
- 在从"商店服务"启动商店时,用与登录到"商店服务"时相同的用户名和密 码登录到商店。如果在商店中更改密码、则该用户的密码也将改变。相反、要 测试商店中的功能、包括更改密码、则请将商店添加为书签,关闭浏览器,然 后重新登录到商店。您还可以通过在浏览器中输入以下 URL 启动商店:

https://*host\_name*/webapp/wcs/stores/*store\_directory*/index.jsp

# **ZLjPBbT)%**

要在商店中下测试订单, 请执行以下操作:

- 1. 如果 Web 服务器安装在与 WebSphere Commerce 服务器不同的机器上, 请确 保已经将发布的商店目录从 WebSphere Commerce 复制到 Web 服务器、并且 在启动商店之前删除了所有 JSP。
- 2. 通过执行以下操作打开商店:
	- a. 在"商店服务"窗口中, 选择商店并单击发布摘要。
	- b. 在"发布摘要"屏幕上, 选择**启动商店**。
	- c. 将打开一个窗口,询问商店的 Web 应用程序 Web 路径。输入适当的路径 (缺省值是 /webapp/wcs/stores)。
- d. 在 Web 浏览器中将商店的位置添加到书签。
- e. 关闭所有现有的 Web 浏览器, 然后打开一个新的 Web 浏览器。
- f. 浏览至商店主页。
- 3. 在主页上选择产品。在产品页面上单击添加至购物车。
- 4. 完成订单处理。对于测试目的, 可以使用 VISA 信用卡号 00000000000000000 (16 个零)。显示订单确认页面, 确认订单完成。

# <span id="page-140-0"></span>第 14 章 为使用 IBM HTTP Server 进行生产而启用 SSL

用 IBM HTTP Server 创建 WebSphere Commerce 实例后, SSL 即为测试目的启 用。在对购物者开放站点之前, 必须遵循本章中的步骤为生产启用 SSL。

# 关于安全性

IBM HTTP Server 通过使用加密技术、为商业交易提供一个安全的环境。加密是 因特网上信息交易的编码、这样信息在由接收方解码前是无法读取的。发送方使 用算法模式或者密钥对交易进行编码(加密)、接收方使用解密密钥对交易解 码。这些密钥由安全套接字层(SSL)协议使用。

Web 服务器使用认证过程来验证商业经营对象的身份,即确保他们符合自称的身 份。认证包括: 获取可信第三方(称为认证中心、CA) 签署的证书。对于 IBM HTTP Server 用户, CA 可能是 Equifax® 或 VeriSign® Inc. 也可以使用其它 CA.

要创建生产密钥文件, 请完成以下步骤:

- 1. 创建用于生产的安全性密钥文件。
- 2. 从认证中心请求安全证书。
- 3. 将生产密钥文件设置为当前密钥文件。
- 4. 接收证书并测试生产密钥文件。

下面将对这些步骤作详细描述。

### 注:

- 1. 如果已经在使用由认证中心签署的生产密钥文件、则可以跳过这些步骤、请阅 读本章后再作决定。
- 2. 在执行这些步骤时, 浏览器可能会显示安全性消息。请仔细复查每条消息中的 信息并决定继续执行哪些操作。

# 创建用于生产的安全性密钥文件

要创建生产安全性密钥文件, 请在 Web 服务器上执行以下操作:

- 1. 如第160页的 『 启动和停止 IBM HTTP Server 』 中所述停止 IBM HTTP Server.
- 2. 将目录切换至 /opt/IBMHTTPD/conf。
- 3. 创建 httpd.conf 的备份副本。
- <span id="page-141-0"></span>4. 在文本编辑器中打开 httpd.conf。
- 5. 请确保以下各行未对端口 443 注释:
	- a. #LoadModule ibm ssl module libexec/mod ibm ssl 128.so
	- b. #AddModule mod ibm ssl.c
	- c. #Listen 443
	- d. #<VirtualHost host.some domain.com:443>。您还必须在此行中替换全限定 主机名。
	- e. #SSI Fnable
	- $f.$  # </VirtualHost>
	- g. #SSLDisable
	- h. Keyfile "/opt/IBMHTTPD/ssl/keyfile.kdb".
	- i. #SSLV2Timeout 100
	- i. #SSLV3Timeout 1000
- 6. 请确保以下各行未对端口 8000 注释:
	- a. #Listen 8000
	- b. #<VirtualHost host.some domain.com:443>。您还必须在此行中替换全限定 主机名。
	- c. #SSLEnable
	- $d.$  # </VirtualHost>
- 7. 保存更改
- 8. 要确保 httpd.conf 文件不包含语法错误, 请切换至 /opt/IBMHTTPD/bin 目录并运行以下命令:
	- $./$ httpd  $-t$
- 9. 如第 160 页的 『 启动和停止 IBM HTTP Server 』 中所述启动 IBM HTTP Server.

# 从认证中心请求安全证书

要验证您刚在前一步骤中创建的安全性密钥文件、需要来自认证中心(CA)(例 如 Equifax 或 VeriSign) 的证书。这一证书包含服务器的公用密钥、与服务器的证 书相关联的专有名称以及证书的序列号和失效日期。

如果希望使用另一个 CA, 可直接与之联系, 了解应当遵循的过程。

# Equifax 用户

要从 Equifax 请求安全服务器证书,请参阅以下 Web 地址并遵循提供的指导: http://www.equifax.com

您应当在 2 到 4 个营业日内接收到通过电子邮件发送的 Equifax 安全服务器证 书.

# VeriSign 用户

要从 VeriSign 请求安全服务器证书, 请参阅以下 URL 并遵循提供的指导: http://www.verisign.com

虽然您正在使用 IBM HTTP Server 的这些过程, 但还是请参阅指向因特网连接安 全服务器(ICSS)的链接。下面一页指出这些步骤适用于 OS/2® 和 AIX® 平台。 这些指导也适用于 Solaris 软件。 遵循提供的指导。提交请求后、您的证书就将在 3 至 5 个工作日内到达。接收到证书时, 请如前一节中所述创建生产密钥文件(如 果还未这样做的话).

# 接收并设置生产密钥文件为当前密钥文件

从 CA 处得到证书之后,必须让 Web 服务器使用您的生产密钥文件。请执行以下 操作:

- 1. 将从认证中心接收的 certificatename.kdb、certificatename.rdb 和 certificatename.sth 文件复制到 /opt/IBMHTTPD/ssl 目录中、其中 certificatename 是与证书申请一同提供的证书名称。
- 2. 打开密钥管理实用程序。
- 3. 打开 certificatename.kdb 文件, 并在得到提示时输入密码。
- 4. 洗择个人证书, 并单击接收。
- 5. 单击浏览。
- 6. 选择保存从认证中心接收的文件的文件夹。选择 certificatename.txt 文件 并单击确定。
- 7. 个人证书列表框现在应当列出 VeriSign certificatename 证书或者 Equifax certificatename  $\mathbf{H}$  +  $\mathbf{H}$
- 8. 退出密钥管理实用程序。
- 9. 将目录切换至 /opt/IBMHTTPD/conf。
- 10. 创建 httpd.conf 的备份副本。
- 11. 在文本编辑器中打开 httpd.conf。
- 12. 确保在第134页的5中列出的行没有经过注释。
- 13. 搜索 Keyfile"/opt/IBMHTTPD/ssl/keyfile.kdb", 并更改路径名使其指向在 以上步骤中创建的文件。
- 14. 如第160页的 『 启动和停止 IBM HTTP Server 』中所述停止并重新启动 IBM HTTP Server.

# 测试生产密钥文件

要测试生产密钥,请执行以下操作:

1. 在浏览器中转至以下 URL: https://host name

注:

- a. 如果已经定制过 Web 服务器、则可能需要在主机名后面输入 Web 服务器 首页的名称。
- b. 要确保输入的是 https, 而不是 http。

如果密钥是正确定义的, 您将看到关于新证书的几条消息。

- 2. 如果希望接受此证书、则在新建站点证书面板上选择永远接受此证书(直至过 期) 单洗按钮
- 3. 从 Web 浏览器中将高速缓存和代理 (或 Socks)服务器设置恢复为原始状态。

现在, 您已经在服务器上启用了 SSL。
# 第 15 章 创建多个 WebSphere Commerce 实例

WebSphere Commerce 5.4 支持多个 WebSphere Commerce 实例的创建。即: 通 过 WebSphere Commerce 5.4, 可以对每个 WebSphere Commerce 实例使用不同 的主机名、以此来同时运行两个或更多的 WebSphere Commerce 实例。在此情况 下, 顾客可以访问 host1.domain.com 和 host2.domain.com。此方法包含虚拟主 机名的使用。

## 注:

- 1. 以下示例应用于 demol、demo2、host1、host2、htdocs1 和 htdocs2. 这些示例 代表了第一个和第二个实例的参数值, 其目的是为了显示这些值在各个实例之 间是唯一的。
- 2. 通常, 您将具有一个能使用的预先存在的 WebSphere Commerce 实例, 仅需要 创建一个或多个附加实例。如果具有预先存在的实例,则您不必为添加附加的 实例而修改该实例的任何参数值。可以可选地修改原始实例的某些参数, 以更 好地组织多实例的环境。例如, 可以考虑将文档根路径从 .../htmldocs 重命 名为 .../htdocs1, 以便与第一个实例对应。

### 使用虚拟主机名的多个实例

本部分显示了如何使用虚拟主机名来创建多个 WebSphere Commerce 实例。

### 先决条件

- 1. 通常, 每个实例需要一个网际协议(IP)地址, 此外机器还需要一个附加的 IP 地址。例如: 对于两个实例, 通常需要总共三个 IP 地址。这三个 IP 地址在网 络上必须有效, 并在"域名系统" (DNS) 服务器中具有关联的主机名, 接下 来的示例假定您具有预先存在的实例,并为您显示如何创建附加的实例。在此 示例中,实例的 IP 地址和主机名为:
	- m.mm.mm.mmm 及主机名 host1.domain.com (对于预先存在的实例)
	- n.nn.nn.nnn 及主机名 host2.domain.com (对于附加实例)

• 还可以对其中的某个实例使用机器的 IP 地址和主机名。在此情况下, 两个实例只需要两个 IP 地址

注: IBM HTTP Server 1.3.19.1 不允许主机名中有下划线字符 ( )。

要向机器添加另一个 IP 地址, 请在终端窗口中输入以下命令:

ifconfig *network\_interface* addif *IP\_address* ifconfig *network\_interface*:*interface\_number IP\_address* netmask *subnet\_mask* broadcast *broadcast\_address* ifconfig *network\_interface*:*interface\_number* up

其中 network\_interface 是网卡的设备名称, IP\_address 是希望向机器添加的 IP 地址, interface number 是在运行第一个命令后指定给系统的号码, subnet mask 是机器使用的子网掩码。例如, 如果希望为网络设备名 hme0 添加地址 129.42.16.99, 您将输入以下命令:

ifconfig hme0 addif 129.42.16.99

系统用类似于 "Created new logical interface hme0:1" 的消息响应。在此示例 中、您的界面号码将是 1。如果您的网络使用子网掩码 255.255.255.0 和广播地 址 129.42.16.255, 则剩余的命令将是:

ifconfig hme0:1 129.42.16.99 netmask 255.255.255.0 broadcast 129.42.16.255 ifconfig hme0:1 up

关于 ifconfig 命令的更多信息,请参阅 Solaris Operating Environment 文档。

2. 每个实例的主机名必须完全解析成独立的 IP 地址。例如、要验证是否能运行配 置管理器并创建多个实例, 请对每个实例的主机名和 IP 地址运行 nslookup 命 令。主机名应当解析成正确的 IP 地址, 且 IP 地址应当解析成正确的主机名:

nslookup *host1.domain.com* nslookup *m.mm.mm.mmm*

nslookup *host2.domain.com* nslookup *n.nn.nn.nnn*

- 3.
- 4. 在创建第二个实例之前, 请确保 WebSphere Application Server 管理服务器正 在运行。
- 5. 对于每个附加实例,应当增加 512 MB 的机器内存和 1GB 的交换空间。

#### **4(`v5}**

创建新实例之前, 必须完成以下任务:

1. 每个实例必须有一个有效的文档根路径 做到这一点最简单的方式是复制文档 根路径并将它重命名。

如果正在使用 IBM HTTP Server, 请复制 /opt/IBMHTTPD/htdocs/*locale* (其 中 locale 是 Web 服务器使用的语言环境的语言环境代码), 并将其重命名为 /opt/IBMHTTPD/htdocs2。 您也可以选择再次复制 /opt/IBMHTTPD/htdocs/*locale,* 并将其重命名为 /opt/IBMHTTPD/*htdocs1*。

- 2. 必须为每个实例创建独立的配置文件。如果您在使用 IBM HTTP Server, 则可 以复制 /opt/IBMHTTPD/conf/httpd.conf 文件, 并将文件 httpd.conf.demo1 和 httpd.conf.demo2 重命名。
- 3. 您将需要为创建的每个新 WebSphere Commerce 实例创建新的 Oracle 表空间。

假定您已经创建了第一个 WebSphere Commerce 实例, 则可以遵循第 81 页的第 11 章, 『用配置管理器创建或修改实例』中的指导来创建您需要的每个附加实例。在 下表中, 实例 1 代表现有的实例, 实例 2 代表新的实例。不必修改现有实例的 值。该表列出了新实例的修改值。将这些值替换成希望在实例中使用的实际值 (例如实例名称、主机名, 等等)。

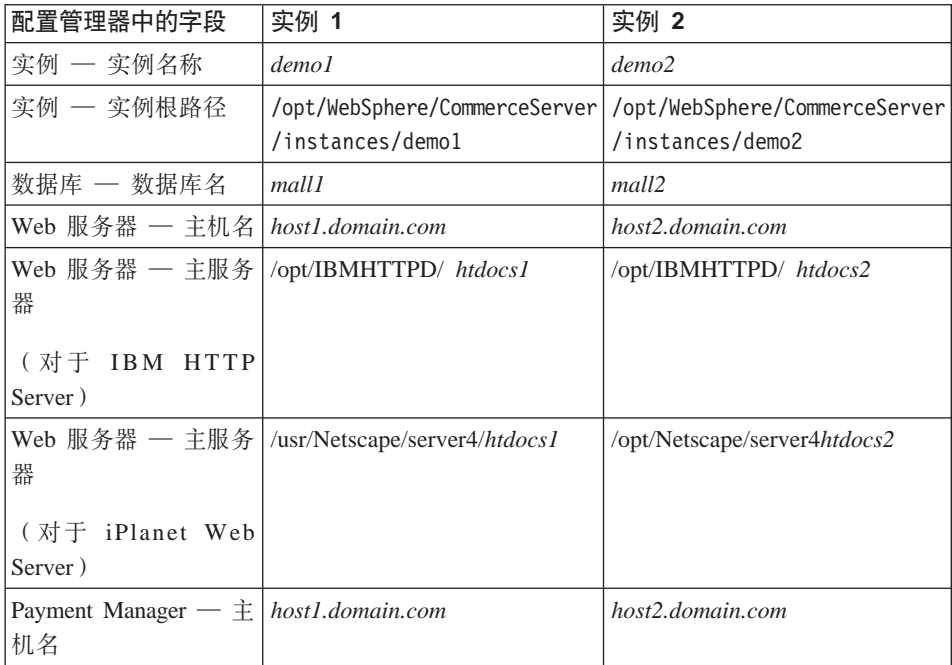

### **t/5}**

一旦创建了 WebSphere Commerce 实例:

- 1. 请检查是否已在 WebSphere Application Server 管理控制台中创建了以下条目。
	- WebSphere Commerce Server demo1
	- WebSphere Commerce Server demo2
	- VH demo1 (对应于 demo1)
	- VH demo2

2. 如果正在使用 IBM HTTP Server, 请检查以下 <VirtualHost> 部分是否存在 于 IBM HTTP Server 配置文件

```
(/opt/IBMHTTPD/conf/httpd.conf)的"虚拟主机"部分:
  <VirtualHost m.mm.mm.mmm>
   ServerName host1.domain.com
  DocumentRoot "/opt/IBMHTTPD/htdocs1/zh_CN"
  </VirtualHost>
   .
   .
   .
  <VirtualHost m.mm.mm.mmm:443>
  SSLEnable
  SSLClientAuth 0
  ServerName host1.domain.com
  DocumentRoot "/opt/IBMHTTPD/htdocs1/zh_CN"
   .
   .
   .
  <VirtualHost n.nn.nn.nnn>
  ServerName host2.domain.com
  DocumentRoot "/opt/IBMHTTPD/htdocs2/zh_CN"
  </VirtualHost>
   .
   .
   .
  <VirtualHost n.nn.nn.nnn:443>
  SSLEnable
  SSLClientAuth 0
  ServerName host2.domain.com
  DocumentRoot "/opt/IBMHTTPD/htdocs2/zh_CN"
  注意在上面的示例中,SSLC1ientAuth 0 伪指令代表您已在配置管理器 Web 服
   务器节点中为实例选择了"基本"认证方式的情况。如果在 Web 服务器节点
  中选择了 X.509 认证方式, 则伪指令将为 SSLClientAuth 2。
3. 如果正在使用 IBM HTTP Server, 请检查以下两个 <Directory> 部分是否存
  在于 IBM HTTP Server 配置文件
```
(/opt/IBMHTTPD/conf/httpd.conf)的"文档根路径"部分中:

```
<Directory "/opt/IBMHTTPD/htdocs1">
Options Indexes
AllowOverride None
order allow,deny
allow from all
</Directory>
<Directory "/opt/IBMHTTPD/htdocs2">
Options Indexes
```

```
AllowOverride None
order allow,deny
allow from all
</Directory>
```
- 4. 请为每个实例修改 Web 服务器配置文件,以便任何 Web 服务器条目都指向 实例所使用的 Web 服务器的全限定主机名。
- 5. 如果正在使用 IBM HTTP Server, 则需要在启动服务器时指向每个实例的配 置文件: 例如, 要对名为 demo1 的实例启动 Web 服务器, 则命令应为: ./httpd - httpd.conf.demo1
- 6. 请确保能够对每个实例装入 Web 服务器主页 (例如 http://*host1.domain.com* M http://*host2.domain.com*)
- 7. 请确保能够为每个实例装入安全 Web 服务器主页 (例如 https://host1.domain.com 和 https://host2.domain.com)
- 8. 请确保如第[77](#page-84-0) 页的 『运行安装后的脚本』中所述对每个实例运行了安装后的 脚本,并输入了特定于每个实例的正确信息。这包括(但不限于)第二个实 例的语言环境、Web 服务器文档根路径目录和每个实例的 Web 服务器主机 名。
- 9. 在 WebSphere Application Server 管理控制台中启动每个实例。
- 10. 请确保能够装入每个实例的 WebSphere 贸易加速器。

# <span id="page-150-0"></span>第 16 章 启用 WebSphere Application Server 安全性

本章描述了如何对 WebSphere Application Server 启用安全性。启用 WebSphere Application Server 安全性将使所有 Enterprise JavaBean 组件都免于受到任何人从 远程调用.

- 注: 启用 WebSphere Application Server 安全性时, 强烈建议您的机器满足以下要 求:
	- 机器内存最少为 1 GB。
	- 对于 WebSphere Commerce 应用程序至少需要 384 MB 堆大小。

## 开始之前

开始启用安全性之前、需要了解将启用安全性的 WebSphere Application Server 如 何确认用户标识。WebSphere Application Server 可以使用 LDAP 或操作系统的用 户注册表作为 WebSphere Application Server 用户注册表。

## 用 LDAP 用户注册表启用安全性

要在使用 LDAP 作为 WebSphere Application Server 用户注册表时启用 WebSphere Application Server 安全性、请以 wasuser 登录至系统、并执行以下步骤:

- 1. 启动 WebSphere Application Server 管理服务器并打开 WebSphere Application Server 管理控制台。
- 2. 在控制台中如下修改全局安全性设置:
	- a. 从"控制台"菜单中, 选择安全性中心。
	- b. 在"常规"选项卡上, 选择启用安全性。
	- c. 在认证选项卡上, 选择"轻量级第三方认证 (LTPA)"。填写 LTPA 设置, 并取消选择启用单一注册复选框(如果您不希望使用此功能)。根据正在使 用的目录服务器的类型、如下填写 LDAP 设置洗项卡:

表 6. SecureWay 用户

| 字段名      | 定义                  | 样本值                 | 注解                                                                |
|----------|---------------------|---------------------|-------------------------------------------------------------------|
| 安全性服务器标识 | 用户标识                | $user\_ID$          | ・ 它不得是 LDAP 管<br>理员。                                              |
|          |                     |                     | 请勿使用指定为<br>cn=xxx 的用户。                                            |
|          |                     |                     | 请确保此用户的对<br>象类与 LDAP "高<br>级属性"窗口中<br>"用户过滤器"字<br>段中指定的对象类<br>兼容。 |
| 安全性服务器密码 | 用户密码                | password            |                                                                   |
| 目录类型     | LDAP 服务器类型          | SecureWay           |                                                                   |
| 主机       | LDAP 服务器主机名         | hostname.domain.com |                                                                   |
| 端口       | LDAP 服务器正在使<br>用的端口 |                     | 此字段不是必需的。                                                         |
| 基本专有名称   | 搜索所用的专有名称           | $o=ibm,c=us$        |                                                                   |
| 绑定专有名称   | 搜索时绑定到目录的<br>专有名称   |                     | 此字段不是必需的。                                                         |
| 绑定密码     | 绑定专有名称的密码           |                     | 此字段不是必需的。                                                         |

- d. 在角色映射选项卡上、选择 WCS 应用服务器并单击编辑映射...按钮。
	- 1) 选择 WCSSecurityRole 并单击选择…按钮。
	- 2) 选中"选择用户 / 组"复选框并添加在第 143 页的2c中输入的用户标 识。
- e. 单击完成。
- 3. 关闭管理控制台, 停止并重新启动 WebSphere Application Server 管理服务器。 从现在开始, 每当打开 WebSphere Application Server 管理控制台时将提示您 输入安全性服务器标识和密码。
- 4. 打开 WebSphere Commerce 配置管理器, 并选择实例 > instance name > 实 例属性 > 安全性, 并单击启用复选框。系统提示您输入在第143页的2c中输入 的用户名和密码。单击应用、然后退出配置管理器。
- 5. 停止并重新启动 WebSphere Application Server 管理服务器。

## <span id="page-152-0"></span>用操作系统用户注册表启用安全性

要将操作系统用作用户注册表,则需要以 root 用户运行 WebSphere Application Server 要以 root 用户运行 WebSphere Application Server, 请执行以下步骤:

- 1. 以 root 用户的身份登录。
- 2. 在以 root 用户的身份登录时启动 WebSphere Application Server, 然后启动 WebSphere Application Server 管理控制台:

```
export DISPLAY=fully qualififed host name:0.0
cd /opt/WebSphere/AppServer/bin
./startupServer.sh &
./adminclient.sh remote WAS host name port
```
其中, fully qualififed host name 是您正在用来访问 WebSphere Application Server 管理控制台的计算机名称, remote WAS host name 是 WebSphere Application Server 的全限定主机名, port 是访问 WebSphere Application Server 的端口 (缺 省端口是 2222)

- 3. 在 WebSphere Application Server 管理控制台中, 按如下方式修改全局安全性 设置:
	- a. 从"控制台"菜单中, 选择安全性中心。
	- b. 在"常规"选项卡上, 选择启用安全性复选框。
- 4. 选择认证选项卡并选择本地操作系统单选按钮。
- 5. 在安全性服务器标识字段中输入安全性服务器标识。按如下方式输入用户名:

表 7.

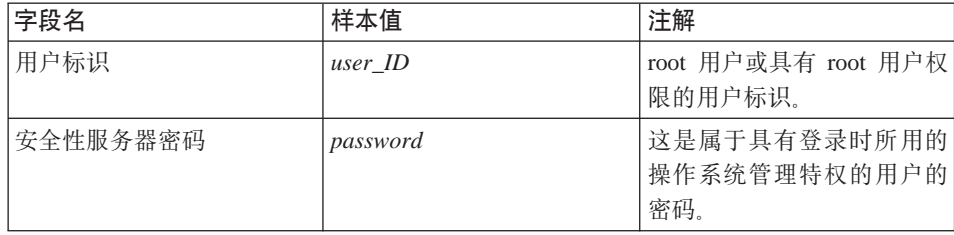

6. 在角色映射选项卡上、选择"WC 企业应用程序"并单击编辑映射...按钮。

- a. 选择 WCSecurityRole 并单击选择...按钮。
- b. 选中"选择用户 / 组"复选框, 在"搜索"字段中输入在步骤 5 中使用的 用户标识,并单击搜索。从"可用的用户 / 组"列表中选择该用户并单击 添加将其添加至"可用的用户/组"列表中。然后在每个面板上单击确定 直到退出"安全性中心"。
- 7. 打开 WebSphere Commerce 配置管理器并选择实例列表 → instance\_name → 实 例属性→安全性并选择启用安全性复选框。选择操作系统用户注册表作为认证 方式, 然后输入在第145 页的5中输入的用户名和密码。单击应用, 然后退出 配置管理器。
- 8. 停止并重新启动 WebSphere Application Server 管理服务器。从现在开始, 每 当打开 WebSphere Application Server 管理控制台时,将提示您输入安全性服 务器标识和密码。

## 禁用 WebSphere Commerce EJB 安全性

WebSphere Commerce 商务版可以禁用 EJB 安全性。要禁用 WebSphere Commerce EJB 安全性, 请执行以下操作:

- 1. 启动 WebSphere Application Server 管理控制台。
- 2. 单击控制台 → 安全性中心…并取消选择常规选项卡上的启用安全性复选框。
- 3. 打开 WebSphere Commerce 配置管理器, 并选择实例列表 → instance name → 实例属性 → 安全性并清除启用安全性复选框。
- 4. 退出 WebSphere Application Server 管理控制台。
- 5. 停止并重新启动 WebSphere Application Server 管理服务器。

## WebSphere Commerce 安全性部署选项

WebSphere Commerce 支持各种安全性部署配置。下表解释了对您可用的安全性部 署洗项

表 8. 单机安全性方案

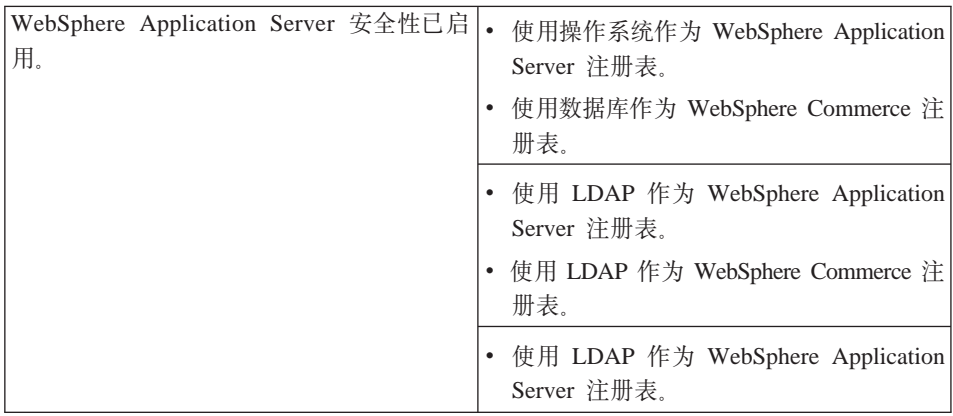

表 8. 单机安全性方案 (续)

| WebSphere Application Server 安全性已禁 | 不需要 WebSphere Application Server 注                                                  |
|------------------------------------|-------------------------------------------------------------------------------------|
| 用,                                 | 册表。                                                                                 |
| WebSphere Commerce 站点位于防火墙         | 使用数据库作为 WebSphere Commerce 注                                                        |
| 后。                                 | 册表。                                                                                 |
|                                    | 不需要 WebSphere Application Server 注<br>册表。<br>使用 LDAP 作为 WebSphere Commerce 注<br>册表。 |

#### 表 9. 多机安全性方案

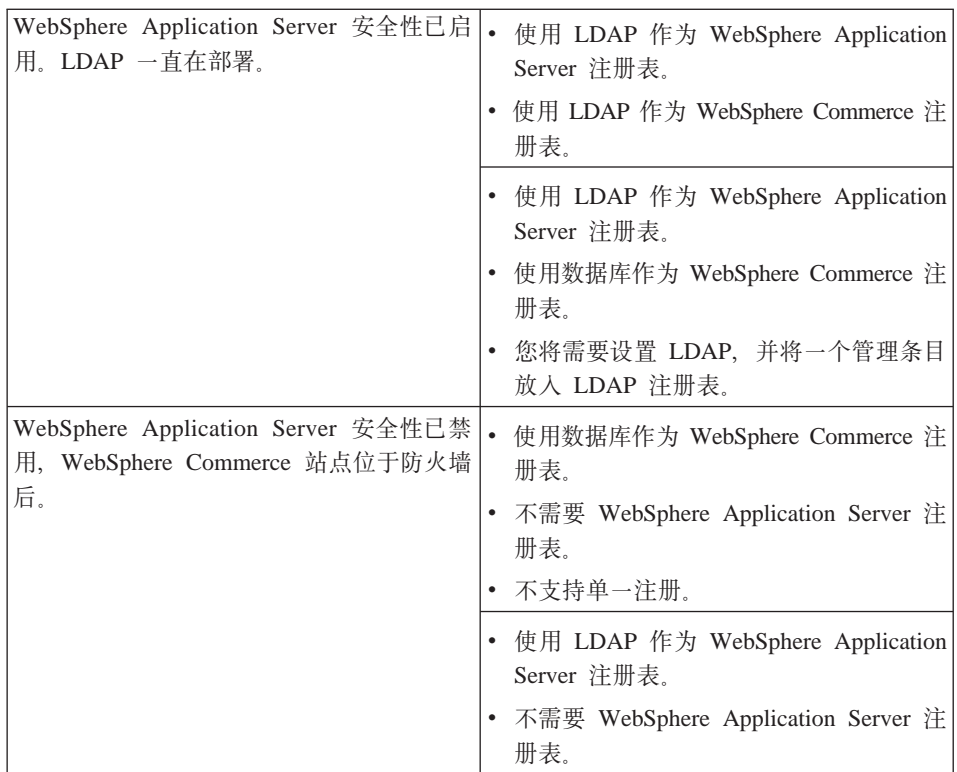

注: 如果从防火墙后操作 WebSphere Commerce 站点, 则可以禁用 WebSphere Application Server 安全性。如果您确认防火墙后没有运行任何恶意的应用程 序, 则应当只禁用 WebSphere Application Server 安全性。

# 第 17 章 克降

本章向您展示在使用三级配置(远程 Web 服务器和远程数据库)的情况下如何使 用 WebSphere Application Server 克隆机制。注意, 您也可以将 WebSphere Application Server 克降机制用于较简单的 WebSphere Commerce 配置、例如一级 或二级(即, 使用远程数据库)配置。如果希望使用 WebSphere Application Server 水平克隆模型来添加 WebSphere Commerce 机器以实现增强的负载共享, 请阅读 本章。

可以从 IBM 红皮书获得本部分的精辟论述。要获得这些书的副本、请查看位于以 下地址的 IBM 红皮书 Web 站点:

http://www.redbooks.ibm.com/

## 水平克降

水平克隆是指这样一种传统的操作: 在多台物理机器上定义应用程序服务器的克 隆、因而使单个 WebSphere 应用程序能够扩展到多台机器上而只呈现为单个系统 映象。水平克隆可以提供增长的吞吐量。

要配置水平克隆,请执行以下操作:

- 1. 在三级配置中安装 WebSphere Commerce。
	- 机器 A 是 Web 服务器
	- 机器 B 是数据库服务器
	- 机器 C 是 WebSphere Commerce Server
- 2. 在您希望克隆的机器上, 安装和配置 WebSphere Commerce。此机器称为机器 D. 必须在机器 D 上完成以下步骤:
	- a. 如第 25 页的第 3 章, 『安装和配置 Oracle8i 数据库 』中所述在机器 D 上 安装数据库客户机, 指向适当的远程数据库服务器和 Web 服务器。您还必 须如该章开头部分中的概述应用补丁集以提高 Oracle 的级别。
	- b. 如第 57 页的 『 安装 WebSphere Application Server 用于备用或远程 Web 服 务器 』中所述在机器 D 上安装 WebSphere Application Server, 指向适当的 远程数据库服务器和 Web 服务器。
	- c. 如第 65 页的第 8 章, 『安装 WebSphere Commerce』中所述在机器 D 上 安装 WebSphere Commerce, 指向适当的远程数据库服务器和 Web 服务器。
- d. 如第77页的 『 运行安装后的脚本 』中所述运行安装后的脚本。必须确保运 行此脚本时指定的用户和端口与首次运行此脚本时指定的相同。
- e. 将以下文件从机器 C 复制到机器 D: /opt/WebSphere/AppServer/config/plugin-cfg.xml
- f. 在机器 C 和机器 D 上启动 WebSphere Application Server.
- g. 打开 WebSphere Application Server 管理控制台。应出现两个 WebSphere Application Server 机器的节点。

必须配置 WebSphere Commerce 机器。要配置机器, 请执行以下操作:

- 1. 为机器 D 配置数据源:
	- a. 请确保已启动 WebSphere Application Server。
	- b. 打开 WebSphere Application Server 管理控制台。
	- c. 请确保正在使用最新的 JDBC 驱动程序。输入系统上 classes12.zip 文件 的位置。
	- d. 展开 WebSphere 管理域 → 资源 → JDBC 供应商 → WebSphere Commerce JDBC 驱动程序 instance\_name,
	- e. 在右边的窗格中选择"节点"选项卡, 并单击安装新的。
	- f. 选择希望在上面安装新驱动程序的节点, 单击**指定驱动程序**, 单击**添加**并 在打开的窗口中搜索正确的 JDBC 驱动程序 ( classes12.zip )。 单击设置 然后单击安装。
	- g. 单击应用。
- 2. 在机器 C 上创建服务器组。
	- a. 启动 WebSphere Application Server。
	- b. 打开 WebSphere Application Server 管理控制台。
	- c. 展开 WebSphere 管理域 → 节点 → host\_name → 应用程序服务器。
	- d. 停止 WebSphere Commerce Server instance name 应用程序服务器。
	- e. 用鼠标右键单击 WebSphere Commerce Server instance\_name, 并 选择创建服务器组(除非服务器组已经存在)。
	- f. 输入服务器组名并单击确定。
- 3. 在 WebSphere Commerce Server 组中添加水平克隆。
	- a. 在机器 C 上打开 WebSphere Application Server 管理控制台。
	- b. 展开 WebSphere 管理域 → 服务器组。
	- c. 用鼠标右键单击 WebSphere 服务器组。
	- d. 选择新建 → 克隆。
	- e. 输入新的克隆名称 (例如, WebSphere Commerce *instance\_name* )。
- f. 选择机器 D 上的节点并单击创建。
- 4. 将以下目录从机器 C 复制到机器 D:

/opt/WebSphere/AppServer/installedApps/ WC\_Enterprise\_App\_*instance\_name*.ear

5. 在机器 D 上重命名此目录, 使其与下面匹配:

/opt/WebSphere/AppServer/installedApps/ WebSphere\_Commerce\_Enterprise\_Application\_-\_*instance\_name*.ear

6. 将以下目录从机器 C 复制到机器 D, 覆盖现有的目录:

/opt/WebSphere/CommerceServer/instance

7. 在机器 D 上, 在文本编辑器中打开以下文件:

/opt/WebSphere/CommerceServer/instance/*instance\_name*/xml/ *instance\_name*.xml

将出现的所有 WC Enterprise App *instance name*.ear 都更改为 WebSphere\_Commerce\_Enterprise\_Application\_-\_*instance\_name* .ear#

- 8. 重新生成 Web 服务器插件:
	- a. 从命令行上转至以下目录:

/opt/WebSphere/AppServer/bin

b. 运行以下命令:

./GenPluginCfg.sh -adminNodeName *node\_name* -nameServicePort *port\_number*

其中 node name 是节点的简短逻辑名称, port number 是第77 页的 『 运行 安装后的脚本』中指定的用于访问 WebSphere Application Server 的端口。 (缺省情况下, 安装后的脚本使用端口 2222。)

9. 在文本编辑器中打开以下文件:

/opt/WebSphere/AppServer/config/plugin-cfg.xml

- 10. 在 plugin-cfg.xml 文件中的 <Config> 下面直接添加以下行: <Property name="CacheLibrary" value="/opt/WebSphere/CommerceServer/bin/ libwccache.so" />
- 11. 将 plugin-cfg.xml 文件复制到 Web 服务器 (机器 A)。
- 12. 重新启动 Web 服务器 (机器 A)。
- 13. 打开 WebSphere Application Server 管理控制台, 并启动服务器组。

## 垂直克隆

垂直克隆是指这样一种操作: 在同一台物理机器上定义应用程序服务器的多个克 隆。经验显示, 通过单个 JVM 进程实现的应用程序服务器无法充分利用大型机器 上的 CPU 能力。在大型的多处理机机器上尤为如此,其原因是单个 Java 虚拟机 (JVM)内固有的并发限制。垂直克隆提供了一种创建多个 JVM 进程的直接机 制,这些进程一起运行可以充分利用所有可用的处理能力。

要配置垂直克隆,请执行以下操作:

- 1. 打开 WebSphere Application Server 管理控制台。
- 2. 要创建 WebSphere Commerce 克隆, 请执行以下操作:
	- a. 展开 WebSphere 管理域 → 节点 → host\_name → 应用程序服务器。
	- b. 选择 WebSphere Commerce Server > instance name 并用鼠标右键单击。 洗择停止。
	- c. 用鼠标右键单击 WebSphere Commerce Server → instance name, 并选 择创建服务器组(除非服务器组已经存在)。
	- d. 输入服务器组名称(例如, WebSphere Commerce Server 组)并单击"确 定"。
	- e. 展开 WebSphere 管理域 → 服务器组。
	- f. 在新的服务器组(例如, WebSphere Commerce Server 组)上用鼠标右键单 击并选择新建 → 克隆。
	- g. 输入被克降的应用程序服务器名称。
	- h. 洗择创建.
- 3. 重新生成 WebSphere Application Server 插件。要重新生成插件,请执行以下 操作:
	- a. 打开命令窗口并切换至以下目录:

/opt/WebSphere/AppServer/bin

b. 输入以下命令:

/GenPluginCfg.sh -adminNodeName node name -nameServicePort port number

其中 node name 是节点的简短逻辑名称, port number 是 WebSphere Application Server 正在使用的端口 (缺省值是 2222)。

- c. 停止 WebSphere Application Server.
- d. 在文本编辑器中打开以下文件:

/opt/WebSphere/AppServer/config/plugin-cfg.xml

e. 在 plugin-cfg.xml 文件中的 <Config> 下面直接添加以下行:

<Property Name="CacheLibrary" value="/opt/WebSphere/CommerceServer/bin/ libwccache.so" />

- 注: 如果正在使用远程 Web 服务器, 请将 plugin-cfg.xml 从 WebSphere Application Server 复制到 Web 服务器上。
- f. 重新启动 Web 服务器。
- 4. 启动 WebSphere Application Server.
- 5. 打开 WebSphere Application Server 管理控制台。
- 6. 展开 WebSphere 管理域 → 服务器组 → server\_group\_name.
- 7. 用鼠标右键单击服务器组,并选择启动。

# 第 18 章 单一注册

本章概述如何为 WebSphere Commerce 设置单一注册。关于单一注册的更多信息, 请参阅《IBM WebSphere Commerce 安全性指南, 版本 5.4》。

## 先决条件

要启用单一注册, 必须符合以下要求:

- 必须安装和配置一个现有的 LDAP 服务器。要配置 LDAP 服务器, 请参阅 《IBM WebSphere Commerce 版本 5.4 附加软件指南》。
- 必须已安装和配置 WebSphere Commerce。
- WebSphere Application Server 安全性必须已启用。要启用 WebSphere Application Server 安全性, 请参阅第 143 页的第 16 章, 『启用 WebSphere Application Server 安全性』。

启用单一注册

限制

在将单一注册用于 WebSphere Commerce 时对它有一些关键限制。这些限制 是:

- LPTA cookie 可以通过不同的 Web 服务器端口。
- 可能需要修改 ldapentry.xml 文件并添加对象类 ePerson。它作为 ldapocs 元素的属性。
- 需要修改 instance.xml 并确保在 LDAP 组件中对用户的迁移状态是  $"on"$ .
- 参与单一注册配置的机器必须将它们的系统时钟同步。
- 单一注册仅在可以读取和发出 WebSphere Application Server 轻量级第三 方认证(LTPA)令牌的应用程序之间受支持。

要启用单一注册, 必须执行以下操作:

1. 启用 WebSphere Application Server 内的单一注册。关于更多信息, 请在 WebSphere Application Server InfoCenter 中搜索"单一注册",可以从以下地 址获得:

http://www.ibm.com/software/webservers/appserv/doc/v40/ae /infocenter/index.html

选择 Single Sign-On: WebSphere Application Server 并完成以下部分:

- 为 WebSphere Application Server 配置 SSO.
	- $-$  修改 WebSphere Application Server 安全性设置。
		- 注: 下一步是详细说明如何填写 LDAP 字段的,可以忽略而不会有任何问 颞
	- $-$  将 LTPA 密钥导出至文件。
- 2. 在 WebSphere Commerce 机器上, 启动 WebSphere Commerce 配置管理器。
- 3. 要配置成员子系统节点, 请执行以下操作:
	- a. 9\* **WebSphere Commerce →** *host\_name* **→ 5}Pm →** *instance\_name* **→ 5}tT → I1S53**#
	- b. 在认证方式下拉菜单中, 选择 LDAP。
	- c. 启用单一注册复选框。
	- d. 在主机字段中, 输入 LDAP 服务器的全限定主机名。
	- e. 在管理员专有名称字段中输入管理员的专有名称。此名称应当与用在 LDAP 服务器上的名称相同。
	- f. 在**管理员密码**字段中, 输入管理员的密码。此密码应当与用在 LDAP 服务器 上的密码相同。确认确认密码字段中的密码。
	- g. 完成每个剩下的字段。
	- h. 单击应用, 然后单击确定。
- 4. 重新启动 WebSphere Application Server.

第 7 部分 管理任务

# $\hat{E}$  19 章 启动和停止 WebSphere Commerce 组件

本附录说明了如何启动和停止每个作为 WebSphere Commerce 软件包的一部分提 供的产品。如果您需要重新启动任何组件,请使用此信息。

#### **t/M#9 WebSphere Commerce**

要启动或停止您的 WebSphere Commerce 实例, 请执行以下操作:

- 1. 请确保数据库管理系统和 WebSphere Application Server 已经启动。如果您正 在使用 Oracle, 请参阅 Oracle 的文档。 对于 WebSphere Application Server, 请参阅 『 启动和停止 WebSphere Application Server 』
- 2. 通过在终端窗口输入以下命令, 启动 WebSphere Application Server 管理控制 台:

```
su – wasuser
export DISPLAY=fully_qualified_host_name:0.0
cd /opt/WebSphere/AppServer/bin
./adminclient.sh host_name port_number
```
- 3. 展开 WebSphere 管理域。
- 4. 展开**节点**
- 5. 展开您的主机名。
- 6. 展开应用程序服务器。
- 7. 选择 WebSphere Commerce Server *instance\_name* 并用鼠标右键单击。 相应地选择**启动**或停止。

### **t/M#9 WebSphere Application Server**

要启动 WebSphere Application Server, 请执行以下操作:

- 1. 请确保数据库管理系统已经启动。
- 2. 在终端窗口输入以下命令:

```
su – wasuser
export DISPLAY=fully_qualified_host_name:0.0
cd /opt/WebSphere/AppServer/bin
./startupServer.sh &
```
检查 /opt/WebSphere/AppServer/logs/tracefile 以确保 WebSphere Application Server 已经成功启动。

<span id="page-167-0"></span>要停止 WebSphere Application Server, 请执行以下操作:

1. 通过在终端窗口输入以下命令,启动 WebSphere Application Server 管理控制 台:

```
su – wasuser
export DISPLAY=fully_qualified_host_name:0.0
cd /opt/WebSphere/AppServer/bin
./adminclient.sh host_name port_number
```
- 2. 在 WebSphere Application Server 管理控制台中, 选择带有短主机名的节点。
- 3. 单击"停止"按钮。您将得到类似于以下的一条警告消息: 您正在试图停止控制台所连接的节点。这将导致控制台在节点停止后退出。您 想要继续吗?

单击是继续.

4. 在 WebSphere Application Server 管理控制台之后, 通过在终端窗口发出以下 命令, 确认所有与 WebSphere Application Server 相关的进程都已停止:

ps -ef | grep AppServer

5. 如果此命令返回任何 Java 进程, 则发出 kill 命令停止这些进程。

### **t/M#9 IBM HTTP Server**

IBM HTTP Server 具有两个可以启动和停止的服务器。

- IBM HTTP Server
- IBM HTTP Administration Server

要启动 IBM HTTP Server, 在终端窗口输入以下命令:

```
su – root
cd /opt/IBMHTTPD/bin
./apachectl start
```
要停止 IBM HTTP Server, 请执行以下操作:

- 1. 确保 WebSphere Commerce 和 WebSphere Application Server 都已停止。
- 2. 在终端窗口中输入以下命令:

```
su – root
cd /opt/IBMHTTPD/bin
./apachectl stop
```
要启动 IBM HTTP Administration Server, 在终端窗口输入以下命令:

```
su – root
cd /opt/IBMHTTPD/bin
./adminctl start
```
要停止 IBM HTTP Administration Server, 在终端窗口输入以下命令:

 $su - root$ cd /opt/IBMHTTPD/bin ./adminctl stop

## **t/M#9 Payment Manager**

启动 Payment Manager

要启动 Payment Manager:

- 1. 确保数据库已经启动。
- 2. 启动 Web 服务器.
- 3. 确保 WebSphere Application Server 已经启动。
- 4. 如『启动 Payment Manager 应用程序服务器』中所述, 在 WebSphere Application Server 管理控制台中启动 Payment Manager 应用程序服务器。
- 5. 如『启动 Payment Manager』中所述启动 Payment Manager。

#### *E***动 Payment Manager** 应用程序服务器

在使用 WebSphere Application Server 4.0.2 时, 可以通过启动 Payment Manager 应用程序服务器来启动所有小服务程序。要启动 Payment Manager 应用程序服务 器:

- 1. 打开 WebSphere Application Server 管理控制台。
- 2. 展开 WebSphere 管理域。
- 3. 展开**节点**
- 4. 展开安装 Payment Manager 的节点。
- 5. 展开应用程序服务器
- 6. 用鼠标右键单击 WebSphere Payment Manager 并选择启动。

### **t/ Payment Manager**

在使用 IBMPayServer 脚本启动 Payment Manager 时, 需要指定数据库管理员密 码.

从终端窗口输入以下命令:

```
su - wasuserexport DISPLAY=fully_qualified_host_name:0.0
cd /opt/PaymentManager
./IBMPayServer
```
如果 Payment Manager 是从 Web 服务器远程安装的、请使用以下命令启动它: ./IBMPayServer -pmhost *fully\_qualified\_Web\_server\_host\_name*

将提示您输入 Payment Manager 密码。

或者, 您也可以使用 Payment Manager 安装期间自动创建的密码文件来启动 Payment Manager (.payment 文件)。启动 Payment Manager 的命令应该符合以下 语法:

./IBMPayServer -file

因为此文件包含了 Payment Manager 密码的明文文本,如果您不打算用这种方法 启动 Payment Manager, 强烈建议您删除此文件。

## *f***<sub></sub><br>
<b>***Rd***</del>**<br> *R <b>Payment Manager 用户界面*

在启动 Payment Manager 和 Payment Manager 应用程序服务器之后,要启动 Payment Manager 用户界面:

1. 将您的 Web 浏览器指向:

http://*host\_name*/webapp/PaymentManager/

其中, host\_name 是 Web 服务器的全限定主机名。

2. 在 "Payment Manager 登录"窗口中输入 Payment Manager 管理员的用户标识 和密码、并单击**确定**。缺省用户标识是 wcsadmin, 缺省密码是 wcsadmin 的密 码(缺省值为 wcsadmin, 在您第一次用 wcsadmin 用户标识登录到 WebSphere Commerce 的任何组件时, 您必须更改此密码)。

如果您正在使用带 WebSphere Commerce 的 Payment Manager, 则所有的 WebSphere Commerce 管理员也都是 Payment Manager 的用户。然而, 只有管理 员标识"wcsadmin"初始分配了 Payment Manager 的管理员角色。要登录到 Payment Manager 用户界面, 必须使用分配了 Payment Manager 的四个角色之一 的管理员标识:

- Payment Manager 管理员
- 商家管理员
- $\cdot$  主管
- 职员

关于 Payment Manager 角色的信息, 请参阅 《Payment Manager 管理员指南》。

在使用 wcsadmin 标识登录到 Payment Manager 用户界面之前,您必须已经通过 使用 wcsadmin 用户标识登录 WebSphere Commerce 管理控制台更改了标识的缺 省密码。在那时,将要求您更改密码。

您也可以从 WebSphere Commerce 管理控制台访问 Payment Manager 的管理功能。 ( $\oplus$   $\perp$  Payment Manager

要停止 Payment Manager, 您需要:

- 1. 确保数据库已经启动。
- 2. 确保 WebSphere Application Server 已经启动。
- 3. 停止 Payment Manager
- 4. 停止 WebSphere Application Server 下的 Payment Manager 应用程序服务器

## **#9 Payment Manager**

您可以使用 StopIBMPayServer 命令停止 Payment Manager:

- 1. 切换至 /opt/PaymentManager 目录。
- 2. 输入: ./StopIBMPayServer。StopIBMPayServer 脚本没有参数。
- 3. 提示时输入 Payment Manager 密码。

#### **@@** Payment Manager 应用程序服务器

在使用 WebSphere Application Server 时, 您可以通过停止 Payment Manager 应 用程序服务器来停止所有的小服务程序。要停止 Payment Manager 应用程序服务 器:

- 1. 打开 WebSphere Application Server 管理控制台。
- 2. 展开 WebSphere 管理域。
- 3. 展开节点。
- 4. 展开安装 Payment Manager 的节点。
- 5. 展开应用程序服务器。
- 6. 用鼠标右键单击 WebSphere Payment Manager 并选择停止。

# $A$  20 章 设置和更改密码

WebSphere Commerce Suite 中的大部分组件使用经过操作系统验证的用户标识和 密码。关于更改密码的信息,请参阅操作系统文档。本章涉及如何为那些不通过 操作系统验证用户标识和密码的 WebSphere Commerce Suite 组件设置和更改密码。

### **|DdC\mw\k**

在您启动配置管理器时, 可以通过在输入用户标识和密码的窗口中单击**修改**来更 改配置管理器密码。

或者, 要更改配置管理器用户标识或密码, 请在命令窗口输入以下命令:

```
cd /opt/WebSphere/CommerceServer/bin
./config_env.sh
iava com.ibm.commerce.config.server.PasswordChecker -action [action type]
   -pwfile [password file] -userid [user ID]
   -password [userid password] [-newpassword [new userid password]]
```
其中,操作类型是 Add、Check、Delete 或 Modify。参数说明如下:

#### **pwfile**

指向将存储该文件的文件路径 缺省路径为 /opt/WebSphere/CommerceServer/bin。此参数总是必需的。

#### **userid**

输入想要添加、创建、删除或修改的用户标识。此参数总是必需的。

#### **password**

输人想要检査、创建、删除或修改的密码。此参数必须与 userid 参数一起使 用。此参数总是必需的。

#### **newpassword**

使用此参数来更改特定用户标识的密码。此参数必须与 userid 和 password 参 数一起使用。当指定操作类型是 Modify 时, 此参数是必需的。

#### **7(S\D WebSphere Commerce \mXF(\k**

出于安全性原因、对 WebSphere Commerce 管理控制台系统指定的密码进行了加 密。如果需要确定加密的密码,请执行以下操作:

- 1. 打开终端窗口。
- 2. 输入以下命令:

cd /opt/WebSphere/CommerceServer/bin ./wcs\_encrypt.sh *wcsadmin\_password* [*merchant\_key*]

其中, merchant\_key 是配置 WebSphere Commerce 时使用的商家密钥。如果使 用缺省商家密钥, 省略此参数。注意此命令响应两种字符串, 一种是 ASCII 字 符串,另一种是十六进制字符串。

### **|B WebSphere Commerce \mXF(\k**

在从命令行使用数据库创建脚本时、除非用双引号括住密码、否则管理员将无法 用 WebSphere Commerce 管理控制台密码登录。

如果在登录 WebSphere Commerce 管理控制台时遇到密码问题,请执行以下操作:

1. 在以 DB2 实例标识登录时, 输入以下命令以连接到数据库:

db2 connect to *db\_name* user *user\_name* using *password*

其中变量的定义如下:

#### **db\_name**

WebSphere Commerce 数据库的名称。例如, wcs.

#### **user\_name**

您的 DB2 实例名称。

#### **password**

DB2 实例名称的密码。

2. 输入以下命令, 验证 USERREG 表的 WebSphere Commerce 管理控制台密码 与 wcs\_encrypt 加密串 (ASCII) 相匹配:

db2 "select logonpassword from userreg where logonid='wcsadmin'"

3. 输入以下命令:

cd /opt/WebSphere/CommerceServer/bin ./wcs\_password.sh *password SALT merchant\_key*

其中, SALT 是纯文本密码, SALT 是与密码一起使用的 SALT。它可以在密码 得到更新的特定用户的 USERREG 数据库表 SALT 列中找到, merchant key 是 在创建 WebSphere Commerce 实例时使用的商家密钥。

以下为命令的输出所应显示结果的示例:

```
IBM*
Licensed Materials - Property of IBM
5697-A16
 (C) Copyrights by IBMand by other(s) 1978, 1997. All Rights Reserved.
* Trademark of International Business Machines Corp.
=== WCS Encrypted Password ===
ASCII Format: pArp97jT4NOXN6MyWswTQpwaPbIFsEWQGwfeu08yIyM=
Hex Format: 7041727039376a54344e4f584e364d79577377545170776d
```
请注意 LOGONPASSWORD 的值应当是加密字符串 (ASCII)。

### **|D WebSphere Commerce \mXF(\k**

您可以使用 WebSphere Commerce 管理控制台更改密码。

要使用 WebSphere Commerce 管理控制台更改密码, 请执行以下操作:

- 1. 启动 WebSphere Commerce 管理控制台。
- 2. 从"登录"页面, 输入在安装期间创建的管理控制台登录用户名和密码。最 初. 用户名和密码都设置为 wcsadmin.
- 3. 选择更改密码复选框, 并单击登录。"更改密码"页面显示。
- 4. 在旧密码字段、输入当前的管理控制台登录密码。此字段接受最多 128 个字母 数字字符。
- 5. 在**新密码**字段,输入一个新的登录密码。此字段接受最多 128 个字母数字字 符
- 6. 在密码确认字段, 重新输入密码。
- 7. 单击更改以保存新密码。显示"选择商店和语言"页面。
- 8. 退出 WebSphere Commerce 管理控制台。

#### $\frac{1}{2}$  **IBM HTTP Server** 管理员密码

要设置 IBM HTTP Server 管理员密码.

- 1. 切换至以下目录: /opt/IBMHTTPD/bin
- 2. 输入以下命令:

./htpasswd -b ../conf/admin.passwd *user password*

其中 user 和 password 是希望对 IBM HTTP Server 拥有管理权限的用户标识 和密码。

## **•D**  $\overline{D}$  **SSL** 密钥文件密码

如果您正在使用 IBM HTTP Server, 请遵循下面的步骤更改 SSL 密钥文件密码。

1. 通过输入以下命令打开密钥管理实用程序:

cd /opt/IBMHTTPD/ssl ./ikeyman

- 2. 从密钥数据库文件菜单中,选择打开。
- 3. 切换至以下目录:

/opt/IBMHTTPD/ssl

您的密钥文件(文件扩展名为,kdb)应当在此文件夹中。如果没有、请遵循第 133 页的第 14 章, 『为使用 [IBM HTTP Server](#page-140-0) 进行生产而启用 SSL 』中概 括的指导创建新的密钥文件。

- 4. 从密钥数据库文件菜单中, 选择更改密码。"更改密码"窗口出现。
- 5. 输入您的新密码, 并启用将密码隐藏到文件中。
- 6. 单击确定。您的密码已经更改。

现在已经成功地更改了您的 SSL 密钥文件管理密码。

# **Z 21 B #f\mNq**

本章描述了一些您在使用 WebSphere Commerce 时可能需要执行的常规管理任务。

## **mSKZwzp{A WebSphere Application Server**

必须为 WebSphere Application Server 添加两个端口主机别名: 非安全服务器端口 (端口 80)和安全服务器端口 (端口 443)。非安全端口将自动添加。要手工添加 安全端口主机别名, 请执行以下步骤:

- 1. 启动 WebSphere Application Server 管理控制台。
- 2. 展开 WebSphere 管理域。
- 3. 选择左边控制台框架上的**虚拟主机**。
- 4. 对于单一实例环境, 请选择 default\_host。对于多实例环境, 请选择 **virtual\_host\_***instance\_name*#
- 5. 洗择"常规"洗项卡。
- 6. 如果"别名"字段中未出现端口号,单击**添加**并添加端口号。
- 7. 完成后, 单击**应用**。
- 8. 选择左边控制台框架中的 WebSphere Commerce Server。
- 9. 用鼠标右键单击并选择停止来停止 WebSphere Commerce 服务器。成功停止 服务器后、将出现对话框。
- 10. 用鼠标右键单击并选择**启动**来重新启动 WebSphere Commerce 服务器。

## 访问配置管理器

要启动配置管理器, 请完成以下步骤:

- 1. 打开终端窗口.
- 2. 请确保以第[77](#page-84-0) 页的 『 运行安装后的脚本 』中创建的 WebSphere Application Server 用户登录:

su - wasuser

3. 导出显示, 即使您正在 WebSphere Commerce 机器上工作: export DISPLAY=*fully\_qualified\_host\_name*:0.0

如果系统应答 Can not open DISPLAY=, 请在 WebSphere Commerce 机器上 运行以下命令:

xhost +*host\_name*

其中 host name 是您希望从上面访问配置管理器的机器的全限定主机名。

4. 发出以下命令:

cd /opt/WebSphere/CommerceServer/bin ./config\_server.sh

**":**

- a. 请勿关闭您输入 config server.sh 命令的终端窗口, 否则配置管理器服务 器将停止。
- b. 请不要将配置管理器服务器作为后台进程运行 这是一种潜在的安全性 凤险。
- 5. 请等待以下消息: Registry created. CMServer bound in registry.
- 6. 打开另一个终端窗口。
- 7. 请确保以第 [77](#page-84-0) 页的 『 运行安装后的脚本 』中创建的 WebSphere Application Server 用户登录:

su - wasuser

- 8. 导出显示,即使您正在 WebSphere Commerce 机器上工作: export DISPLAY=*fully\_qualified\_hostname*:0.0
- 9. 发出以下命令: cd /opt/WebSphere/CommerceServer/bin ./config\_client.sh &
- 10. 将显示一个窗口并提示您输入配置管理器用户标识和密码。缺省配置管理器 用户标识是 webadmin. 缺省密码是 webibm.
- 11. 第一次登录时将会要求您更改密码。

#### **|B WebSphere Commerce 5}**

如果要更改 WebSphere Commerce 实例的任何配置设置、可以通过使用配置管理 器或从命令行实现。

要使用配置管理器更新 WebSphere Commerce 实例, 请执行以下操作:

- 1. 如上一节所述打开配置管理器。
- 2. 从实例列表中选择要配置的实例,并选择希望更改设置的节点。遵循第[81](#page-88-0)页 的第 11 章,『用配置管理器创建或修改实例』中的指南,确定需要更改哪些字 段来更新实例。
- 3. 在更新实例之后, 单击应用应用更改。

#### **>} WebSphere Commerce 5}**

如果需要除去 WebSphere Commerce 实例,请完成以下步骤:

- 1. 在 WebSphere Application Server 管理控制台中, 执行以下操作:
	- a. 展开应用程序服务器
	- b. 用鼠标右键单击与正在删除的实例对应的 WebSphere Commerce 应用程序 服务器, 并选择停止。
	- c. 展开企业应用程序。
	- d. CsjR|%w **WebSphere Commerce s5&CLr \*** *instance\_name*, 并选择停止, 然后再次用鼠标右键单击并选择**除去**。
	- e. 用鼠标右键单击与正在删除的实例对应的 WebSphere Commerce 应用程序 服务器, 并洗择**除去**
	- f. 9\***J4**#
	- <u>g. 展开 JDBC 供应商。</u>
	- h. 展开与实例适当的 JDBC 驱动程序, 并单击数据源。
	- i. 在右边的面板中,用鼠标右键单击数据源并选择**除去**。
	- j. 用鼠标右键单击 JDBC 驱动程序并选择**除去**。
	- k. 单击虚拟主机。
	- 1. 在右边的窗格中, 用鼠标右键单击 VH\_*instance\_name*, 并选择**除去**。
	- m. 在右边的窗格中, 用鼠标右键单击 VH\_instance\_name\_tools, 并选择除去。
	- n. 展开**节点**
	- o. 用鼠标右键单击 host\_name, 并选择重新生成 Web 服务器插件。
	- p. 如第160 页的 『 启动和停止 [IBM HTTP Server](#page-167-0) 』或 Web 服务器文档中所 述, 重新启动 Web 服务器。
- 2. 要删除 WebSphere Commerce 实例,请执行下列操作之一:
	- 在 WebSphere Commerce 配置管理器中, 用鼠标右键单击实例, 并选择删 **}**#
	- 在终端窗口中, 运行命今:

```
cd /opt/WebSphere/CommerceServer/bin
./config_server.sh
```
在另一个终端窗口中, 运行以下命令:

```
cd /opt/WebSphere/CommerceServer/bin
./config_client.sh -startCmdLineConfig deleteInstance <instance_name>
```
- 3. 删除 WebSphere Commerce 数据库:
	- a. 以 Oracle 用户登录。

b. 在终端窗口中,发出以下命令启动 SQL\*Plus 会话: sqlplus system/*system\_password*@*wcs\_SID*

其中, wcs SID 是第26 页的 『 为 [WebSphere Application Server](#page-33-0), WebSphere Commerce 和 [WebSphere Payment Manager](#page-33-0) 创建数据库 』中指定的 WebSphere Commerce 数据库的 Oracle 系统标识 (SID)。

c. 在 SQL\*Plus 会话中发出以下命令:

DROP USER *wcs\_Oracle\_user\_ID* CASCADE; DROP TABLESPACE *wcs\_tablespace\_name* INCLUDING CONTENTS; EXIT;

- d. 您也必须除去在第25 页的第 3 章, 『安装和配置 [Oracle8i](#page-32-0) 数据库』中创建 的实际表空间文件。
- 4. 删除 /opt/WebSphere/CommerceServer/instances/*instance\_name* 目录。
- 5. 删除以下文件:

/opt/WebSphere/AppServer\installedApps\WC\_Enterprise\_App\_*instance\_name*.ear

其中, *instance name* 是正在删除的 WebSphere Commerce 实例名称。

## **|nPdCNq**

通过命令行, 您可以:

• 更新实例:

./config\_client.sh -startCmdLineConfig updateInstance <*xml\_file*>

• 删除实例:

./config\_client.sh -startCmdLineConfig deleteInstance <*instance\_name*>

• 列出现有实例:

./config\_client.sh -startCmdLineConfig getInstances

- 查找有关实例的信息:
	- ./config\_client.sh -startCmdLineConfig getInstanceInfo <*instance\_name*>
- 将实例的配置信息打印到文件:

./config\_client.sh -startCmdLineConfig getInstanceConfig *instance\_name print\_to\_file\_name*

## **r\* WebSphere Application Server \mXF(**

要访问 WebSphere Application Server 管理控制台,请完成以下步骤:

su - wasuserexport DISPLAY=*fully\_qualififed\_host\_name*:0.0 cd /opt/WebSphere/AppServer/bin ./adminclient.sh *remote\_WAS\_host\_name port*
<span id="page-180-0"></span>其中, fully\_qualififed\_host\_name 是您正在用来访问 WebSphere Application Server 管理控制台的计算机名称, remote\_WAS\_host\_name 是 WebSphere Application Server 的全限定主机名, port 是访问 WebSphere Application Server 的端口 (缺省端口是  $2222$ ).

#### **t/ WebSphere Commerce \mXF(**

要启动 WebSphere Commerce 管理控制台, 请执行以下操作:

- 1. 确保 WebSphere Commerce 实例已经启动。您可以从 WebSphere Application Server 管理控制台启动实例。
- 2. 打开 Internet Explorer 并输入 URL 地址: https://host\_name:8000/adminconsole, 其中, host\_name 是 WebSphere  $Commerce \R$  务器的全限定主机名。
- 3. 请如下登录到管理控制台:
	- 要登录并更改管理控制台登录密码, 请执行以下操作:
		- a. 从"登录"页面, 输入在安装期间创建的管理控制台登录用户名和密 码。最初, 用户名和密码都设置为 wcsadmin。
		- b. 选择更改密码复选框, 并单击登录。"更改密码"页面显示。
		- c. 在**旧密码**字段,输人当前的管理控制台登录密码。此字段接受最多 128 个 字母数字字符。
		- d. 在新密码字段, 输入一个新的登录密码。此字段接受最多 128 个字母数 字字符。
		- e. 在密码确认字段, 重新输入密码。
		- f. 单击更改以保存新密码。显示"选择商店和语言"页面。
	- 要登录管理控制台而不更改管理控制台登录密码、请执行以下操作:
		- a. 从"登录"页面, 输入在安装期间创建的管理控制台登录用户名和密 码, 然后单击**登录**。最初, 用户名和密码都设置为 wcsadmin。如果您有权 限处理多个商店或多种语言, 则显示"选择商店和语言"页面。如果您 的权限为处理单个商店和语言, 则显示管理控制台主页。您有权执行的 任务显示在管理控制台主页上。
- 4. 从"选择商店和语言"页面中, 选择要处理的商店名称和首选语言。如果您的 权限为处理单个商店、则商店已经预先选定。如果您的权限为处理单种语言、 则语言也已经预先选定。显示管理控制台主页。您有权执行的任务显示在管理 控制台主页上。

### <span id="page-181-0"></span>连接至 IBM HTTP Server 主页

如果您正在使用 IBM HTTP Server, 请遵循下面的步骤连接至 Web 服务器主页。

1. 通过以用户标识 root 登录并在终端窗口输入以下命令来确保 IBM HTTP Server 已经启动:

cd /opt/IBMHTTPD/bin ./apachectl start

- 2. 启动 Web 浏览器, 禁用并清除全部磁盘和内存高速缓存, 并禁用所有代理服务 器。(在一些浏览器中,代理服务器也称为 socks 服务器。)
- 3. 要访问 Web 服务器前台页面, 请在 Web 浏览器中输入以下 URL 地址: http://host name

如果已经定制过 Web 服务器, 则可能需要在主机名后面输入 Web 服务器首页 的名称。

现在, 您已经成功地访问了 Web 服务器首页。

### 使用 IBM HTTP Server 的虚拟主机名

使用虚拟主机名而不是真实的服务器主机名,可以通过隐藏文件结构来提高安全 性,并创建更显专业化的 Web 站点。

要创建虚拟主机名, 请执行以下步骤:

- 1. 切换至用户标识 wasuser。
- 2. 切换至 /opt/IBMHTTPD/conf 目录。
- 3. 在文本编辑器中打开 httpd.conf 文件。
- 4. 搜索 DirectoryIndex index.html。用商店主页名替换 index.html。
- 5. 搜索 #ServerName new.host.name 取消此行的注解, 并用虚拟主机名替换 new.host.name.
- 6. 搜索 <VirtualHost machine.name.com:443>。用已注册的主机名替换 machine.name.com.
- 7. 搜索 DocumentRoot "/opt/IBMHTTPD/htdocs/locale", 其中, locale 是 Web 服 务器使用的语言环境代码。关于支持的语言环境代码的列表、请参阅第14页 的 『WebSphere Commerce 使用的语言环境』。更改路径以指向商店的 HTML 子目录。
- 8. 单击文件、然后单击保存。

### <span id="page-182-0"></span>为 wasuser 用户标识添加数据库特权

如果 wasuser 需要访问数据库, 或者如果此用户标识将使用类似于 IDResGen、MassLoad 或 IDResolve 的工具、则您将需要为此用户标识添加数据库 特权。要这样做,请完成以下步骤:

- 1. 确保 ORACLE\_HOME 变量已设置。
- 2. 确保 ORACLE HOME/bin 属于系统 PATH 变量。

#### 编辑 obj.conf 文件以更新 WebSphere Application Server 插件设置

如果您在第49页的 『升级 Sun JDK 级别』中安装电子修订包之后创建了额外的 iPlanet Web Server, 您需要修改 Web 服务器的配置文件。在编辑器中打开 obj.conf 文件并作以下更改:

• 在 Init fn="load-types" mime-types="mime.types" 之后添加:

Init fn="load-modules" funcs="as init, as handler, as term"  $shlib="$ /opt/WebSphere/AppServer/ $\overline{bin}/l$ ibns41 http.so" Init fn="as init" bootstrap.properties="/opt/WebSphere/AppServer /config/plugin-cfg.xml"

• 在 <0b.iect name="default"> 之后添加:

```
service fn="as handler"
NameTrans from="/IBMWebAS" fn="pfx2dir"
dir="/opt/WebSphere/AppServer/web"
NameTrans from="/WSsamples" fn="pfx2dir"
dir="/opt/WebSphere/AppServer/WSsamples"
```
伪指令分多行显示仅仅是为了展示目的。

#### 设置 Payment Manager

#### 使用 Payment Manager 卡匣

作为 SET 功能的一部件, 您可以使用 IBM Payment Manager 3.1.2. 此处提供的 信息仅仅作为 Payment Manager 过程和需求的概述。关于 SET、Payment Manager 和配置管理器的附加指导在联机信息中提供。关于 Payment Manager 的更多信息, 请参阅《IBM WebSphere Payment Manager 管理员和用户指南》。关于在何处查 找 Payment Manager 文档的信息, 请参阅第 190 页的 『Payment Manager 信息』。

要设置 IBM Payment Manager, 需要执行以下操作:

- 1. 安排一个收款机构以执行支付处理。收款机构将为您提供配置详细信息和必需 的证书。
- 2. 使用收款机构提供的信息配置 SET。此步骤使用 Payment Manager 的用户界面 执行。作为配置商家的收款方和品牌的一部分, 要获取商家的 SET 证书。

3. 在创建主页时,请在其中包含购物者要获取电子钱包所需的信息。收款机构应 当提供此信息。如果购物者尚无法使用电子钱包, 您可以使用 Payment Manager 的商家始发支付(MOP)功能。关于 MOP 支持的附加信息, 请参阅 WebSphere Commerce 的联机帮助。

### **Payment Manager** 管理员角色

当安装 Payment Manager 时, 将为 WebSphere Commerce 管理员标识 wcsadmin 自动指定 Payment Manager 管理员角色。Payment Manager 管理员角色将启用一 个标识来控制和管理 Payment Manager。

- **":**
- 1. 不要删除或重命名登录用户标识 wcsadmin, 也不要更改预先指定给 wcsadmin 的 Payment Manager 角色。这样做将停止 WebSphere Commerce 中某些与 Payment Manager 集成相关的功能运行。
- 2. 如果指定 Payment Manager 角色给 WebSphere Commerce 管理员, 然后希望 删除或重命名此管理员的登录用户标识, 则必须在删除或重命名前除去管理员  $\hat{E}$  Payment Manager  $\hat{H}$   $\hat{E}$

#### **X\*E"**

除了 wcsadmin 用户标识外, Payment Manager 还为另两个管理员标识预先 指定了 Payment Manager 管理员角色:

- admin
- $\cdot$  ncadmin

要防止用户无意间获取此 Payment Manager 管理员角色, 可以:

- 使用 WebSphere Commerce 管理控制台在 WebSphere Commerce 中创建 以上管理员标识。
- 在 Payment Manager 用户界面中选择用户。
- 从这个标识除去 Payment Manager 管理员角色。

#### **i** 设置 Payment Manager 机器

要配置 Payment Manager 机器,请参阅《IBM WebSphere Payment Manager 管理 员指南》中的"入门"一章。本部分将指导您完成以下过程:

- 启动 Payment Manager 用户界面
- 创建 Payment Manager 商家和授权卡匣
- 指定用户角色
- 创建帐户
- 管理支付处理

在登录到 Payment Manager 用户界面之前, 请确保 WebSphere Commerce 正在运 行, 且 Payment Manager 应用程序服务器已启动并初始化。关于更多信息, 请参 阅第161 页的 『 启动和停止 [Payment Manager](#page-168-0) 』.

### **X\*E"**

必须确保 Payment Manager 用户界面的 Payment Manager 设置面板中列 出的主机名是全限定主机名。如果不是, 必须将主机名字段更改为全限定主 z{,%w**|B**,%w**{C Payment Manager**,;s%w**tC Payment Manager** 

如第 86 页的 『[Payment Manager](#page-93-0)』中所述, 如果尚未对 WebSphere Commerce 实例更新配置管理器中的"支付"节点,请更新。

注意: 您也可以通过站点管理员的 Payment Manager 菜单从 WebSphere Commerce 管理控制台访问 Payment Manager 管理功能。

第 8 部分 附录

## <span id="page-188-0"></span>附录 A. 卸载 WebSphere Commerce 组件

如果在安装 WebSphere Commerce 时遇到问题,您可能需要卸载一个或多个组件 并重新开始安装。此附录说明了如何卸载 WebSphere Commerce 的每个组件。作 为一般规则、您应该按照与安装时相反的顺序卸载组件。因此、如果您已经安装 了所有必须的软件,您应该按此顺序卸载:

- 1. Payment Manager
- 2. WebSphere Commerce
- 3. WebSphere Application Server
- 4. IBM HTTP Server
- 5. Oracle8i 数据库

#### 卸载 Payment Manager

要卸载 Payment Manager, 请在带有图形终端的机器上执行以下操作:

- 1. 切换至用户标识 root。
- 2. 如第 161 页的 『 启动和停止 Payment Manager 』 中所述停止 Payment Manager 引擎和 Payment Manager 应用程序服务器。
- 3. 在外壳提示处,输入以下命令切换至 Payment Manager 安装目录:

cd /opt/PaymentManager

4. 首先对卡匣运行适当的的命令卸载 Payment Manager 卡匣:

./UninstallCyberCash.sh ./UninstallSET.sh ./UninstallBankServACH.sh ./UninstallVisaNet.sh

5. 卸载 Payment Manager 框架:

./UninstallFramework.sh

如果计划重新安装 Payment Manager, 或者如果 Payment Manager 卸载程序没有 除去全部的 Payment Manager 组件, 则可能需要遵循 《Payment Manager 安装指 南》第十二章中"紧急卸载过程"下的指导。

#### <span id="page-189-0"></span>**6X WebSphere Commerce**

在卸载 WebSphere Commerce 之前,请在除 /opt/WebSphere/CommerceServer 之 外的目录中保存所有定制过的组件和与 WebSphere Commerce 相关的数据、否则 可能会将它们删除。

要卸载 WebSphere Commerce, 请执行以下操作:

- 1. 以用户标识 root 登录。
- 2. 如果计划重新安装 WebSphere Commerce, 请确保备份了包含先前所创建商店 的任何定制文件的目录。
- 3. 在 WebSphere Application Server 管理控制台中停止 WebSphere Commerce.
- 4. 通过配置管理器删除 WebSphere Commerce 实例。
- 5. 通过输入 /bin/admintool& 启动管理工具。"管理工具: 用户"窗口出现。
- 6. 从浏览下拉菜单中选择软件。"管理工具: 软件"窗口出现。
- 7. 从软件包列表中, 选择以下软件包:
	- v **WebSphere Commerce – runtime**
	- v **WebSphere Commerce – docs**
- 8. 从编辑下拉菜单中选择删除。"管理工具: 警告"窗口出现。
- 9.单击**删除**。"管理工具:删除软件"窗口出现。
- 10. 对确认消息响应"是"以删除选择的软件包。
- 11. 删除软件包后, 按下 Enter 键。"管理工具: 删除软件"窗口关闭。
- 12. 在"管理工具: 软件"窗口(现在仍应打开)中, 从文件下拉菜单中选择退 **出**退出管理程序。
- 13. 切换至 /opt 目录并除去 /opt/WebSphere/CommerceServer 目录(如果它存 在)。
- 14. 从 Web 服务器配置文件中除去任何特定于 WebSphere Commerce 的信息。 IBM HTTP Server 有三个 WebSphere Commerce 部分, 而 iPlanet Web Server 只有一个。这些部分类似于:

##### IBMWebSphere Commerce Suite (Do not edit this section) ##### . . . ##### End of IBM WebSphere Commerce Suite (Do not edit this section) ####

#### <span id="page-190-0"></span>卸载 WebSphere Application Server

要卸载 WebSphere Application Server, 请执行以下操作:

- 1. 停止 Web 服务器。
- 2. 如第 159 页的 『 启动和停止 WebSphere Application Server 』 中所述停止 WebSphere Application Server.
- 3. 如果您已经在 /opt/WebSphere/AppServer 目录或其子目录中创建或定制了任 何文件,并希望保留这些文件,请将它们备份到另一个目录中。
- 4. 切换至 /opt/WebSphere/AppServer 目录。
- 5. 通过输入 ./uninstall.sh 启动卸载程序。
- 6. 卸载窗口打开时, 请单击卸载从系统中除去 WebSphere Application Server。
- 7. 如果 /opt/WebSphere/AppServer 目录仍然存在, 输入以下命令将之除去:

cd /opt/WebSphere rm -r AppServer

注: 任何在安装 WebSphere Application Server 前对 Web 服务器配置文件所做的 更改和定制都将驻留在备份的配置文件中。要再次激活这些设置, 必须将它 们从备份文件传送到活动 Web 服务器配置文件中。

#### 卸载 IBM HTTP Server

注:

- 1. 如果卸载 IBM HTTP Server, 则还必须卸载 WebSphere Application Server。
- 2. 如果重新安装 IBM HTTP Server 和 WebSphere Application Server, 则必须在 重新安装 WebSphere Application Server 之前安装 IBM HTTP Server。

要卸载 IBM HTTP Server, 请执行以下操作:

- 1. 以用户标识 root 登录。
- 2. 通过输入以下命令停止 IBM HTTP Server:

cd /opt/IBMHTTPD/bin ./apachectl stop

- 3. 通过输入 /bin/admintool& 启动管理工具。"管理工具: 用户"窗口出现。
- 4. 从浏览下拉菜单中选择软件。"管理工具: 软件"窗口出现。
- 5. 从软件包列表中, 选择名称中带有 HTTP Server 以及 Certificate 和 SSL Base Runtime (gsk5bas)的所有软件包。
- 6. 从编辑下拉菜单中选择删除。"管理工具: 警告"窗口出现。
- 7. 单击删除。"管理工具: 删除软件"窗口出现。
- 8. 对确认消息响应"是"以删除选择的软件包。
- 9. 删除所有软件包后, 按下 Enter 键。"管理工具: 删除软件"窗口关闭。
- 10. 在"管理工具: 软件"窗口 (现在仍应打开) 中, 从文件下拉菜单中选择退 出退出管理程序。

#### **X\*E":**

重新安装 IBM HTTP Server 时, 您将必须手工启用 SSL。

### **XB20 WebSphere Commerce i~**

如果您正在重新安装整个 WebSphere Commerce 软件包、请遵循第23页的第2部 分, 『安装 [Oracle8i](#page-30-0) 数据库』中的指导。

如果正在重新安装 WebSphere Commerce 的一部分, 请遵循下面的一般规则:

- 按照本书中所列的顺序, 对每个组件使用适当的章节安装所有组件。
- 卸载所有要卸载的组件, 然后全部重新安装 (而不是一次卸载后安装一个)。
- 如果没有卸载并重新安装 WebSphere Application Server, 则无法卸载和重新安 装 Web 服务器。
- 如果您重新安装 Web 服务器, 您需要手工启用 SSL。请参阅第 133 页的第 14 章, 『为使用 [IBM HTTP Server](#page-140-0) 进行生产而启用 SSL 』获取指导。

## <span id="page-192-0"></span>**M录 B.** 疑难解答

此附录分成两部分:

- 日志文件和如何使用日志文件
- 特定的疑难解答步骤

### **日志文件**

WebSphere Commerce 产生以下日志:

#### **WASConfig.log**

可以在 /opt/WebSphere/CommerceServer/instances/*instance\_name*/logs 目录中找到它。此日志描述了 WebSphere Application Server 操作, 例如 导入 WebSphere Commerce 实体 Bean 和创建数据源。

#### **createdb.log**

可以在 /opt/WebSphere/CommerceServer/instances/*instance\_name*/logs 目录中找到它。此日志描述了 WebSphere Commerce 模式的创建。

#### **wcsconfig.log**

可以在 /opt/WebSphere/CommerceServer/instances 目录中找到它。此日 志描述了配置管理器的用途。您可以通过配置管理器中的菜单洗项来修改 此日志中的详细信息的级别。

#### **populatedb.log**

可以在 /opt/WebSphere/CommerceServer/instances/*instance\_name*/logs 目录中找到它。此日志描述了在实例创建期间创建的对数据库的填充。

#### **populatedbnl.log**

可以在 /opt/WebSphere/CommerceServer/instances/*instance\_name*/logs 目录中找到它。此日志描述了在实例创建期间创建的对数据库的本地语言 数据填充。

#### **wcs.log**

可以在 /opt/WebSphere/CommerceServer/instances/*instance\_name*/logs 目录中找到它。此日志描述了 WebSphere Commerce 应用程序服务器的启 动.

### <span id="page-193-0"></span>WebSphere Application Server 问题

• 作为 wasuser 运行 startupServer.sh 将导致类似于下面的错误: /tmp/sh27350.13:cannot create

这是因为 wasuser 没有访问临时目录的正确许可权。将临时目录的许可权设置 为 777。

### Web 服务器问题

以下部分描述了在 Web 服务器和 WebSphere Commerce 5.4 上可能遇到的问题。

- 安装 WebSphere Application Server 后无法启动 IBM HTTP Server, httpd.conf 可能包含不正确的语法。执行以下操作、检查 httpd.conf 文件的 语法:
	- 1. 以 root 用户的身份登录。
	- 2. 在终端窗口中,输入以下命令: cd /opt/IBMHTTPD/bin/httpd -t
- 安装 WebSphere Application Server 后无法启动 IBM HTTP Server。 您可能在 httpd.conf 文件中遗漏了一行。打开 /opt/IBMHTTPD/conf/httpd.conf。对下列各行取消注释,如果不存在则添加:

```
LoadModule ibm app server http module
   /opt/WebSphere/AppServer/bin/mod ibm app server http.so
```
或者,

```
LoadModule ibm app server http module
   /opt/WebSphere/AppServer/bin/mod ibm app server http.so
```
和

AddModule mod app server http.c /opt/WebSphere/AppServer/bin/mod ibm app server.so

这些行可能在安装期间发生更改。在 httpd.conf 文件中, 确保 LoadModule 在 AddModule 前面。

注: 所有上面显示的 LoadModule 行采用格式化编排只是为了可读性目的。以 LoadModule 或 AddModule 开头并以 mod ibm app server.so 结尾的每行 在 httpd.conf 文件中都出现在单独的一行上。

### <span id="page-194-0"></span>**WebSphere Commerce** 问题

• 您无法访问 WebSphere Commerce JavaServer Pages (JSP)文件。 请确保 JSP 文件处在正确的位置。

确保 WebSphere Commerce Server 在 WebSphere Application Server 管理控制 台中已启动。

• 响应很慢。

使用操作系统实用程序检查系统负载

检查 Web 服务器访问日志来确定系统上的用户负载。对于 IBM HTTP Server. 这些可以在 /opt/IBMHTTPD/logs 目录中找到。

启用 WebSphere Commerce 性能监视器来标识被访问的组件。可以通过配置管 理器启用此组件。请参阅第[102](#page-109-0) 页的『组件』以获得更多信息。

### **Payment Manager** 问题

如果在安装 WebSphere Commerce 后立即安装 Payment Manager, 则应当不会遇 到任何问题。但是, 如果在运行"安装后"脚本之后安装 Payment Manager (如第 [77](#page-84-0) 页的 『 运行安装后的脚本 』中所概括), 则将在安装和卸载 Payment Manager 时遇到问题。如果接收到声称"WPMinstall 无法检测到 WebSphere Application Server 正在运行"的错误, 请完成以下步骤:

- 1. 停止所有 WebSphere Application Server 和 Java 进程和所有与 WebSphere Commerce 相关的进程。
- 2. 编辑 /opt/WebSphere/AppServer/bin/admin.config 文件并除去 com.ibm.ejs.sm.adminServer.bootstrapPort=port\_number 伪指令, 其中 port\_number 是 WebSphere Application Server non-root 端口 (缺省值是 2222)。
- 3. 同时, 如果在测试早期添加了 lsdPort=port number 伪指令, 请将它除去。
- 4. 作为 root 用户重新启动 WebSphere Application Server 并重新运行 Payment Manager 安装程序。
- 5. 一旦安装了 Payment Manager, 请停止 WebSphere Application Server 和所有 与 WebSphere Commerce 相关的服务, 包括 Web 服务器 (如果它与 WebSphere Application Server 在相同的机器上), 并重新运行 /opt/WebSphere/CommerceServer/bin/wcpostinstall.sh 脚本, 选择 non-root 洗项。

# <span id="page-196-0"></span>图 2. 在何处查找更多信息

您可通过各种渠道获得各种格式的有关 WebSphere Commerce 系统及其组件的更 多信息。以下部分指出了可用的信息及其访问方式。

#### **WebSphere Commerce** 信息

以下是 WebSphere Commerce 信息的来源:

- WebSphere Commerce 联机帮助
- WebSphere Commerce 可移植文档格式 (PDF) 文件
- WebSphere Commerce Web 站点

#### **9C\*zoz**

WebSphere Commerce 联机信息是您定制、管理与重新配置 WebSphere Commerce 的主要信息源。在安装 WebSphere Commerce 之后, 可以通过访问以下 URL 访 问联机信息中的主题:

http://*host\_name*/wchelp

其中 host name 是安装 WebSphere Commerce 的机器的全限定 TCP/IP 名称。

### **(;Ir!D5**

 $-$ 些联机信息在系统上还以 PDF 文件格式提供,您可以使用 Adobe® Acrobat® Reader 查看或打印。也可从 Adobe Web 站点免费下载 Acrobat Reader, Web 地 **址是:** 

http://www.adobe.com

#### **i4 WebSphere Commerce Web >c**

WebSphere Commerce 产品信息可从 WebSphere Commerce Web 站点获得:

• 商务版:

http://www.ibm.com/software/webservers/commerce/wc\_be/lit-tech-general.html

• 专业版:

http://www.ibm.com/software/webservers/commerce/wc\_pe/lit-tech-general.html

可以从 WebSphere Commerce Web 站点的 Library 部分获取本书 PDF 文件格式 的副本以及任何更新版本。另外,新的和更新的文档也可以从此 Web 站点下载。

### <span id="page-197-0"></span>**IBM HTTP Server** 信息

IBM HTTP Server 信息可以从以下 Web 地址得到:

http://www.ibm.com/software/webservers/httpservers/

这些文档有 HTML 格式、PDF 文件或者两种格式都有。

### **Payment Manager** 信息

可通过 Payment Manager Web 站点上的库链接获取附加 Payment Manager 信息: http://www.ibm.com/software/webservers/commerce/payment

Payment Manager 文档可以从以下位置获得:

- 在 IBM Payment Manager 3.1.2 CD 的 /docs/*locale* 目录中。
- 在 IBM Payment Manager 3.1.2 Cassette CD 的 /docs/*locale* 目录中。
- 在安装 Payment Manager 后, 安装在 WebSphere Application Server 安装目录 的 Payment Manager 目录中。

提供了以下 Payment Manager 的文档:

- 《IBM WebSphere Payment Manager 多平台版安装指南》, PDF 文件格式 (paymgrinstall.pdf)
- 《IBM WebSphere Payment Manager 管理员指南》, PDF 文件格式 (paymgradmin.pdf)
- v *IBM WebSphere Payment Manager for Multiplatforms Pogrammer's Guide and reference*, PDF 文件格式 (paymgrprog.pdf)
- *IBM WebSphere Payment Manager for Multiplatforms for SET Supplement*, PDF 文件格式 (paymgrset.pdf)
- v *IBM WebSphere Payment Manager for Multiplatforms Cassette for VisaNet* Supplement, PDF 文件格式 (paymgrvisanet.pdf)
- v *IBM WebSphere Payment Manager for Multiplatforms for CyberCash Supplement*, PDF 文件格式 (paymgrcyber.pdf)
- v *IBM WebSphere Payment Manager for Multiplatforms for BankServACH* Supplement, PDF 文件格式 (paymgrbank.pdf)
- Payment Manager 自述文件, HTML 格式 (readme.framework.html)
- IBM Cassette for SET 自述文件, HTML 格式 (readme.set.html)
- IBM Cassette for VisaNet 自述文件,HTML 格式(readme.visanet.html)
- IBM Cassette for CyberCash 自述文件, HTML 格式 (readme.cybercash.html)

<span id="page-198-0"></span>• IBM Cassette for BankServACH 自述文件, HTML 格式 (readme.bankservach.html)

WebSphere Commerce 联机帮助的安全电子交易部分还包含 Payment Manager 信 息.

#### **WebSphere Application Server**

WebSphere Application Server 信息可从 WebSphere Application Server Web 站点 获取:

http://www.ibm.com/software/webservers/appserv

### **Solaris Operating Environment software 信息**

关于 Solaris 软件支持和其它 Solaris 软件信息, 请访问以下 Web 站点: http://www.sun.com/solaris

## 其它 IBM 出版物

您可以从 IBM 授权商家或营业代表处购买大部分 IBM 出版物的副本。

# <span id="page-200-0"></span> $M$  **D.** 程序规范和指定的操作环境

此版本的 WebSphere Commerce 支持以下操作环境:

- Solaris 8 Operating Environment (SPARC 平台版) software (具有最新的 Solaris 补丁集)
- 注: WebSphere Commerce 不支持 Solaris 8 Operating Environment (Intel 平台版) software作为操作系统。

WebSphere Commerce 5.4 包含以下组件:

#### **WebSphere Commerce Server**

WebSphere Commerce Server 在电子交易解决方案中处理与商店和贸易相 关的功能。其功能由以下组件提供:

- 工具(商店服务、装入程序软件包、贸易加速器和管理控制台)
- 子系统 (产品目录、成员、协商和订单)
- 产品顾问
- 公共服务器运行时
- 系统管理
- 消息传递服务
- WebSphere Application Server

#### 高店服务

"商店服务"提供了创建、定制和维护商店的某些操作功能的中心位置。

#### 装入程序软件包

装入程序软件包允许使用 ASCII 和 XML 文件初始装入产品信息, 以及 递增更新完整或部分信息。联机产品目录就是用此工具更新的。

#### **WebSphere** 贸易加速器

在创建商店和产品数据之后, 请使用 WebSphere 贸易加速器管理商店并帮 助您实施商务策略。WebSphere 贸易加速器提供了 WebSphere Commerce 为经营网上商店而提供的所有功能的集成点,这些功能例如商品和产品管 理、市场营销、顾客订单和客户服务。

#### **WebSphere Commerce \mXF(**

管理控制台使站点管理员或商店管理员能够执行与站点和商店配置相关的 任务,包括:

- 用户和组管理 (访问控制)
- 性能监视器
- 消息传递配置
- IBM WebSphere Payment Manager 功能
- Brokat Blaze Rules 管理

以下产品是与 WebSphere Commerce 5.4 绑定在一起并受其支持的:

#### **IBM DB2 (C}]b 7.1.0.55**

DB2 通用数据库是一个全功能的关系数据库, WebSphere Commerce 将它 用作所有关于站点信息的资源库。这包括产品和类别数据、页面的图形元 素的指针、订单状态、地址信息和许多其它类型的数据。

#### **DB2 Extenders**

DB2 Extenders 是 DB2 的可选组件, 它提供了对您的站点的附加搜索功 能。DB2 Text Extender 添加了一些功能, 它们可以支持顾客使用的众多搜 索类型、包括同义词、不精确匹配和近似的单词搜索以及布尔和通配符搜 索.

#### **IBM HTTP Server 1.3.19.1**

IBM HTTP Server 是一个功能强大的 Web 服务器, 它提供广泛的管理功 能、对 Java 部署的支持、代理服务器服务以及句含了对 SSL 3 支持的安 全性功能, 例如客户机和服务器认证以及数据加密。

#### **IBM Payment Manager 3.1.2**

Payment Manager 为使用各种不同方法的商家提供了实时的因特网支付处 理、这些方法包括 SET(安全电子交易)和商家始发支付。

#### **WebSphere Application Server 4.0.2**

WebSphere Application Server 是一个基于 Java 的应用程序环境、用于构 建、部署和管理因特网和内部网 Web 应用程序, 此产品包含 Sun JDK 1.3.1.01#

### **IBM WebSphere Commerce Analyzer 5.4**

IBM WebSphere Commerce Analyzer 是 WebSphere Commerce 的一个新 的、可选安装的功能部件。IBM WebSphere Commerce Analyzer 特定于 WebSphere Commerce 的人门版为编辑顾客简要表和监视竞销性能提供各 种报表。这些报表不能定制。注意, 无法在未安装 Brio Broadcast Server 的情况下安装 IBM WebSphere Commerce Analyzer.

#### **Brio Broadcast Server**

Brio Broadcast Server 是一个批处理服务器, 可以使杳询处理和报表分发

自动化。尽管 Brio Broadcast Server 可以将大量数据发送给许多人, 但是 产品中还是安装了安全性装置、以使管理员能够严格控制数据库访问和文 档分发。

#### **IBM SecureWay Directory Server 3.2.1**

IBM SecureWay® Directory 提供了一个公共目录, 可以降低建立各种特定 于应用程序目录带来的高成本。IBM SecureWay Directory 是 LDAP 跨平 台的、高伸缩性的、强健的目录服务器、它用于安全性和电子商务解决方 案。与 WebSphere Commerce 一同发行的 SecureWay 的版本是 3.1.1.5, 不过现在已经提供了对 IBM SecureWay Directory Server 3.2.1 的支持, 它可以从 Web 上下载。

#### **Segue SilkPreview 1.0**

Segue SilkPreview 提供一个信息资源库, 用于分析和报告整个应用程序开 发的结果。

#### **WebSphere Commerce 5.4 Fv}f(I LikeMinds a)'V)**

Macromedia LikeMinds 可以为每个 Web 访问者提供产品推荐和有目标的 促销。它是一个基于协作过滤和家庭生活指数分析的个性化服务器。

WebSphere Commerce 5.4 还支持:

- Oracle Database 8.1.7 企业版或标准版
- Lotus Domino Web Server 5.0.5, 5.0.6  $\bar{A}$  5.0.8
- iPlanet Web Server  $\hat{B} \Psi$   $\hat{W}$  4.1.8

## 声明

本信息是为在美国提供的产品和服务编写的。

IBM 可能在其它国家或地区不提供本文档中讨论的产品、服务或功能特性。有关您 当前所在区域的产品和服务的信息,请向您当地的 IBM 代理咨询。任何对 IBM 产 品、程序或服务的引用并非意在明示或暗示只能使用 IBM 的产品、程序或服务。 只要不侵犯 IBM 的知识产权, 任何同等功能的产品、程序或服务, 都可以代替 IBM 产品、程序或服务。但是,评估和验证任何非 IBM 产品、程序或服务,则由 用户自行负责.

本出版物中任何对 IBM 许可程序的引用并非意在明示或暗示只能使用 IBM 的许 可程序。只要不侵犯 IBM 的知识产权, 任何同等功能的产品、程序或服务, 都可 以用来代替 IBM 的产品、程序或服务。在与其它产品结合使用时、除了那些由 IBM 明确指定的产品之外, 其评估和验证均由用户自行负责。

IBM 公司可能已拥有或正在申请与本文档内容有关的各项专利。提供本文档并未授 予用户使用这些专利的任何许可证。您可以用书面方式将许可证查询寄往:

IBM Director of Licensing IBM Corporation North Castle Drive Armonk, NY 10504–1785 U.S.A.

有关双字节(DBCS)信息的许可证查询, 请与您所在国家或地区的 IBM 知识产权 部门联系, 或用书面方式将查询寄往:

IBM World Trade Asia Corporation Licensing 2-31 Roppongi 3-chome, Minato-ku Tokyo 106, Japan

本条款不话用联合王国或任何这样的条款与当地法律不一致的国家或地区:

国际商业机器公司以"按现状"的基础提供本出版物, 不附有任何形式的 (无论 是明示的,还是默示的)保证,包括(但不限于)对非侵权性、适销性和适用于 某特定用途的默示保证。某些国家或地区在某些交易中不允许免除明示或默示的 保证。因此本条款可能不适用于您。

本信息中可能包含技术方面不够准确的地方或印刷错误。此处的信息将定期更 改;这些更改将编入本出版物的新版本中。IBM 可以随时对本出版物中描述的产品 和/或程序进行改进和/或更改, 而不另行通知。

本信息中对非 IBM Web 站点的任何引用都只是为了方便起见才提供的,不以任何 方式充当对那些 Web 站点的保证。该 Web 站点中的资料不是 IBM 产品资料的 一部分, 使用那些 Web 站点带来的风险将由您自行承相。

IBM 可以按它认为适当的任何方式使用或分发您所提供的任何信息而无须对您承担 任何责任。

本程序的被许可方如果要了解有关程序的信息以达到如下目的: (i)允许在独立 创建的程序和其它程序(包括本程序)之间进行信息交换,以及(ii)允许对已经 交换的信息进行相互使用, 请与下列地址联系;

IBM Canada Ltd. Office of the Lab Director 8200 Warden Avenue Markham, Ontario L6G 1C7 Canada

只要遵守适当的条件和条款,包括某些情形下的一定数量的付费,都可获得这方 面的信息。

本资料中描述的许可程序及其所有可用的许可资料均由 IBM 依据 IBM 客户协议、 IBM 国际程序许可证协议或任何同等协议中的条款提供。

此处包含的任何性能数据都是在受控环境中测得的。因此、在其它操作环境中获 得的数据可能会有明显的不同。有些测量可能是在开发级的系统上进行的,因此 不保证与一般可用系统上进行的测量结果相同。此外、有些测量是通过推算而估 计的、实际结果可能会有差异。本文档的用户应当验证其特定环境的适用数据。

涉及非 IBM 产品的信息可从这些产品的供应商、其出版说明或其它可公开获得的 资料中获取。IBM 没有对这些产品进行测试、也无法确认其性能的精确性、兼容性 或任何其它关于非 IBM 产品的声明。有关非 IBM 产品性能的问题应当向这些产 品的供应商提出。

所有关于 IBM 未来方向或意向的声明都可随时更改或收回,而不另行通知,它们 仅仅表示了目标和意愿而已。

此信息仅作为规划目的。其中的信息在描述的产品可用之前会得到更改。

此信息包含日常商业运作中所使用的数据和报告示例。为了尽可能完整地说明它 们、这些示例包含了个人、公司、品牌和产品的名称。所有这些名称都是虚构 的, 如与实际商业企业所使用的名称和地址相似, 纯属巧合。

本产品中提供的信用卡图像、商标和贸易名称,仅供已由信用卡标记的所有者授 予通过该信用卡接受支付的权限的商家使用。

#### 商标

以下术语是国际商业机器公司在美国和/或其它国家或地区的商标或注册商标:

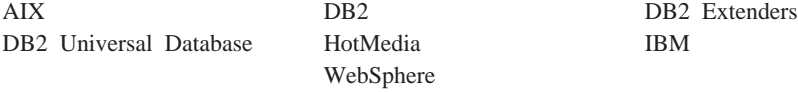

Adobe 和 Adobe Acrobat 是 Adobe Systems Incorporated 的商标。

Blaze Advisor 是 Blaze Software, Incorporated 的商标。

Notes 和 Lotus 是 Lotus Development Corporation 在美国和 / 或其它国家或地区 的商标或注册商标。

Microsoft, IIS, Windows, Windows NT 和 Windows 徽标是 Microsoft Corporation 在美国和 / 或其它国家或地区的商标或注册商标。

Netscape 是 Netscape Communications Corporation 在美国和其它国家或地区的注 册商标.

Oracle 是注册商标, Oracle8i 是 Oracle Corporation 的商标。

奔腾是 Intel Corporation 在美国和 / 或其它国家或地区的商标。

SET 和 SET 徽标是 SET Secure Electronic Transaction LLC 拥有的商标。

Solaris, Solaris Operating Environment, JDK, JDBC, Java, HotJava 和所有基于 Java 的商标和徽标是 Sun Microsystems, Inc. 的商标或注册商标。

VeriSign 和 VeriSign 徽标是 VeriSign, Inc. 的商标和服务标记或注册商标和服务 标记。

UNIX 是 The Open Group 在美国和其它国家或地区的注册商标。

其它公司、产品或服务名称可能是其它公司的商标或服务标记。

# 索引

# **[A]**

安全生产密钥文件, 设置为 [HTTP](#page-142-0) [Server](#page-142-0) 当前文件 135 安全生产密钥文件, 为 [HTTP Server](#page-143-0) 测试 [136](#page-143-0) 安全生产密钥文件, 为 [HTTP Server](#page-140-0) 创建 [133](#page-140-0)[, 134](#page-141-0) 安全生产密钥文件, 为 [HTTP Server](#page-142-0) 接收 [135](#page-142-0) 安全证书, 请求 134 安装 安装前 [17](#page-24-0) 必备软件需求 19 必备硬件需求 18 其它需求 21 完成, 对于 [iPlanet Web](#page-114-0) [Server 107](#page-114-0)[, 118](#page-125-0) 无法启动 [Web](#page-193-0) 服务器 186 用于问题确定的 [WebSphere](#page-192-0) [Commerce](#page-192-0) 日志文件 185 知识需求 17 [IBM HTTP Server 1.3.19.1 35](#page-42-0) [iPlanet Web Server 45](#page-52-0) [Lotus Notes 21](#page-28-0) [Oracle](#page-24-0) 知识需求 17 [Payment Server 69](#page-76-0) [WebSphere Application Server 53](#page-60-0) [WebSphere Application Server](#page-193-0) 问 题 [186](#page-193-0) [WebSphere Commerce 65](#page-72-0) 安装路径(缺省) 4 安装前 对于使用虚拟主机名的多个实例 [137](#page-144-0) 其它需求 [21](#page-28-0) 软件需求 [19](#page-26-0) 需求 [17](#page-24-0) 硬件需求 [18](#page-25-0) 知识需求 [17](#page-24-0) [Lotus Notes 21](#page-28-0) [Oracle](#page-24-0) 知识需求 17

安装前 *(续)* [Payment Manager 69](#page-76-0) [Payment Manager](#page-76-0) 的软件需求 69 安装前的其它需求 21

**[B]**

本书概述 3 本书前言 3 本书中使用的约定 3

# **[C]**

测密钥文件, 为生产测试 136 测试安全生产密钥文件 [136](#page-143-0) 产品顾问 4 使用的端口号 13 程序规范 [193](#page-200-0) 创建安全生产密钥文件 [133](#page-140-0) 创建多个 [Commerce](#page-144-0) 实例 137

# **[D]**

端口主机别名, 添加至 [WebSphere](#page-176-0) [Application Server 169](#page-176-0) 多个 WebSphere Commerce 实例 创建 [137](#page-144-0) 内存需求 [138](#page-145-0) 使用虚拟主机进行创建的步骤 [138](#page-145-0) 使用虚拟主机名 [137](#page-144-0) 使用虚拟主机名称启动 [139](#page-146-0) 虚拟主机的先决条件 [137](#page-144-0) [IBM HTTP Server](#page-145-0) 注意事项 13[8,](#page-147-0) [140](#page-147-0)

# **[G]**

更改配置管理器密码 165 故障杳找 无法访问 [JSP 187](#page-194-0)

故障查找 (续) [Web](#page-193-0) 服务器 186 [WebSphere Application Server](#page-193-0) 问 题 [186](#page-193-0) [WebSphere Commerce](#page-192-0) 日志文件 [185](#page-192-0) [WebSphere Commerce](#page-194-0) 问题 187 [WebSphere Commerce](#page-194-0) 响应慢 [187](#page-194-0) 管理控制台 4 管理仟条 更改配置管理器密码 165 更新 [WebSphere Commerce](#page-177-0) 实例 [170](#page-177-0) 设置 [Payment Server 175](#page-182-0) 添加端口主机别名至 [WebSphere](#page-176-0) [Application Server 169](#page-176-0)

**[J]** 接收安全生产密钥文件 [135](#page-142-0)

# **[M]**

贸易加速器 4 密钥管理实用程序 [135](#page-142-0) 密钥文件, 为生产接收并设置 [135](#page-142-0)

# **[P]**

配置 更改配置管理器密码 165 [iPlanet Web Server 45](#page-52-0) [WebSphere Commerce](#page-88-0) 实例 81 配置管理器 创建实例 [81](#page-88-0) 更改密码 165 更改配置设置 170 数据库节点 [83](#page-90-0)[, 90](#page-97-0) "成员子系统"节点 [95](#page-102-0) "传送"节点 [104](#page-111-0)

配置管理器 (续) "高速缓存"节点 [104](#page-111-0) "会话管理"节点 96 "贸易加速器"节点 [103](#page-110-0) "拍卖"节点 [89](#page-96-0)[, 102](#page-109-0) "配置商店服务"节点 [104](#page-111-0) "日志系统"节点 [87](#page-94-0)[, 103](#page-110-0) "实例属性"节点 90 "实例"节点 [83](#page-90-0)[, 93](#page-100-0) "消息传递"节点 8[8, 96](#page-103-0) "许可证用户管理"节点 [105](#page-112-0) "注册表"节点 [102](#page-109-0) "组件"节点 [102](#page-109-0) "[Web](#page-92-0) 服务器"节点 8[5, 92](#page-99-0) [Payment Manager](#page-93-0) 节点 8[6, 94](#page-101-0) [WebSphere](#page-93-0) 节点 8[6, 91](#page-98-0) 配置管理器用户标识需求 15 配置管理器中的 [Payment Manager](#page-93-0) 节 点 [86](#page-93-0)[, 94](#page-101-0) 配置管理器中的 [WebSphere](#page-93-0) 节点 [86](#page-93-0)[, 91](#page-98-0) 配置管理器中的"成员子系统"节点 [95](#page-102-0) 配置管理器中的"传送"节点 [104](#page-111-0) 配置管理器中的"高速缓存"节点 [104](#page-111-0) 配置管理器中的"会话管理"节点 [96](#page-103-0) 配置管理器中的"贸易加速器"节点 [103](#page-110-0) 配置管理器中的"拍卖"节点 [89](#page-96-0)[,](#page-109-0) [102](#page-109-0) 配置管理器中的"配置商店服务"节 点 [104](#page-111-0) 配置管理器中的"日志系统"节点 [87](#page-94-0)[, 103](#page-110-0) 配置管理器中的"实例属性"节点 [90](#page-97-0) 配置管理器中的"实例"节点 [83](#page-90-0)[, 93](#page-100-0) 配置管理器中的"数据库"节点 [83](#page-90-0)[,](#page-97-0)  $\Omega$ 配置管理器中的"消息传递"节点 [88](#page-95-0)[, 96](#page-103-0) 配置管理器中的"许可证用户管理" 节点 [105](#page-112-0) 配置管理器中的"注册表"节点 [102](#page-109-0)

配置管理器中的"组件"节点 [102](#page-109-0) 配置管理器中的"[Web](#page-92-0) 服务器"节点 [85](#page-92-0)[, 92](#page-99-0) 配置设置, 更改 170

# **[Q]**

启动 [IBM HTTP Server 160](#page-167-0) [Payment Manager 161](#page-168-0) [Payment Manager](#page-168-0) 引擎 161 [Payment Manager](#page-169-0) 用户界面 162 [WebSphere Commerce](#page-97-0) 实例 90 请求安全证书 134 缺省安装路径 4

**[R]**

认证中心, 用于 SSL 认证 13[3, 134](#page-141-0) 日志文件 配置管理器中的"日志系统"节点 [103](#page-110-0) 用于 [WebSphere Commerce](#page-192-0) 问题 确定 [185](#page-192-0) [createdb.log 185](#page-192-0) [populatedbnl.log 185](#page-192-0) [populatedb.log 185](#page-192-0) [WASConfig.log 185](#page-192-0) [wcsconfig.log 185](#page-192-0) [wcs.log 185](#page-192-0)

**[S]**

设置安全生产密钥文件为当前文件 [135](#page-142-0) 生产密钥文件, 设置为当前文件 [135](#page-142-0) 生产密钥文件, 为 [HTTP Server](#page-143-0) 测试 [136](#page-143-0) 生产密钥文件, 为 [HTTP Server](#page-140-0) 创建 [133](#page-140-0) 生产密钥文件, 为 [HTTP Server](#page-142-0) 接收 [135](#page-142-0) 实例, 更新 [WebSphere](#page-177-0) [Commerce 170](#page-177-0) 实例, WebSphere Commerce 创建多个 [137](#page-144-0)

实例, WebSphere Commerce *(续)* 创建多个实例的步骤 [138](#page-145-0) 创建多个实例的内存需求 [138](#page-145-0) 创建多个实例的先决条件 [137](#page-144-0) 创建多个实例的 [IBM HTTP](#page-145-0) [Server](#page-145-0) 注意事项 13[8, 140](#page-147-0) 创建多个 [Commerce](#page-144-0) 实例 137 启动多个 139 问题确定 [187](#page-194-0) 数据库 [DB2](#page-12-0) 通用数据库 5 [Oracle 5](#page-12-0)

# **[T]**

特定于服务的错误 10 消息 186 停止 [IBM HTTP Server 160](#page-167-0) [Payment Manager 161](#page-168-0)[, 162](#page-169-0) [Payment Manager](#page-168-0) 引擎, 使用 [WebSphere Application](#page-168-0) [Server 161](#page-168-0) [Payment Manager](#page-170-0), 使用 [StopIBMPayServer 163](#page-170-0) [Payment Manager](#page-170-0), 使用 [WebSphere Application](#page-170-0) [Server 163](#page-170-0) [WebSphere Commerce](#page-97-0) 实例 90

# **[W]**

问题确定 [185](#page-192-0) 无法访问 [JSP 187](#page-194-0)

# **[X]**

响应慢 [187](#page-194-0) 卸载 [IBM HTTP Server 183](#page-190-0) [Payment Manager 181](#page-188-0) [WebSphere Application](#page-190-0) [Server 183](#page-190-0) [WebSphere Commerce 182](#page-189-0)[, 183](#page-190-0) 信息 本书概述 3 本书中使用的约定 3

信息 (续) 可打印文档 [189](#page-196-0) 缺省安装路径 4 使用 [WebSphere Commerce](#page-196-0) 联机 帮助 [189](#page-196-0) 自述文件 3 最新更改 3 [Commerce Web](#page-10-0) 站点 3 [IBM HTTP Server](#page-197-0)  $\dot{\mp} \overline{0}$  190 [Payment Manager](#page-197-0)  $\pm \overline{p}$  190 [Payment Manager](#page-77-0) 自述文件 70 [Solaris Operating Environment](#page-198-0) 软 件 [191](#page-198-0) [WebSphere Application Server](#page-198-0)  $\pm$ 页 [191](#page-198-0) [WebSphere Commerce 189](#page-196-0) [WebSphere Commerce](#page-196-0)  $\pm \overline{p}$  189 虚拟主机名称, 启动多个实例 139 虚拟主机名, 先决条件 [137](#page-144-0) 虚拟主机名, 用于多个实例 137 虚拟主机名, 用于多个实例的步骤 [138](#page-145-0) 需求 配置管理器用户标识 15 其它需求 21 软件 [19](#page-26-0) 硬件 [18](#page-25-0) 在配置实例之前 77 知识 17 [IBM HTTP Server](#page-22-0) 用户标识 15 [Lotus Notes 21](#page-28-0) [Payment Manager](#page-23-0) 管理员角色 16

# **[Y]**

因特网连接安全服务器 [135](#page-142-0) 硬拷贝信息 [189](#page-196-0) 用户标识和密码 配置管理器用户标识 15 [IBM HTTP Server](#page-22-0) 用户标识 15 [Payment Manager](#page-23-0) 管理员角色 16

# **[Z]**

支持的 [Web](#page-12-0) 浏览器 5 指定的操作环境 [193](#page-200-0)

自述文件 3 最新更改 3

# **A**

[Apache.exe 186](#page-193-0)

## **B**

[BankServACH cassette 5](#page-12-0) [Blaze Innovator Runtime 4](#page-11-0) [Blaze Rules Server 4](#page-11-0)

# **C**

[Catalog Manager 4](#page-11-0) [Commerce Web](#page-10-0) 站点 3 [createdb.log 185](#page-192-0) [CyberCash Cassette 5](#page-12-0)

## **D**

[DB2](#page-12-0) 通用数据库 5 配置管理器中的"数据库"节点 [83](#page-90-0) 使用的端口号 13 用于 [Payment Manager 69](#page-76-0)  $DNS($  $DNS($ 域名服务器 $)$  137 Domino Web 服务器 配置 41 [Domino Web Server 5](#page-12-0)

# **E**

[Equifax](#page-140-0) 认证中心 13[3, 135](#page-142-0)

## **H**

[httpd.conf 186](#page-193-0) httpd.conf 文件的 [VirtualHost](#page-147-0) 部分 [140](#page-147-0)

## **I**

IBM Developer's Kit, Java 技术版 缺省安装路径 4 [IBM HTTP Server 5](#page-12-0) 多个实例的注意事项 [138](#page-145-0)[, 140](#page-147-0) 密码, 更改 168 密码, 设置 [167](#page-174-0) 启动和停止 [160](#page-167-0) 启用 [SSL 133](#page-140-0) 缺省安装路径 4 使用的端口号 13 无法启动 [186](#page-193-0) 卸载 [183](#page-190-0) 主页 [190](#page-197-0) 主页, 连接至 [174](#page-181-0) [IBM HTTP Server](#page-22-0) 用户标识需求 15 [IBM WS Admin Server](#page-193-0) 服务故障 [186](#page-193-0) [Internet Explorer 5](#page-12-0) IP 地址, 对于多个实例 [137](#page-144-0) iPlanet Web Server 安装和配置 45 完成安装 [107](#page-114-0)[, 118](#page-125-0) [iPlanet Web Server](#page-12-0) 企业版 4.1.8 5

# **L**

LDAP(轻量级目录访问协议) 使用的端口号 [13](#page-20-0) [Lotus Notes 21](#page-28-0)

## **M**

[Macromedia LikeMinds](#page-11-0) 客户机 4 [Microsoft IIS 5](#page-12-0)

## **N**

[Netscape Communicator 5](#page-12-0) [Netscape Navigator 5](#page-12-0) [nslookup IP command 138](#page-145-0)

# **O**

[Oracle 5](#page-12-0) 使用的端口号 13 用于 [Payment Manager 69](#page-76-0) 知识需求 17

## **P**

Payment Manager 安装 [69](#page-76-0) 安装先决条件 [69](#page-76-0) 管理员角色 16 配置管理器中的节点 [86](#page-93-0)[, 94](#page-101-0) 启动和停止 [161](#page-168-0) 启动 [Payment Manager](#page-168-0) 引擎 161 启动 [Payment Manager](#page-169-0) 用户界面 [162](#page-169-0) 软件需求 69 设置 [175](#page-182-0) 使用的端口号 13 使用 [WebSphere Application](#page-170-0) Server 停止 [Payment](#page-170-0) [Manager 163](#page-170-0) 使用 [WebSphere Application](#page-168-0) Server 停止 [Payment Manager](#page-168-0) 引擎 [161](#page-168-0) 停止 [162](#page-169-0) 停止 [Payment Manager 163](#page-170-0) 卸载 [181](#page-188-0) 在安装之前 [69](#page-76-0) 主页 [190](#page-197-0) [PaymentServlet.properties](#page-79-0) 文件 72 [PMRealm.jar](#page-79-0) 文件 72 [PSDefaultRealm 72](#page-79-0) [RealmClass](#page-79-0) 属性 72 [StopIBMPayServer](#page-170-0) 命令 163 [WCSHostName](#page-79-0) 属性 72 [wcspmrealm.jar](#page-79-0)  $\overline{\chi}$  (# 72 [WCSRealm 72](#page-79-0) [WCSWebPath](#page-79-0) 属性 72 [Payment Manager](#page-23-0) 管理员角色 16 [Payment Manger](#page-79-0) 域类 72 [PaymentServlet.properties](#page-79-0) 文件 72 [PMRealm.jar](#page-79-0) 文件 72 [populatedbnl.log 185](#page-192-0)

[populatedb.log 185](#page-192-0) [PSDefaultRealm 72](#page-79-0)

## **R**

[RealmClass](#page-79-0) 属性 72

## **S**

SET<sub>5</sub> [Solaris Operating Environment](#page-198-0) 软件信 息 [191](#page-198-0) SSL(安全套接字层) 为 [IBM HTTP Server](#page-140-0) 启用 133 在 IBM HTTP Server 上启用 安全性概述 [133](#page-140-0) 测试安全生产密钥文件 [136](#page-143-0) 创建安全生产密钥文件 [133](#page-140-0) 加密概念 [133](#page-140-0) 接收安全生产密钥文件 [135](#page-142-0) 密钥管理实用程序 [135](#page-142-0) 请求安全证书 134 设置安全生产密钥文件为当前 文件 [135](#page-142-0) [SSL](#page-140-0) 的安全性概述 133  $SSL$  的加密概念  $133$ [StopIBMPayServer Payment Manager](#page-170-0) 命令 [163](#page-170-0)

## **V**

[VeriSign](#page-142-0) 认证中心 135 [Verisign](#page-140-0) 认证中心 133 [VisaNet cassette 5](#page-12-0)

### **W**

[WASConfig.log 185](#page-192-0) [wcsconfig.log 185](#page-192-0) [WCSHostName](#page-79-0) 属性 72 [wcspmrealm.jar](#page-79-0)  $\overline{X}/ 47$  72 [WCSRealm 72](#page-79-0) [WCSWebPath](#page-79-0) 属性 72 [wcs.log 185](#page-192-0)

Web 服务器 问题确定 [186](#page-193-0) [Domino Web Server 5](#page-12-0) [IBM HTTP Server 5](#page-12-0)[, 167](#page-174-0) [iPlanet Web Server](#page-12-0) 企业版 [4.1.8 5](#page-12-0) [Microsoft IIS 5](#page-12-0) WebSphere Application Server 安装 [53](#page-60-0) 管理控制台、启动和停止 [WebSphere Commerce](#page-97-0) 实例 90 禁用安全性以安装 [Payment](#page-77-0) [Manager 70](#page-77-0) 配置管理器中的 [WebSphere](#page-93-0) 节点 [86](#page-93-0) 配置管理器中的"消息传递"节点 [88](#page-95-0)[, 96](#page-103-0) 缺省安装路径 4 使用的端口号 13 特定于服务的错误 10 消息 186 添加端口主机别名 [169](#page-176-0) 间题确定 [186](#page-193-0) 远程 [Oracle 112](#page-119-0)[, 123](#page-130-0) 主页 [191](#page-198-0) [Payment Manager](#page-76-0) 的需求 69 WebSphere Commerce 包含的产品 4 程序规范和指定的操作环境 [193](#page-200-0) 创建和更新实例 81 定位可打印文档 [189](#page-196-0) 管理任务 [169](#page-176-0) 配置前 [77](#page-84-0) 启动和停止 [159](#page-166-0) 缺省安装路径 4 使用的端口号 [13](#page-20-0) 使用联机帮助 [189](#page-196-0) 问题确定 [187](#page-194-0) 无法启动 [Web](#page-193-0) 服务器 186 **响应慢** [187](#page-194-0) 卸载 [182](#page-189-0) 信息源 [189](#page-196-0) 主页 [189](#page-196-0) WebSphere Commerce 实例 创建 内存需求 [138](#page-145-0) 启动多个 139

WebSphere Commerce 实例 (续)  $($ /<br>  $($ <br>  $\frac{1}{2}$ 使用虚拟主机名称的多个实例 [138](#page-145-0) [IBM HTTP Server](#page-145-0) 注意事项 [138](#page-145-0)[, 140](#page-147-0) 创建和更新 81 创建向导 83 更新 [170](#page-177-0) 配置管理器中的 [Payment Manager](#page-93-0) 节点 [86](#page-93-0)[, 94](#page-101-0) 配置管理器中的 [WebSphere](#page-93-0) 节点 [86](#page-93-0)[, 91](#page-98-0) 配置管理器中的"成员子系统"节 点 95 配置管理器中的"传送"节点 [104](#page-111-0) 配置管理器中的"高速缓存"节点 [104](#page-111-0) 配置管理器中的"会话管理"节点 [96](#page-103-0) 配置管理器中的"贸易加速器"节 点 [103](#page-110-0) 配置管理器中的"拍卖"节点 [89](#page-96-0)[,](#page-109-0) [102](#page-109-0) 配置管理器中的"配置商店服务" 节点 [104](#page-111-0) 配置管理器中的"日志系统"节点 [87](#page-94-0)[, 103](#page-110-0) 配置管理器中的"实例属性"节点 [90](#page-97-0) 配置管理器中的"实例"节点 [83](#page-90-0)[,](#page-100-0) [93](#page-100-0) 配置管理器中的"数据库"节点 [83](#page-90-0)[, 90](#page-97-0) 配置管理器中的"消息传递"节点 [88](#page-95-0)[, 96](#page-103-0) 配置管理器中的"许可证用户管 理"节点 [105](#page-112-0) 配置管理器中的"注册表"节点 [102](#page-109-0) 配置管理器中的"组件"节点 [102](#page-109-0) 配置管理器中的"[Web](#page-92-0) 服务器" 节点 [85](#page-92-0)[, 92](#page-99-0) 配置前 [77](#page-84-0)

WebSphere Commerce 实例 (续) 启动和停止 90

WebSphere Commerce Analyzer

[WebSphere Commerce](#page-72-0), 安装 65

[13](#page-20-0)

打开 [173](#page-180-0) 密码, 更改 167

[WebSphere Commerce](#page-20-0) 使用的端口号

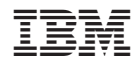

中国印刷